# **Lantech**

# **Software Management Manual**

**Industrial 3/5 Switches**

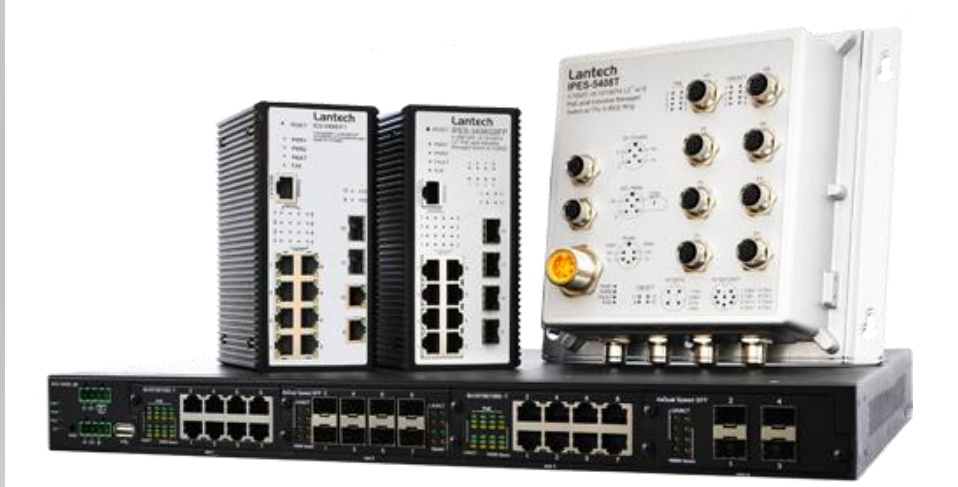

July-12-2016 Approved by Jacky Chou

# *Important Notice*

Lantech Communications Global, Inc. reserves the right to modify the equipment, its specification or this manual without prior notice, in the interest of improving performance, reliability, or servicing. At the time of publication all data is correct for the operation of the equipment at the voltage and/or temperature referred to. Performance data indicates typical values related to the particular product.

No part of this documentation or information supplied may be divulged to any third party without the express written consent of Lantech Communications Global Inc. Products offered may contain software which is proprietary to Lantech Communications Global Inc. The offer or supply of these products and services does not include or infer any transfer of ownership.

# *Applied Models*

This manual applies to Lantech industrial 3/5 managed switches, except the following models: IPES-3208C, IES-3307C.

The model list may be changed, Lantech Communications Global, Inc. reserves the right to modify the equipment, its specification or this manual without prior notice.

# **Content**

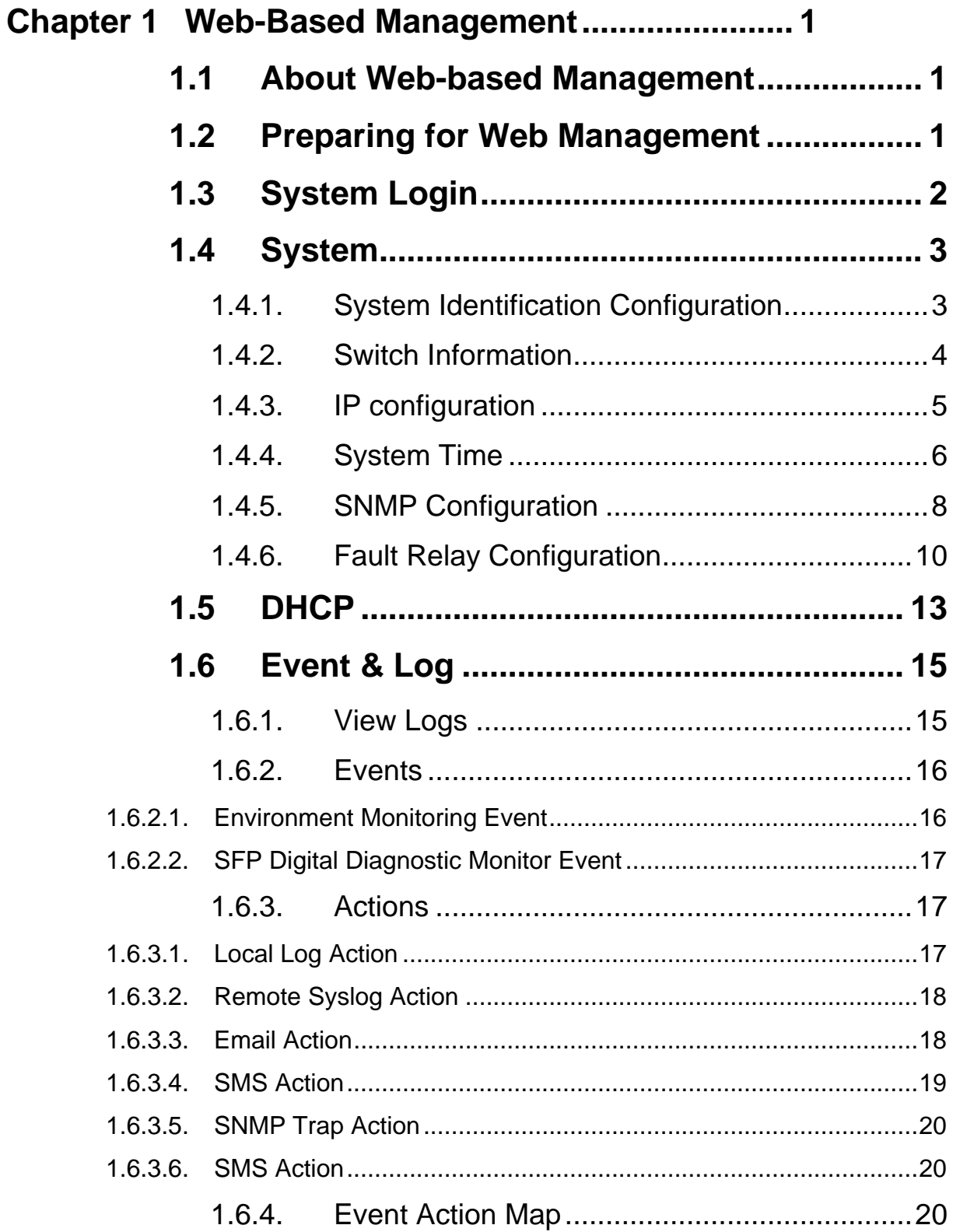

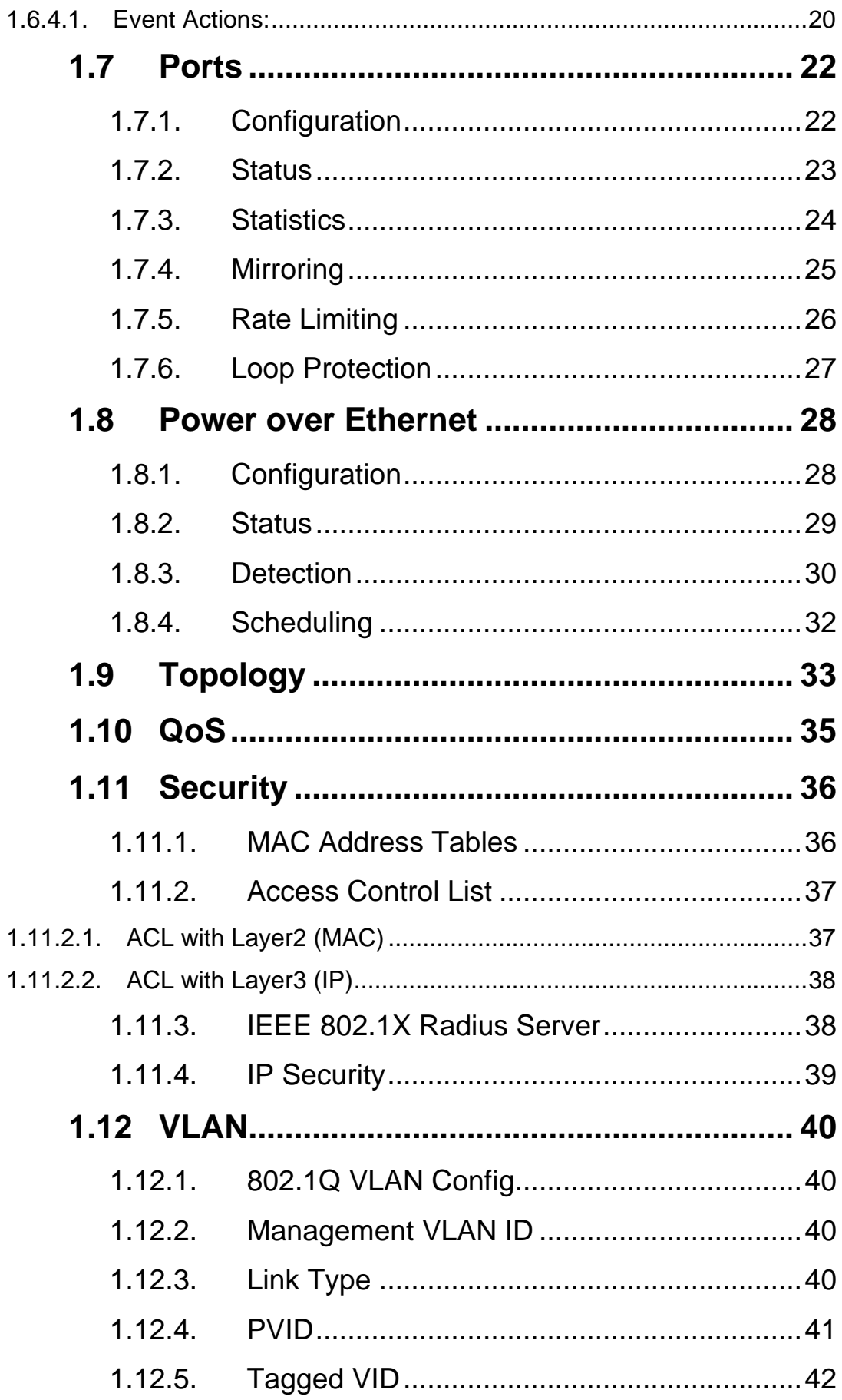

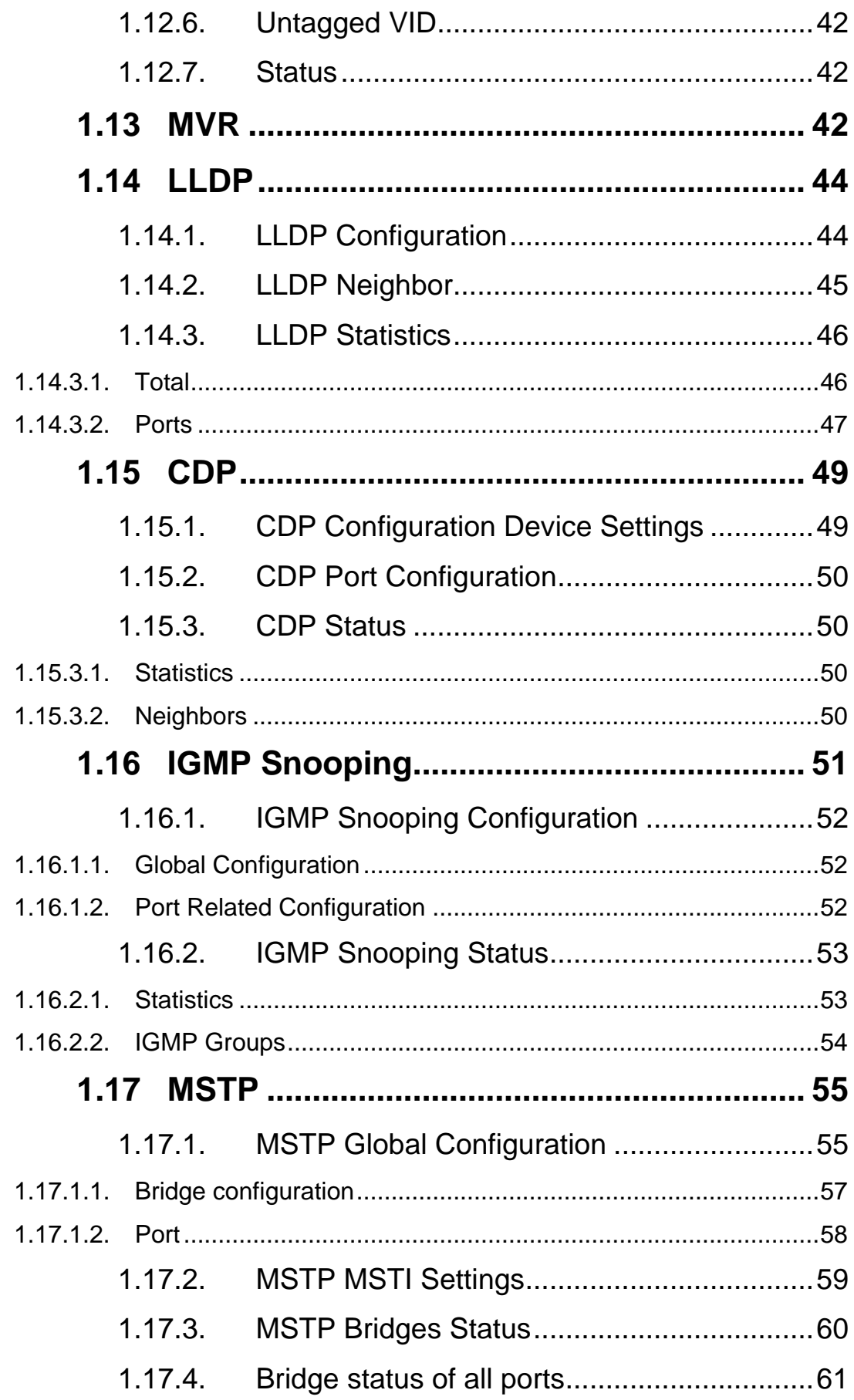

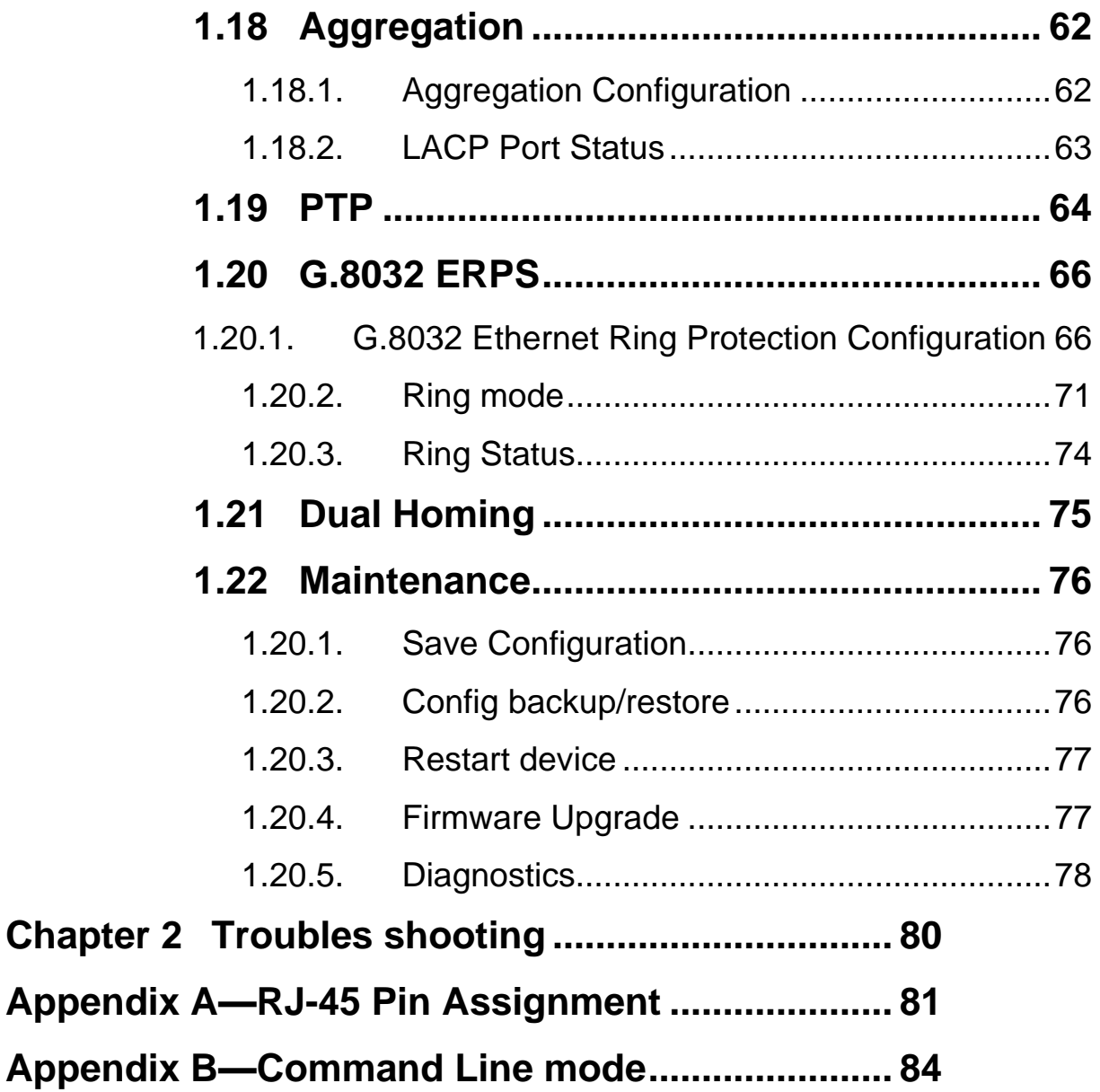

# <span id="page-6-0"></span>**Chapter 1 Web-Based Management**

This section introduces the configuration and functions of the Web-Based management.

# <span id="page-6-1"></span>**1.1 About Web-based Management**

There is an embedded HTML web site residing in flash memory on CPU board of the switch, which offers advanced management features and allows users to manage the switch from anywhere on the network through a standard browser such as Microsoft Internet Explorer.

The Web-Based Management supports Internet Explorer 6.0 or later version. And, it is applied for Java Applets for reducing network bandwidth consumption, enhance access speed and present an easy viewing screen.

# <span id="page-6-2"></span>**1.2 Preparing for Web Management**

Before using the web management, install the industrial switch on the network and make sure that any one of the PCs on the network can connect with the industrial switch through the web browser. The industrial switch default value of IP, subnet mask, username and password are listed as below:

- IP Address: **192.168.16.1**
- Subnet Mask: 255.255.255.0
- Default Gateway: **192.168.16.254**
- User Name: **admin**
- Password: **admin**

# <span id="page-7-0"></span>**1.3 System Login**

- 1.Launch the Internet Explorer on the PC(the switch also support Mozila and Chrome browser).
- 2.Key in "http:// "+" the IP address of the switch", and then Press "**Enter**".

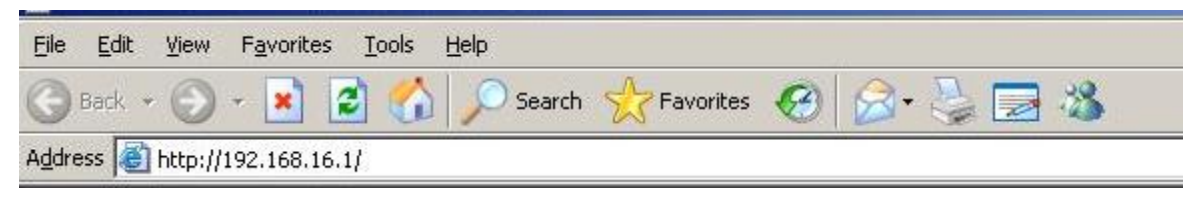

- 3.The login screen will appear right after
- 4.Key in the user name and password. The default user name and password are the same as '**admin**'.
- 5.Press **Enter** or click the **OK** button, and then the home screen of the Web-based management appears.
- 6.The switch also support SSL security login, if you need SSL to protect your access account of switch, please key in "https//"  $+$  " the IP address of switch ", amd press "Enter"

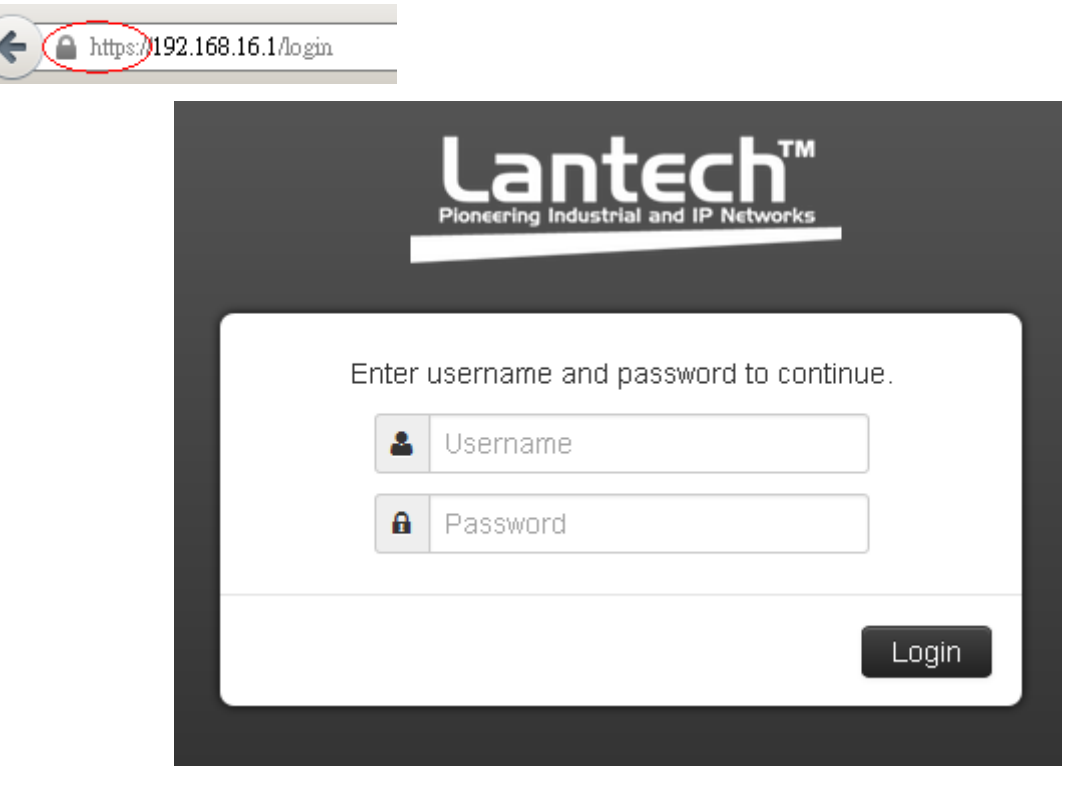

Login screen

# <span id="page-8-0"></span>**1.4 System**

### <span id="page-8-1"></span>**1.4.1. System Identification Configuration**

### **Name:**

An administratively assigned name for this managed node. By convention, this is the node's fully-qualified domain name. A domain name is a text string drawn from the alphabet (A-Za-z), digits (0-9), minus sign (-). No space characters are permitted as part of a name. The first or last character must not be a minus sign. The allowed string length is 0 to 255.

### **Description:**

Display the description of switch. The allowed string length is 0 to 255.

### **Location:**

The physical location of this node(e.g., telephone closet, 3rd floor). The allowed string length is 0 to 255, and the allowed content is the ASCII characters from 32 to 126.

### **Contact:**

.

The textual identification of the contact person for this managed node, together with information on how to contact this person. The allowed string length is 0 to 255, and the allowed content is the ASCII characters from 32 to 126.

### **Auto Logout Time:**

Define how long the switch has not received any command from end user via web service, switch will cut off the session between web server with the client, o means disabling the auto logout service.

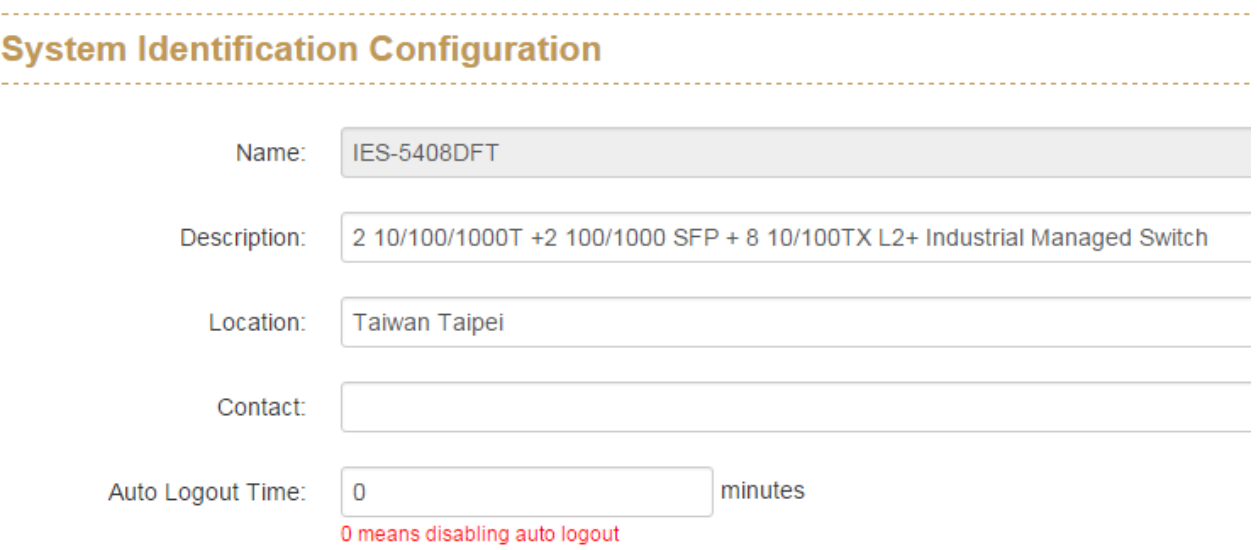

### <span id="page-9-0"></span>**1.4.2. Switch Information**

Hardware Model

Hardware Description

This function will show you the basic information of switch.

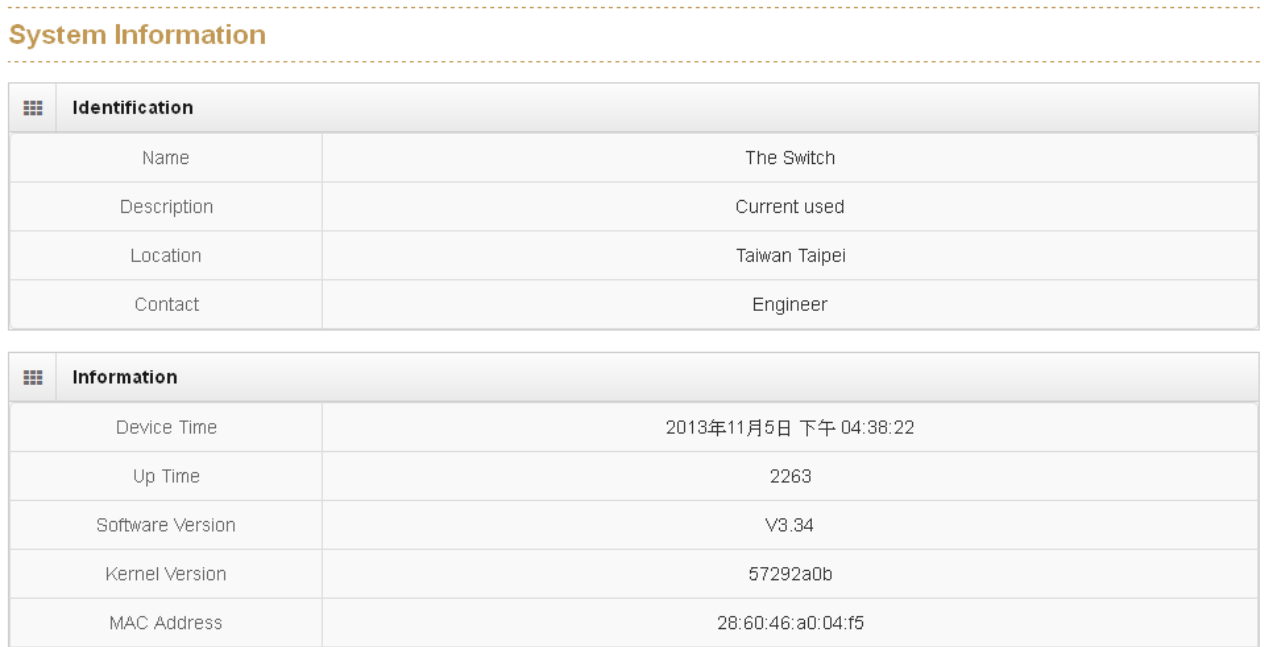

IES-5408DFT 2 10/100/1000T +2 100/1000 SFP + 8 10/100TX L2+ Industrial Managed Switch Lantech 3/5 Industrial Switches - Software Management Manual Ver1.10

### <span id="page-10-0"></span>**1.4.3. IP configuration**

### **DHCP client:**

Set the switch as DHCP client, it will get the IP address from DHCP server.

### **IP Address:**

Input the IP address of switch

### **IPV6 Address:**

You can input the IP address of IPV6 standard of switch in here.

### **Network Mask:**

The network mask of IP address.

### **Default Gateway:**

The IP address of network gateway, if you need switch to connect with internet, please input correct IP address.

### **DNS Server IP:**

The IP address of DNS server, if you need switch to enable internet service (like SNTP), please input correct IP address.

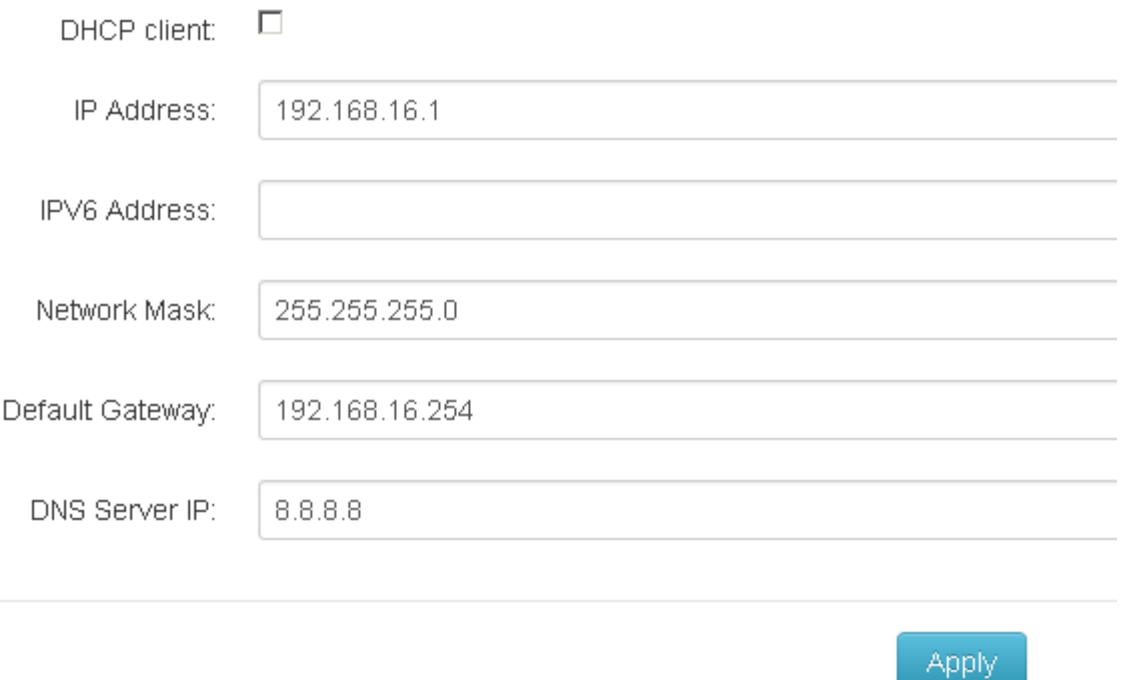

### <span id="page-11-0"></span>**1.4.4. System Time**

### Time Zone:

Universal Time Coordinated. Set the switch location time zone. The following able lists the different location time zone for your reference.

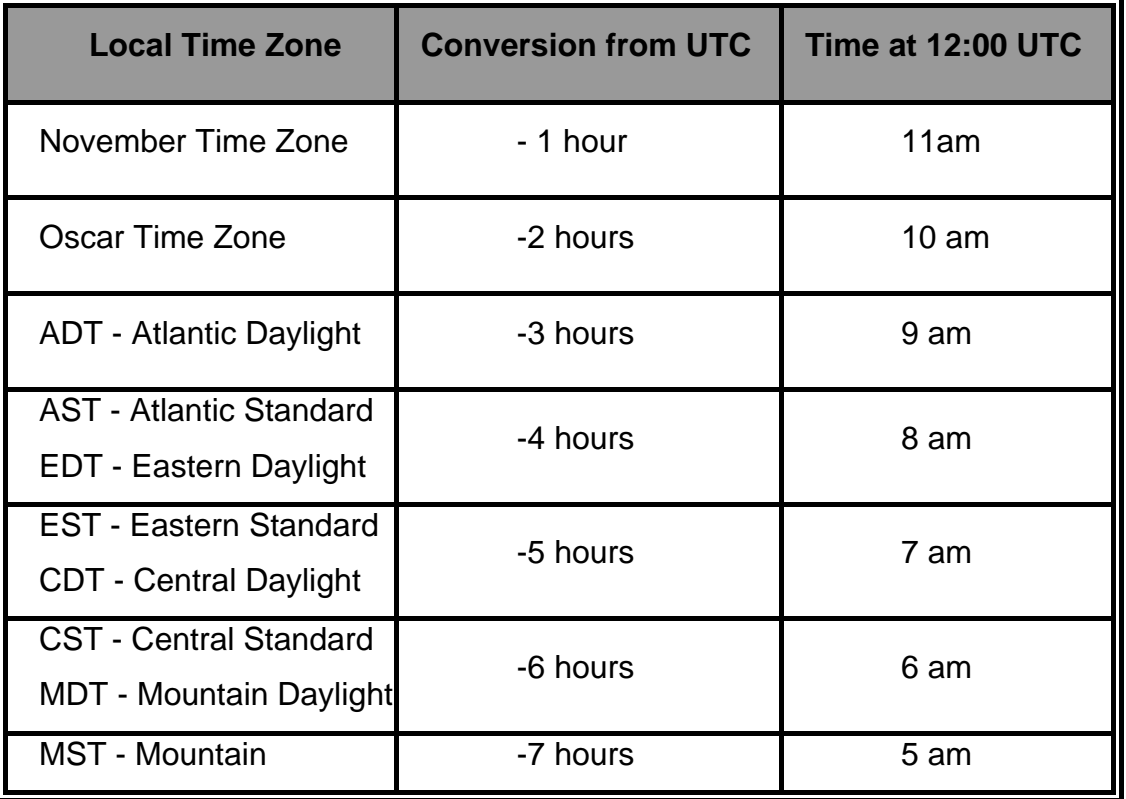

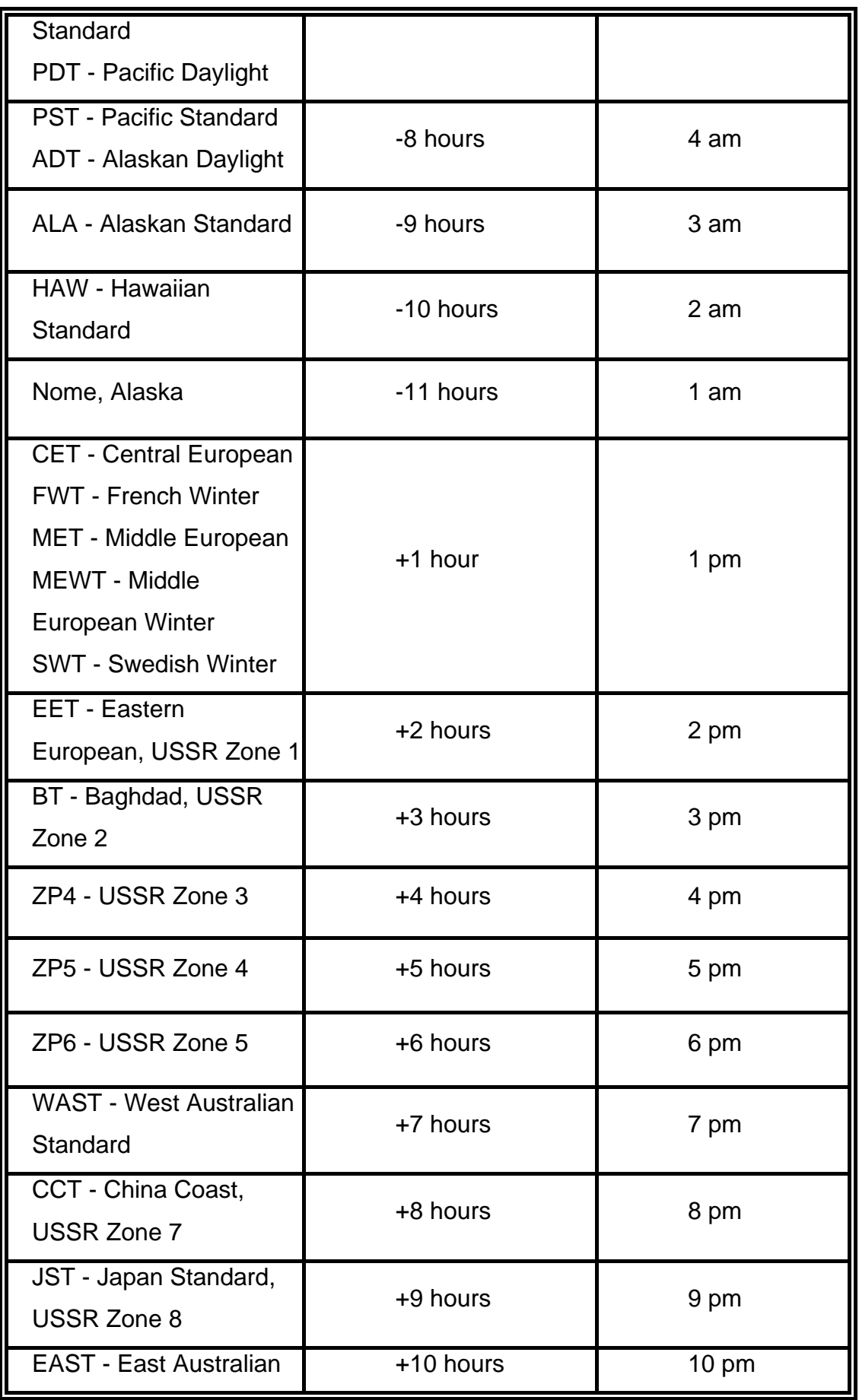

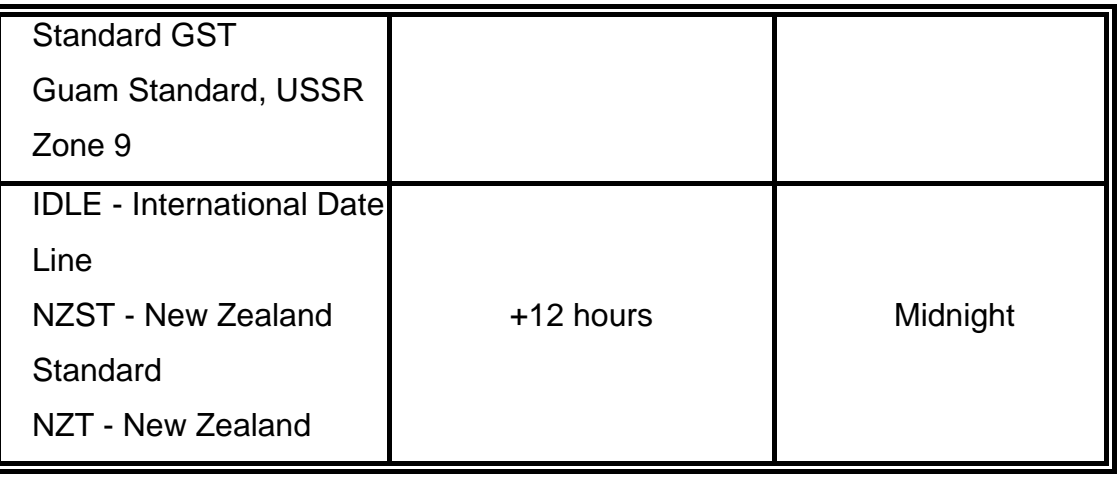

### Clock Source:

You can set the time of switch manually or set SNTP server to let the switch synchro the time with SNTP server via internet.

### SNTP server:

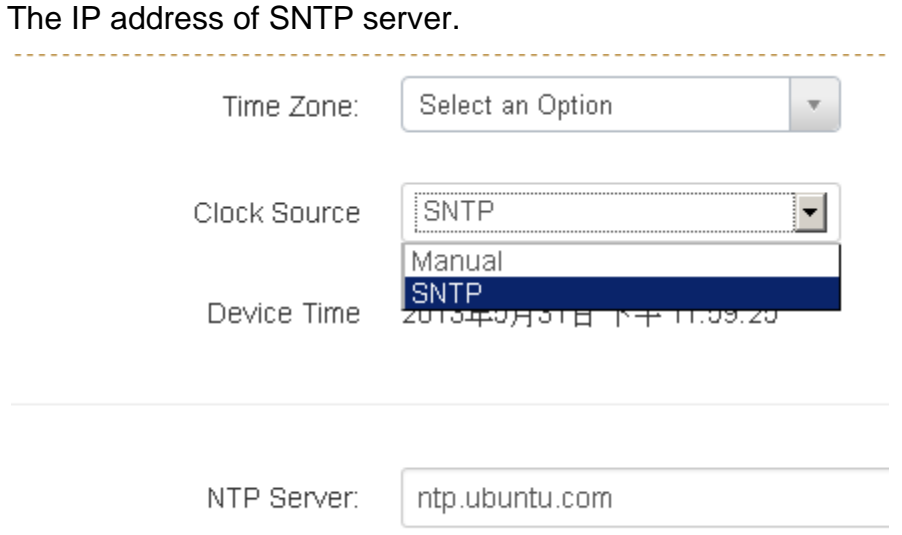

### <span id="page-13-0"></span>**1.4.5. SNMP Configuration**

**Community** 

Agent version:

Lantech 3/5 Industrial Switches - Software Management Manual Ver1.10

Choose the SNMP V1 or V2c or V3

String:

Set the community string of SNMP protocol with read only persimission or read/write permission.

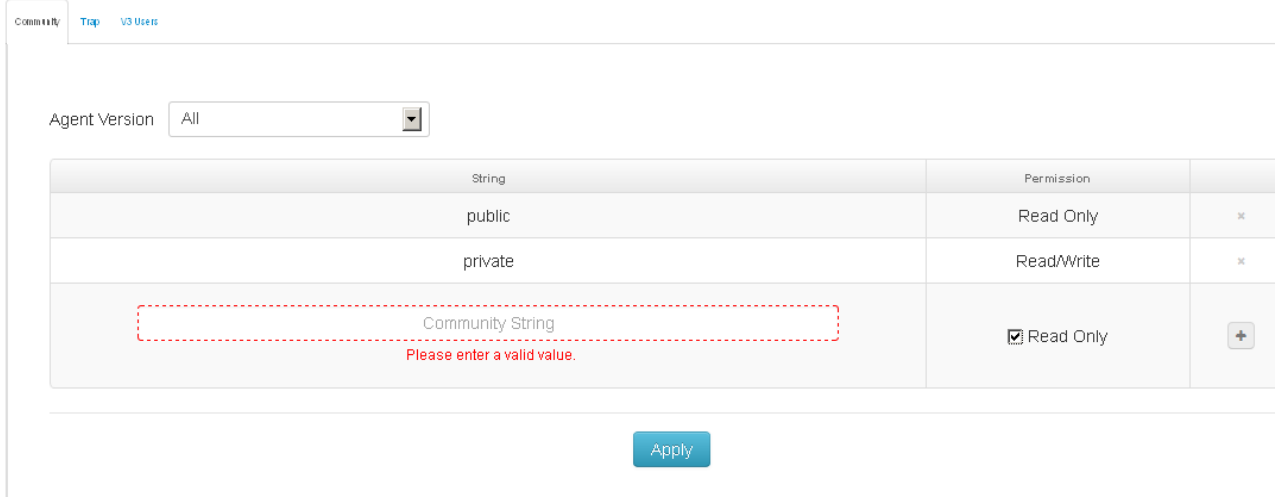

### **TRAP**

IP address:

The IP address of trap destination (usually will be the PC of manager).

Community:

The community string of SNMP trap.

Version:

Select the SNMP trap version.

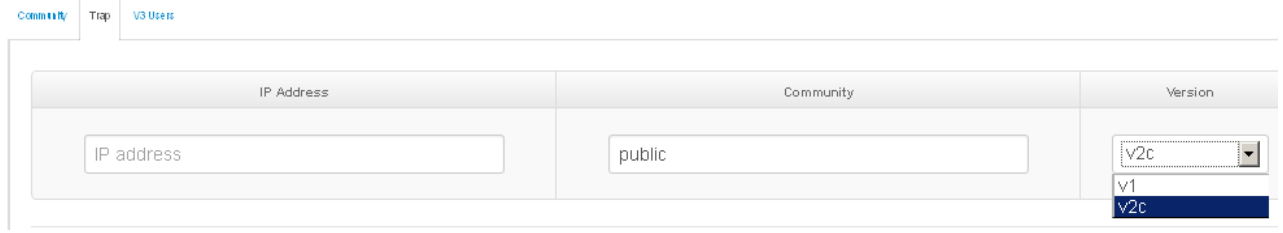

V3 User

Lantech 3/5 Industrial Switches - Software Management Manual Ver1.10

User name:

Set the user name.

Security Level:

Set up the access level, you can choose Authentication or Privacy or Both.

Authentication Protocol: Set the authenticated way, the default value was MD5

Authentication Password: Set the password of authentication.

Privacy protocol:

Set the security way, the default value was DES.

Privacy Password:

Set the password of Privacy.

#### **SNMPV3 Auth/Priv User Accounts**

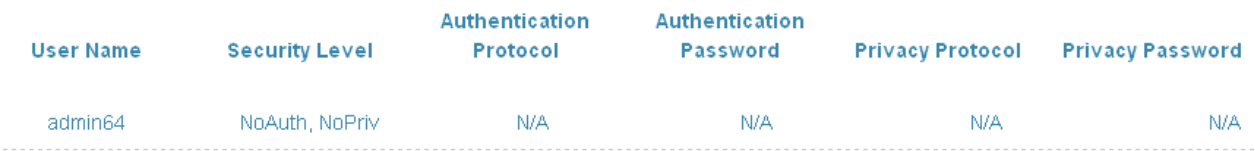

### <span id="page-15-0"></span>**1.4.6. Fault Relay Configuration**

Set the condition to trigger Alarm Relay of switch.

### **Power Failure**

When you connect both the PWR1 and PWR2 with switch, if one of them fail, the alarm relay will be triggered.

### **Port Link Down/Broken.**

Choose the port which you want when the connection fail, the alarm relay will be triggered.

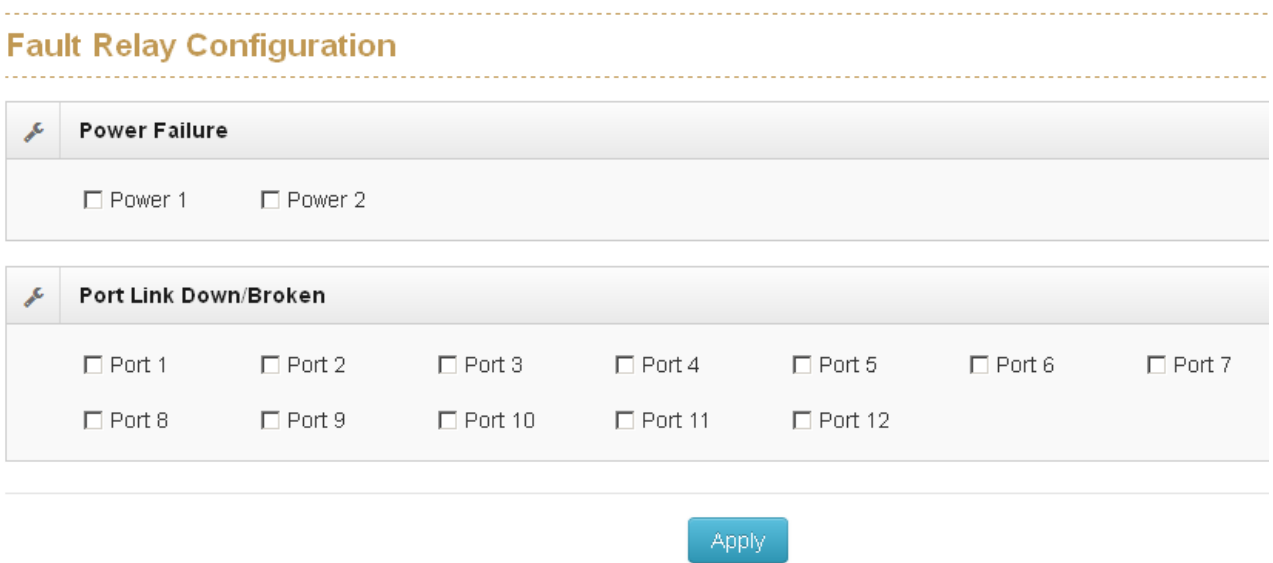

### **1.4.7. Digital Input/Output**

This device contains two digital outputs and two digital inputs. Outputs are opencollector transistor switches that may be controlled by the host computer. They provide messages, which can be applied to heaters, pumps, and other electrical equipment. The digital inputs may be read by the host computer and used to sense the state of a remote digital signal.

#### **Digital Input**

When First/Second Digital Input function is enabled, First Digital Input/Second Digital Input will then be available respectively. Digital Input: Choose the transition type to trigger DI0/DI1.

Low->High: Having focused this radio button, DI0/DI1 will only report the status when the external device's voltage changes from low to high. High->Low: Having focused this radio button, DI0/DI1 will only report the status when the external device's voltage changes from high to low. Event Description: Please fill in the description for the event.

#### **Digital Output**

When First/Second Digital Output function is enabled, First Digital Output/Second Digital Output will then be available respectively.

Action: Choose the output type of electrical signal.

Low->High: Having focused this radio button, DO0/DO1 will output an electrical signal of Low-to-High when the condition of the ticked checkbox is met (port/power failure occurs).

High->Low: Having focused this radio button, DO0/DO1 will output an electrical signal of Low-to-High when the condition of the ticked checkbox is met (port/power failure occurs).

Enable/Disable the Digital Input/Output

L. ------------------------22222 **Digital Input/Output** ---------------------------**Digital Input**  $DIN 1$   $\Box$ **Digital Output** DOUT 1 **D** 

Lantech 3/5 Industrial Switches - Software Management Manual Ver1.10

# <span id="page-18-0"></span>**1.5 DHCP**

### **Enable DHCP Server:**

Enable the DHCP server function of switch

### **IP Range:**

Define the IP range which will assigned to DHCP client from switch.

### **Subnet Mask:**

Define the Subnet Mask which will be assigned to DHCP client.

### **Gateway:**

Define the gateway which will be assigned to DHCP client.

### **DNS:**

Define the DNS which will be assigned to DHCP client.

### **Lease Time:**

Define the effective time of assigned IP address, the DHCP client will apply the IP again from DHCP server when the time is over.

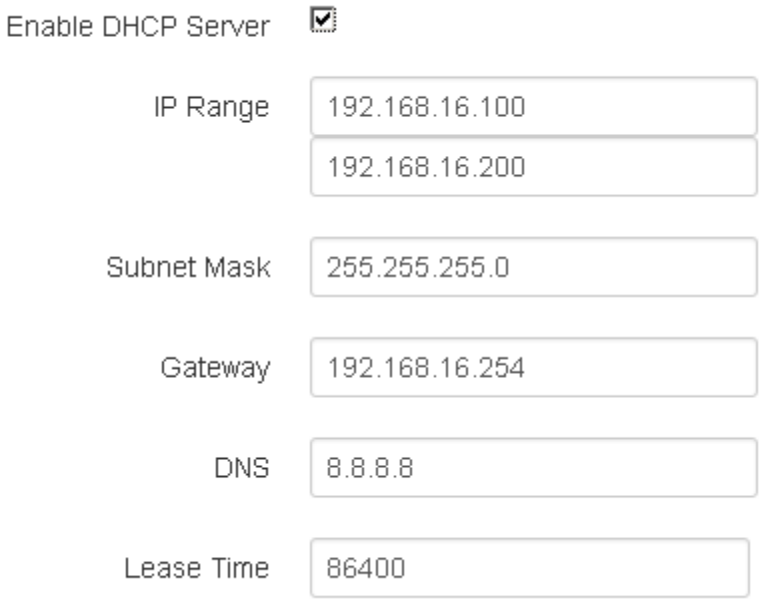

### **MAC-Based**

Assign dedicated IP address to the client with dedicated MAC address via DHCP service.

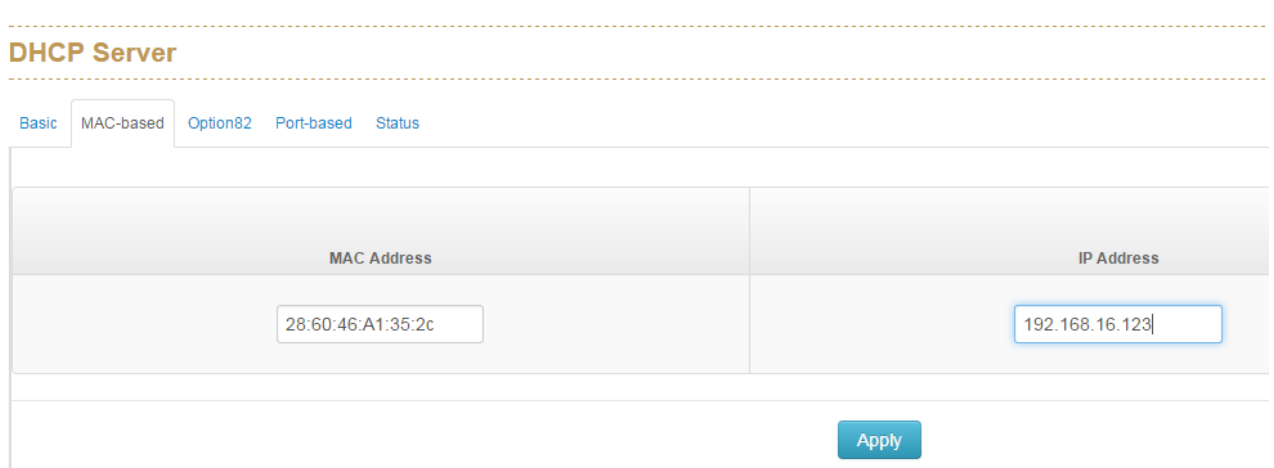

#### **Option82**

Assign dedicated IP address under DHCP option82 standard, to deployment this service, you need to assign one switch as option82 server and the other switches as DHCP relay.

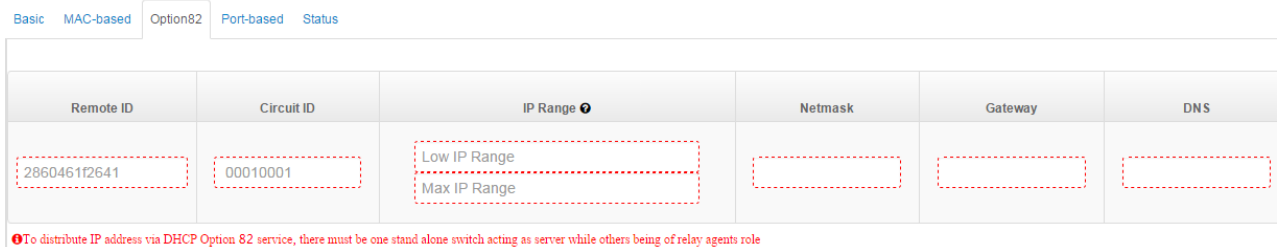

### **Port-Based**

Assign dedicated IP address to the client which is connected with dedicated switch

port.

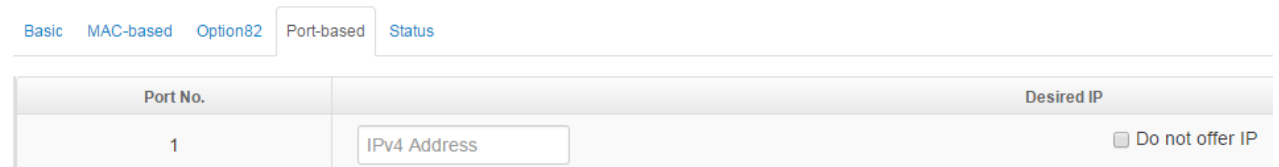

### **Status**

It will show you what IP address has been assigned to client.

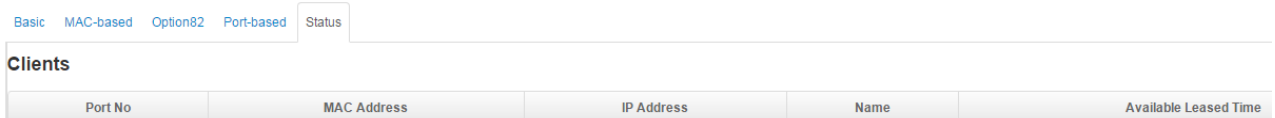

### **DHCP Snooping**

Set dedicated port can forward all packets about DHCP service or not.

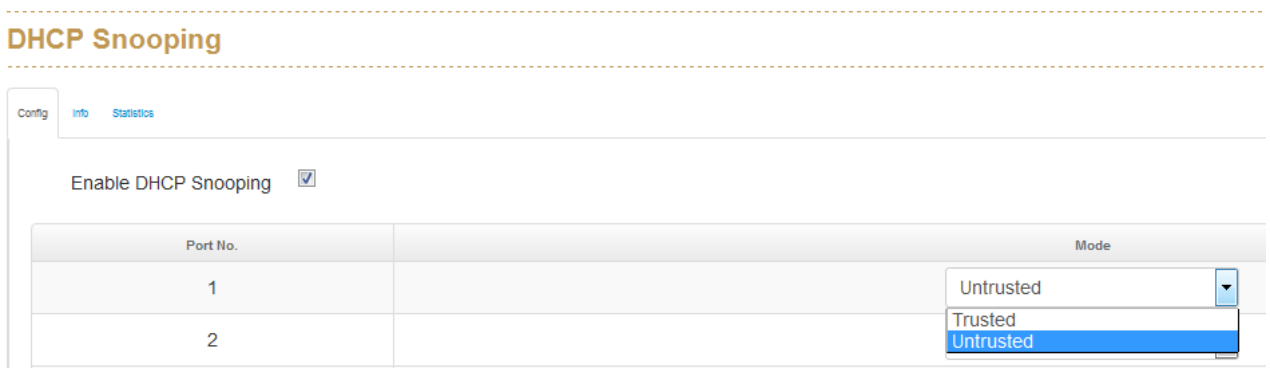

# <span id="page-20-0"></span>**1.6 Event & Log**

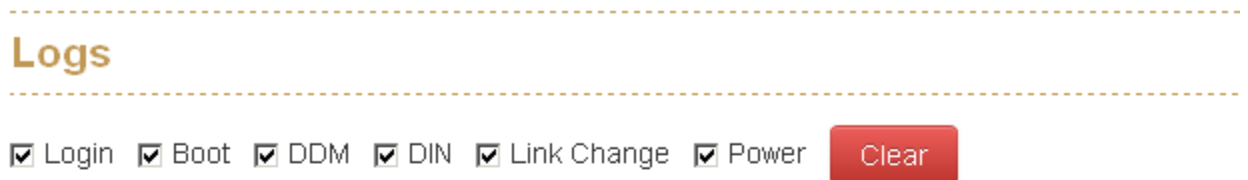

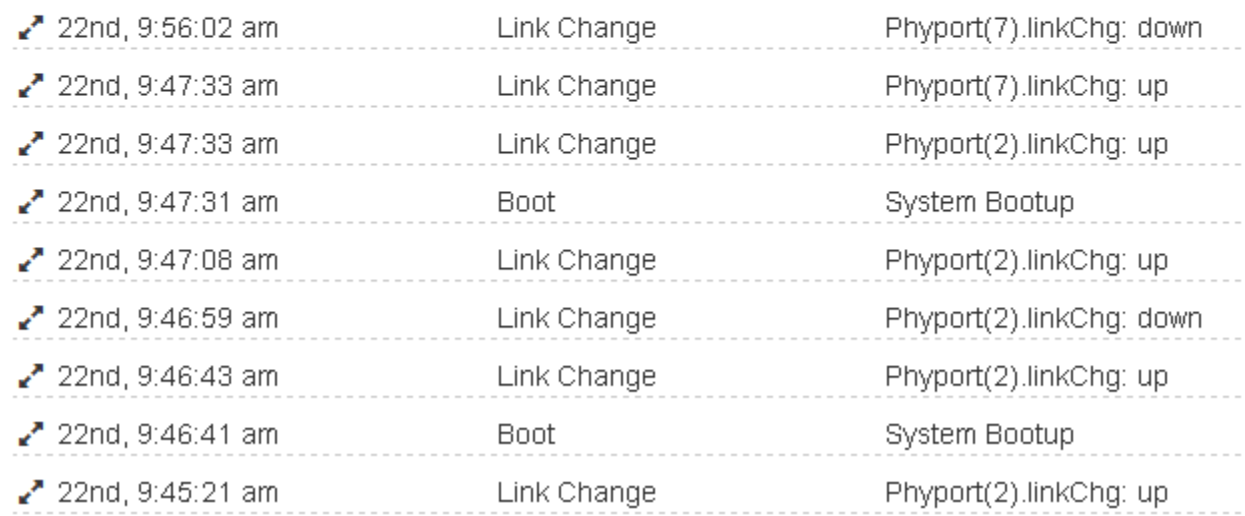

### <span id="page-20-1"></span>**1.6.1. View Logs**

Logs

The action of the system log entry. The following action types are supported:

<0> Login: User Login.

<1> Boot: System Boot.

<2> Din: Din Event is triggered.

<3> Link Change: Link change.

<4> Power: Power conditions.

# <span id="page-21-0"></span>**1.6.2.Events**

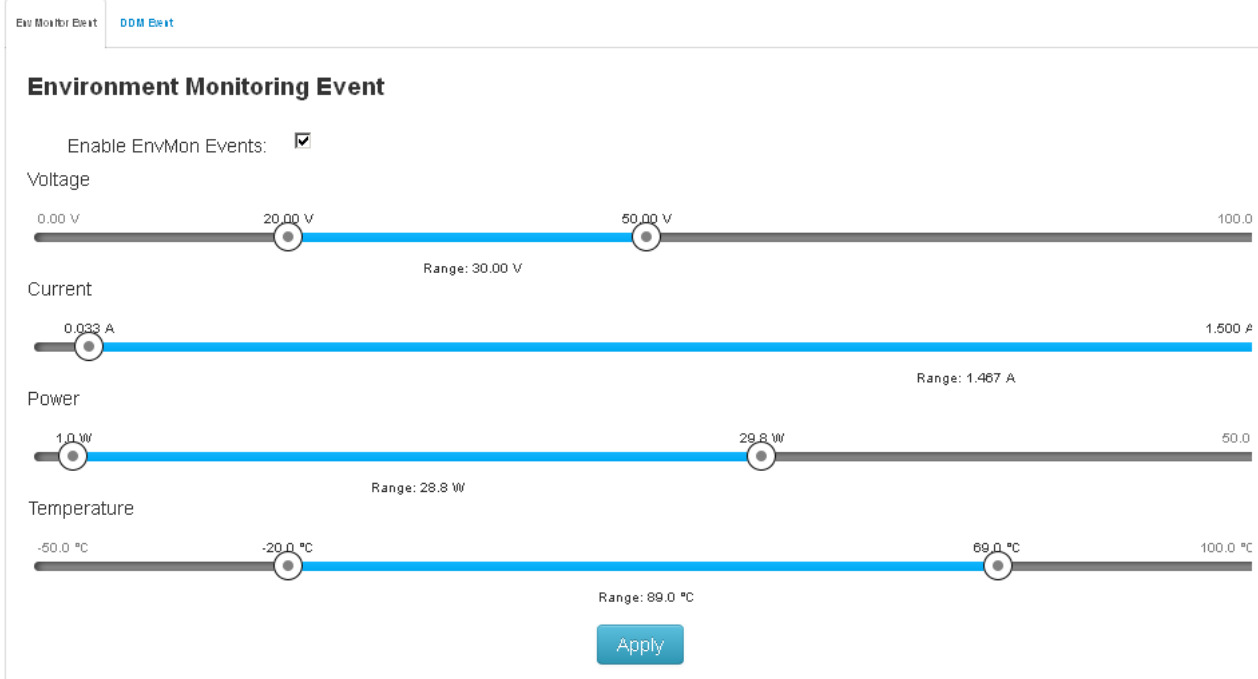

### <span id="page-21-1"></span>1.6.2.1. Environment Monitoring Event

You can set the trigger range of each event in here, for example, when you set the blue bar in the range from 20V to 50V, if the volatge of power input was over 50VDC or lower than the 20VDC, it will trigger the event system.

Notice: This function only works for the model which has built in environment Monitoring module.

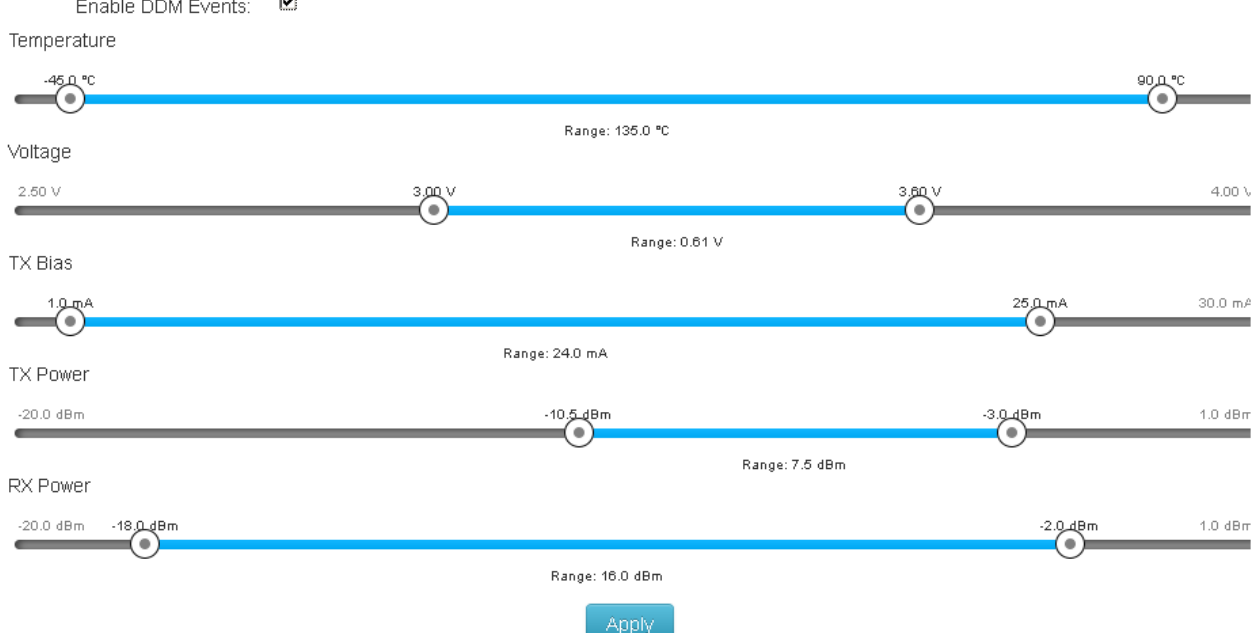

#### **SFP Digital Diagnostic Monitor Event**

 $\rightarrow$ 

### <span id="page-22-0"></span>1.6.2.2. SFP Digital Diagnostic Monitor Event

You can set the trigger range of each SFP DDM event in here.

Notice: This function only works for the SFP module which DDM spec.

### <span id="page-22-1"></span>1.6.3.**Actions**

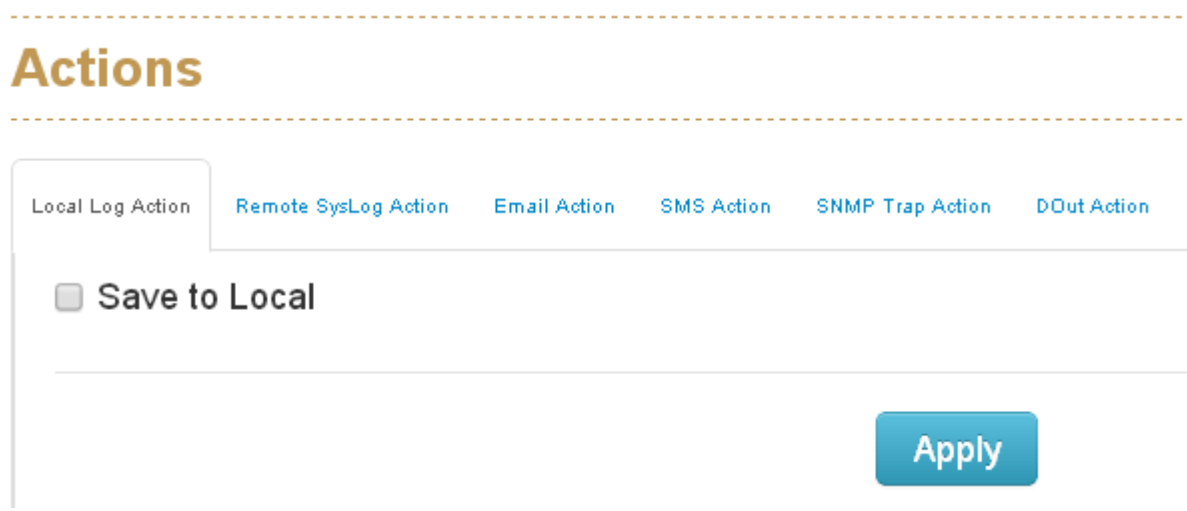

### <span id="page-22-2"></span>**1.6.3.1. Local Log Action**

**Save to Local:** Save log to local file

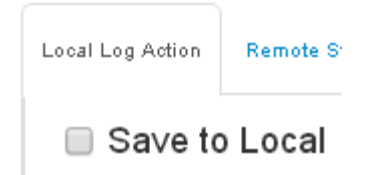

### <span id="page-23-0"></span>**1.6.3.2. Remote Syslog Action**

**Log to Remote Syslog Server:** Save log to Syslog Server

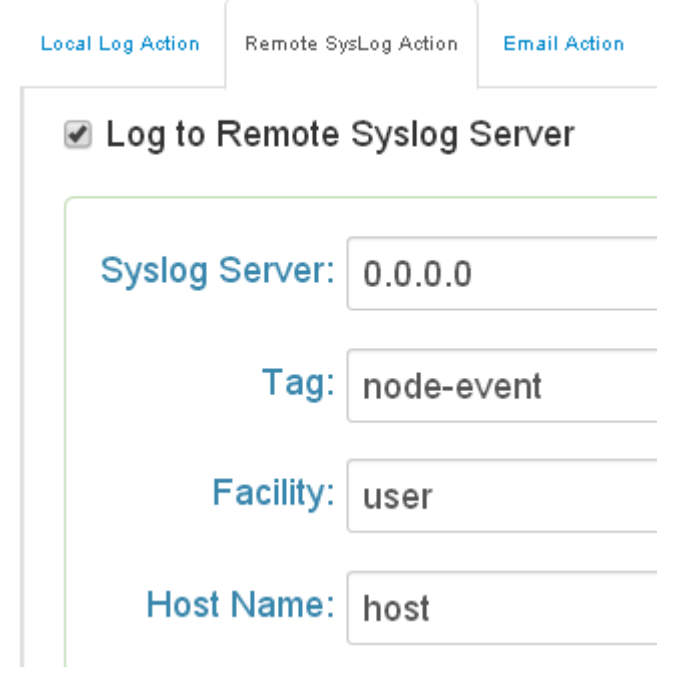

### <span id="page-23-1"></span>**1.6.3.3. Email Action**

**Email Alert:** Sent log via Email

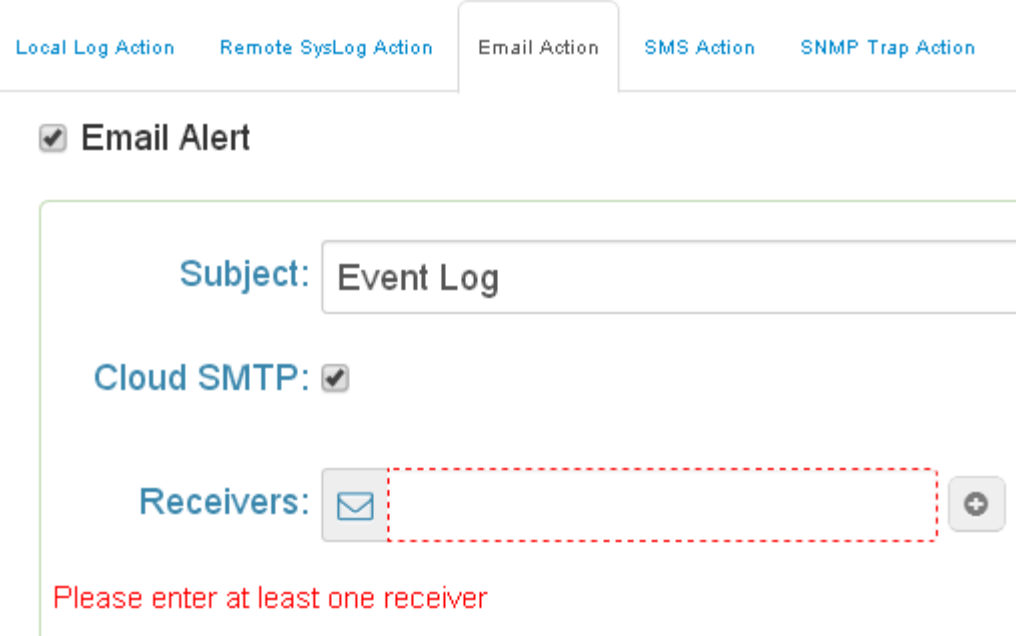

### <span id="page-24-0"></span>**1.6.3.4. SMS Action**

**SMS Alert: Sent log via SMS service.** 

(The user must let the switch connect with internet and define the SMS server then the user can use this function)

(Currently the SMS service was offered by Lantech in Taiwan.)

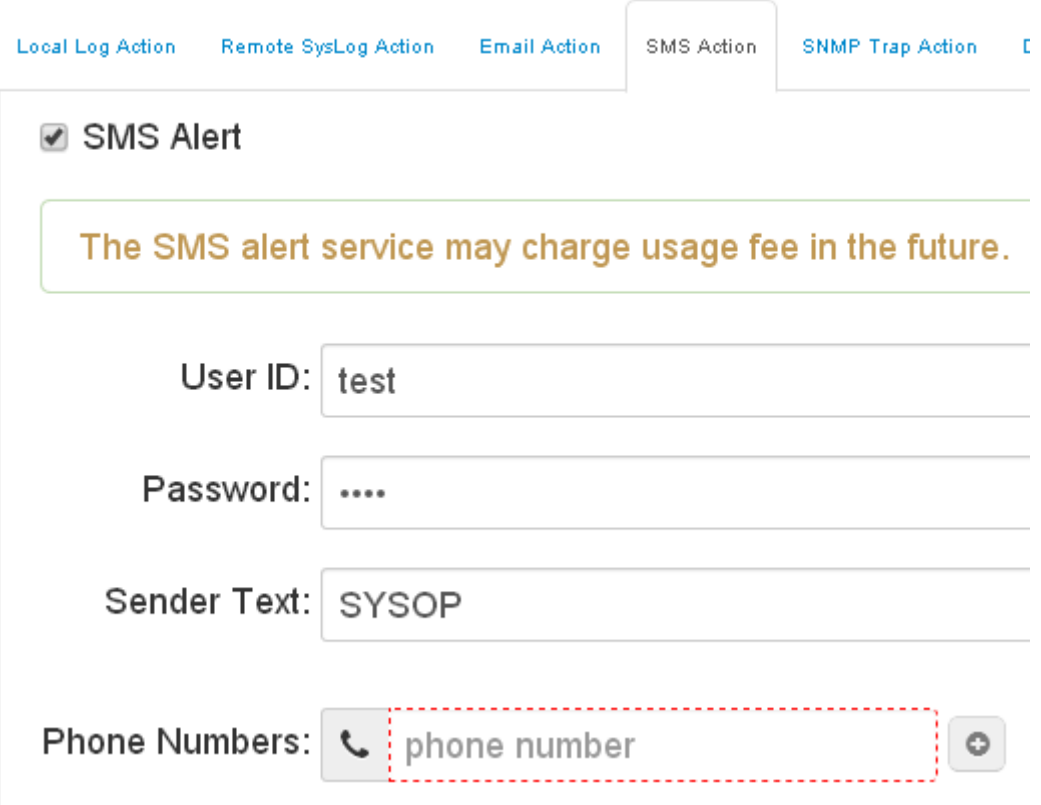

### <span id="page-25-0"></span>**1.6.3.5. SNMP Trap Action**

 **SNMP Trap Action**: The setting page of this function will be redirect to SNMP TRAP.

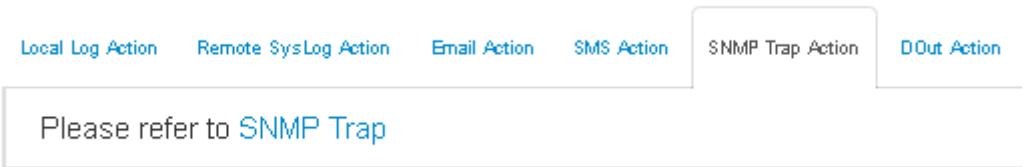

### <span id="page-25-1"></span>**1.6.3.6. SMS Action**

 **DOUT Action**: The setting page of this function will be redirect to Digital Input/Output.

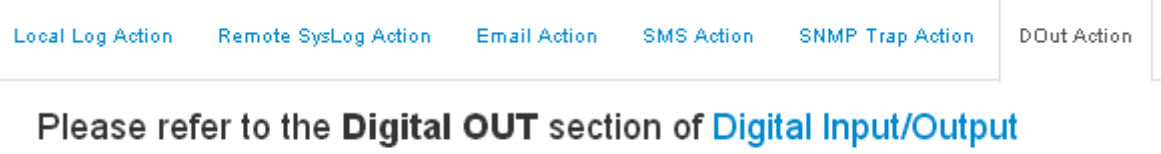

### <span id="page-25-2"></span>**1.6.4. Event Action Map**

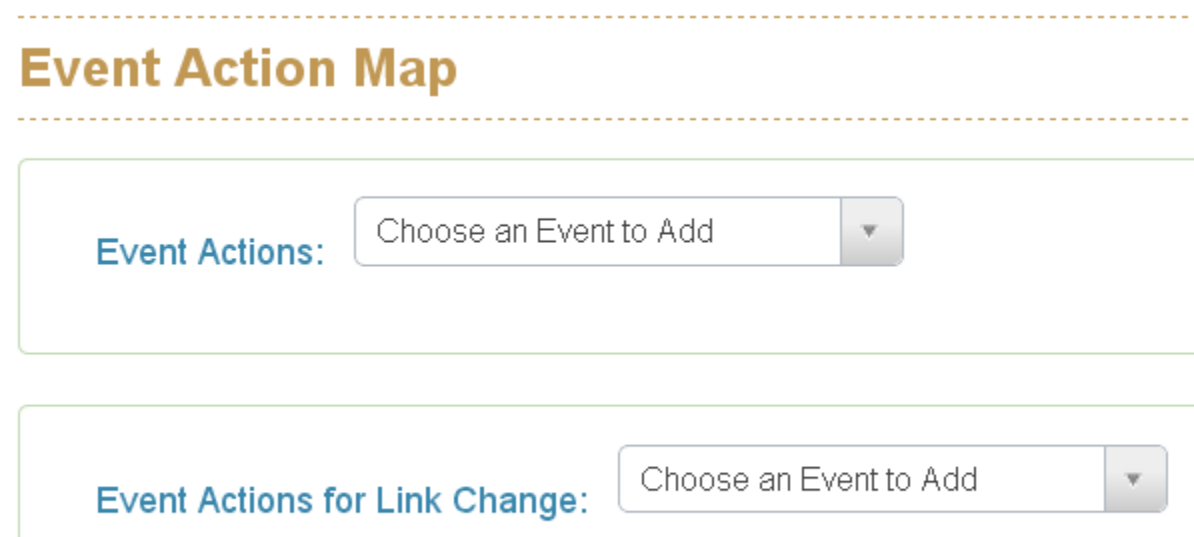

### <span id="page-25-3"></span>**1.6.4.1. Event Actions:**

A. Choose the event which you want to active

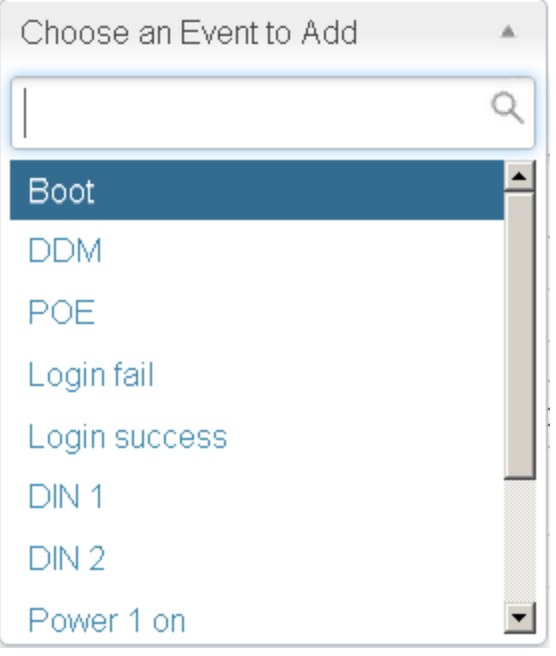

B. You will find the event which you select will be display as below, then choose forwarding method to define how to forward this event to manager side.

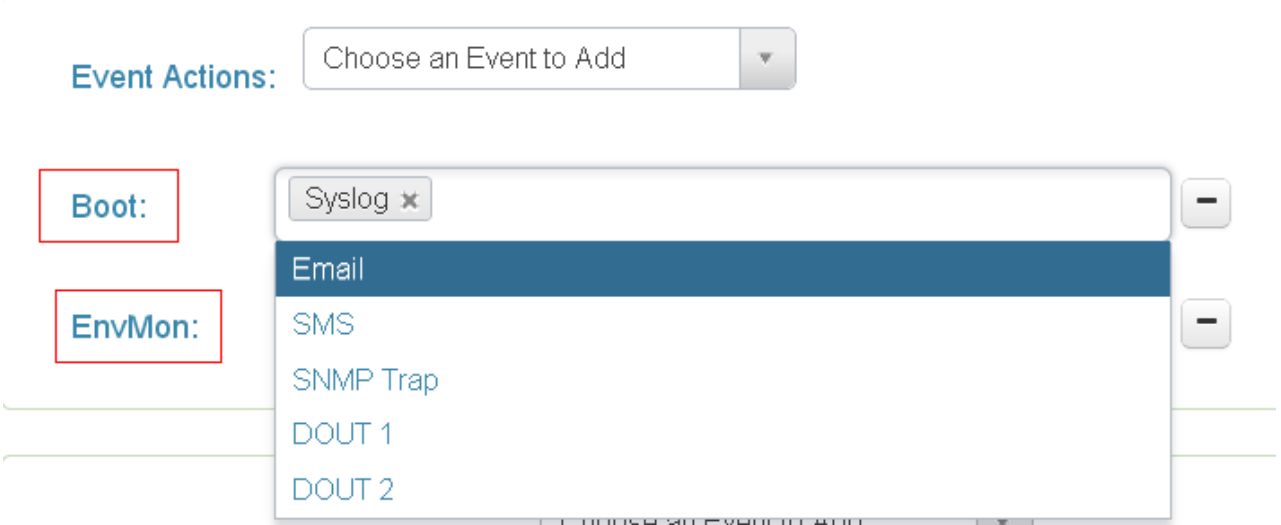

C. You can set the forwarding method of port break event in here.

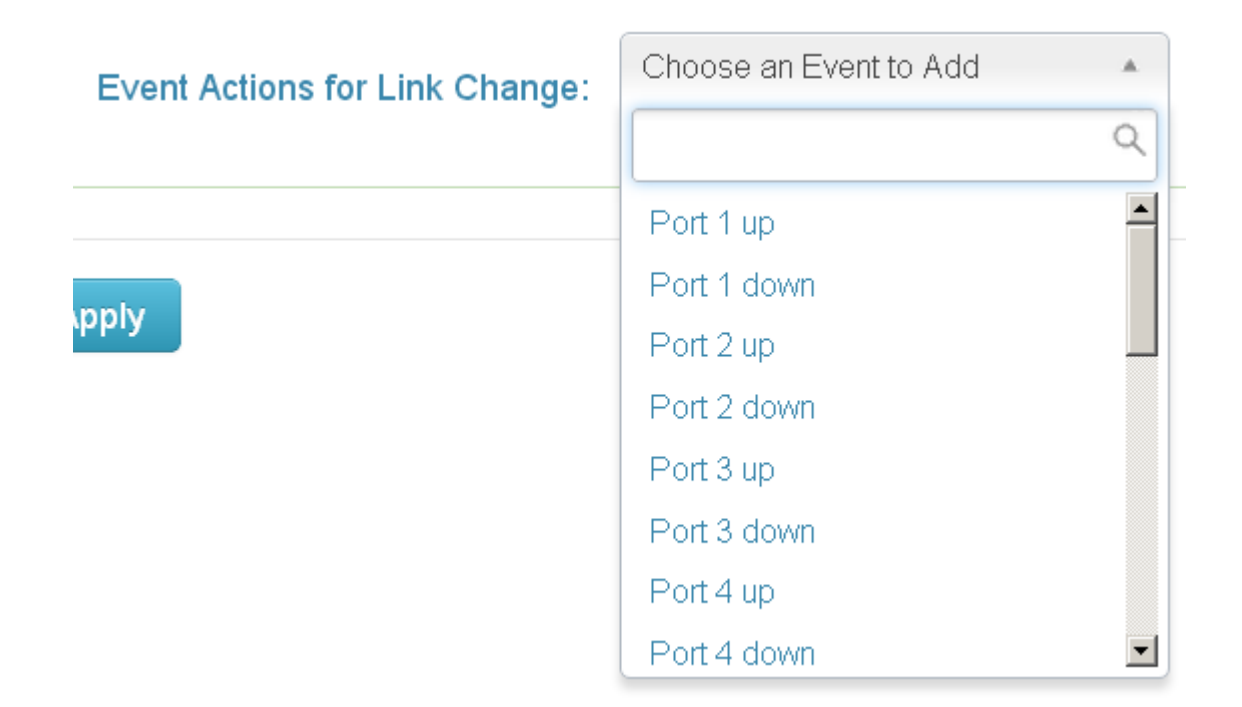

# <span id="page-27-0"></span>**1.7 Ports**

# **Device Settings**

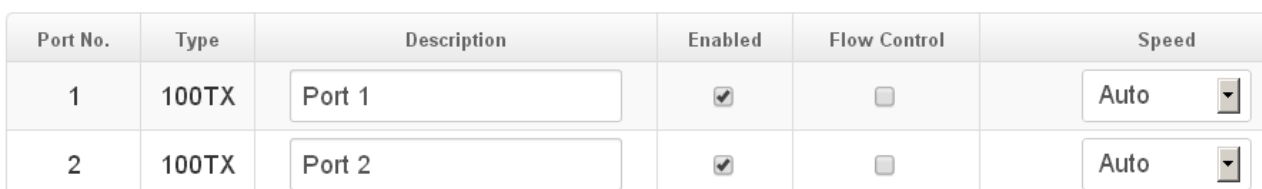

### <span id="page-27-1"></span>**1.7.1. Configuration**

This page displays current port configurations. Ports can also be configured here.

The port settings relate to the currently selected stack unit, as reflected by the page header.

### **No:**

This is the logical port number for this row.

### **Description:**

Enter up to 47 characters to be descriptive name for identifies this port.

### **Enabled:**

The port can be set to disable or enable mode. If the port setting is disable then will not receive or transmit any packet.

### **Flow Control:**

set flow control function of the port.

### **Speed:**

Selects any available link speed for the given switch port. Only speeds supported by the specific port is shown. Possible speeds are:

### **Disabled** –

Disables the switch port operation.

### **Auto** –

Let switch port auto negotiating speed with the link partner and selects the highest speed that is compatible with the link partner.

10Mbps HDX - Forces the cu port in 10Mbps half duplex mode.

10Mbps FDX - Forces the cu port in 10Mbps full duplex mode.

100Mbps HDX - Forces the cu port in 100Mbps half duplex mode.

100Mbps FDX - Forces the cu port in 100Mbps full duplex mode.

1Gbps FDX - Forces the cu port in 1Gbps full duplex mode.

### **Port Status**

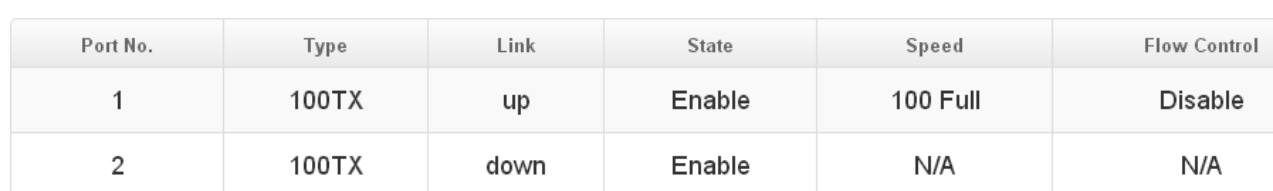

### <span id="page-28-0"></span>**1.7.2. Status**

### **Port No:**

This is the logical port number for this row.

Lantech 3/5 Industrial Switches - Software Management Manual Ver1.10

# **Type:**

This is the logical port type.

### **Link Status:**

The current link state is displayed graphically. Green indicates the link is up and red that it is down.

### **Speed:**

Provides the current link speed of the port.

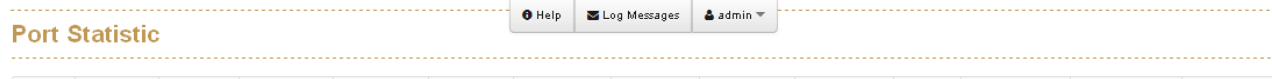

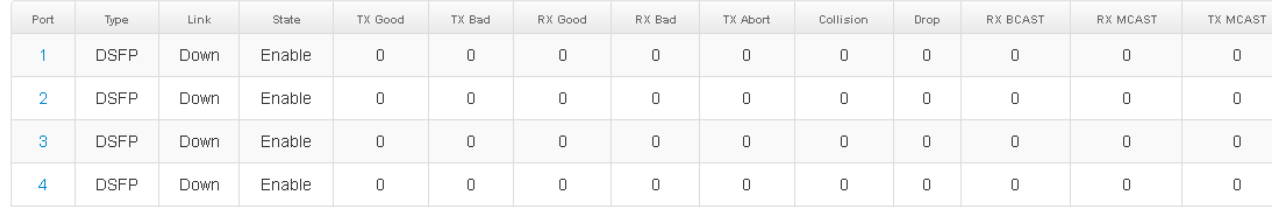

### <span id="page-29-0"></span>**1.7.3. Statistics**

### **Port:**

The logical port for the settings contained in the same row.

### **Type:**

Displays the current speed of connection to the port.

### **Link:**

The status of linking - Up or Down.

### **State:**

It's set by Port Control. When the state is disabled, the port will not transmit or receive any packet.

### **Tx Good Packet:**

The counts of transmitting good packets via this port.

### **Tx Bad Packet:**

The counts of transmitting bad packets (including undersize [less than 64 octets],

oversize, CRC Align errors, fragments and jabbers packets) via this port.

### **Rx Good Packet:**

The counts of receiving good packets via this port.

### **Rx Bad Packet:**

The counts of receiving good packets (including undersize lless than 64 octets).

oversize, CRC error, fragments and jabbers) via this port.

### **Tx Abort Packet:**

The aborted packet while transmitting.

### **Packet Collision:**

The counts of collision packet.

### **Packet Dropped:**

The counts of dropped packet.

### **Rx Bcast Packet:**

The counts of broadcast packet.

### **Rx Mcast Packet:**

The counts of multicast packet.

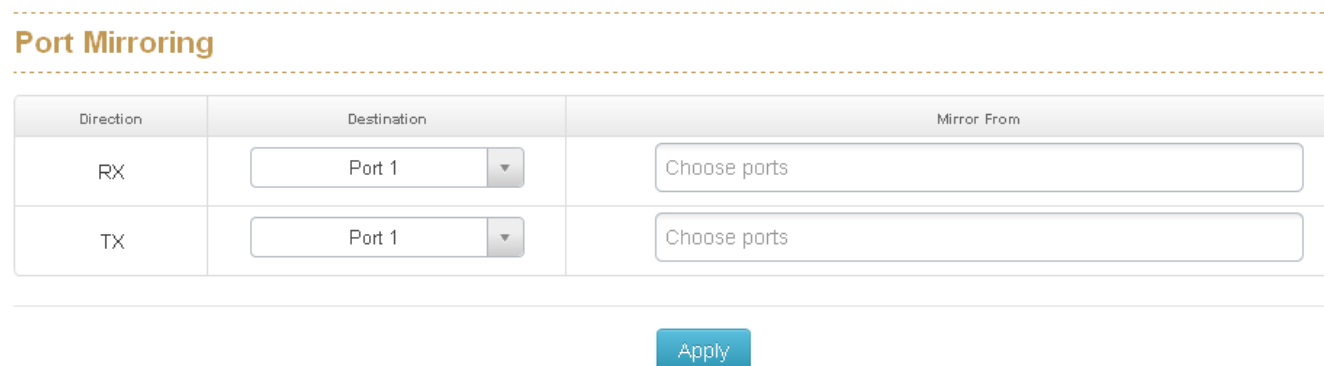

### <span id="page-30-0"></span>**1.7.4. Mirroring**

The Port mirroring is a method for monitor traffic in switched networks. Traffic through ports can be monitored by one specific port. That means traffic goes in or out monitored (source) ports will be duplicated into mirror (destination) port.

Destination Port: There is only one port can be selected to be destination (mirror) port for monitoring both RX and TX traffic which come from source port. Source Port: The ports that user wants to monitor. All monitored port traffic will be copied to mirror (destination) port.

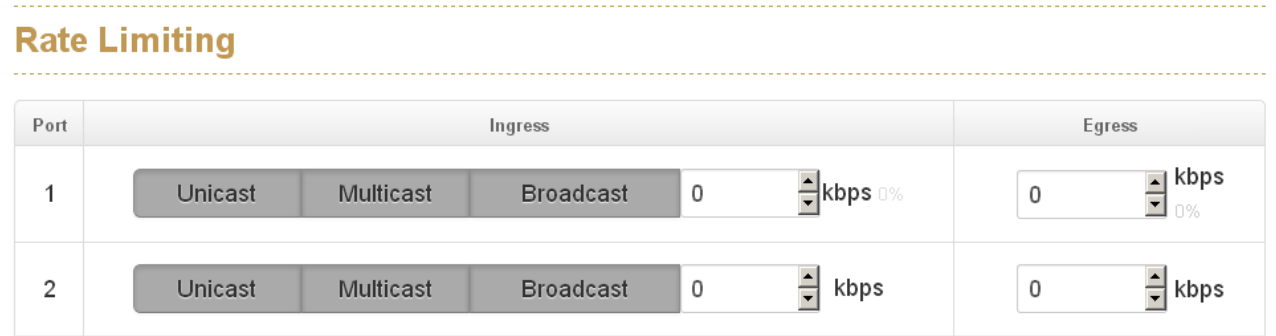

### <span id="page-31-0"></span>**1.7.5. Rate Limiting**

You can set up every port's bandwidth rate and frame limitation type.

Ingress Limit Frame type: select the frame type that wants to filter. The frame types have 4 options for selecting: All, broadcast/multicast/flooded unicast,

broadcast/multicast, and broadcast only. These 4 types are only for ingress packet. The egress rate only supports all type packets.

Band Width: All the ports support port ingress and egress rate control. For example, assume port 1 is 10Mbps, users can set it's effective egress rate is 1Mbps, ingress rate is 500Kbps. The switch performs the ingress rate by packet counter to meet the specified rate

Ingress: Enter the port effective ingress rate(The default value is "0").

Egress: Enter the port effective egress rate(The default value is "0").

### <span id="page-32-0"></span>**1.7.6. Loop Protection**

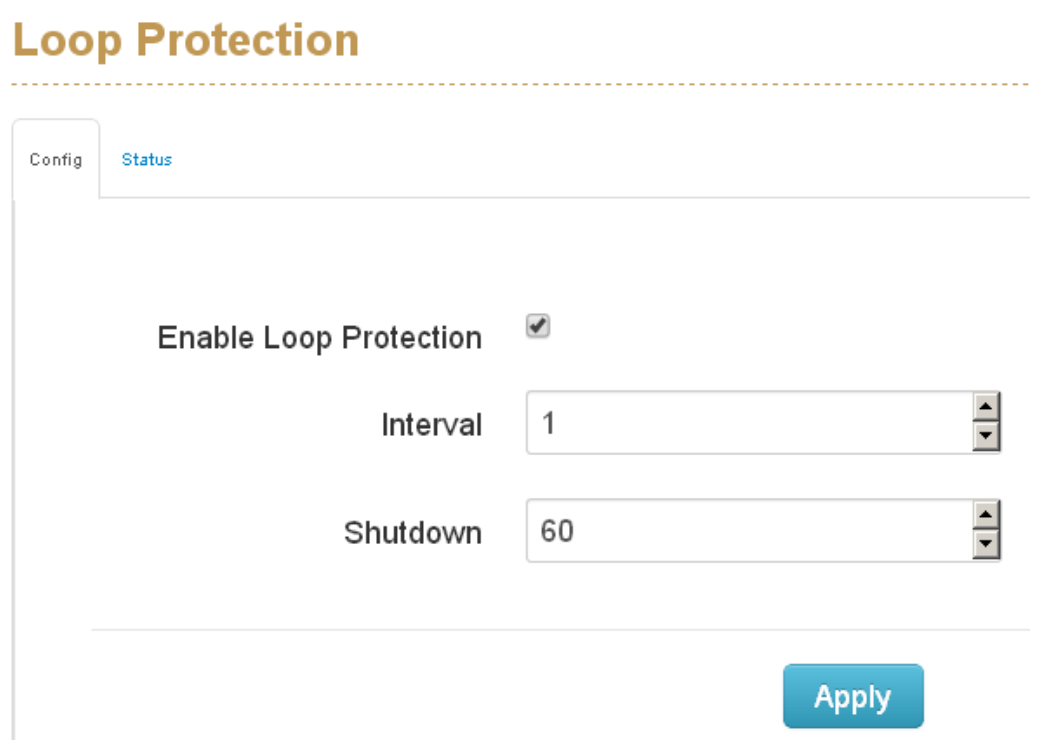

This function can help you to pretect the broadcast storm which generated by loop connection.

**Interval**(second): How often the swicth will check the loop status of each port of switch.

**Shutdown**(second): How long the switch will block the port which has been detected as loop status.

# <span id="page-33-0"></span>**1.8 Power over Ethernet**

For non-48VDC input model with PoE budget limit, please set the PoE budget of each used port and set the idle port PoE budget "0" , otherwise, the PoE budget will be allocated 30W each port in port sequence that could cause the following ports not enough budget and shut down.

## <span id="page-33-1"></span>**1.8.1.Configuration**

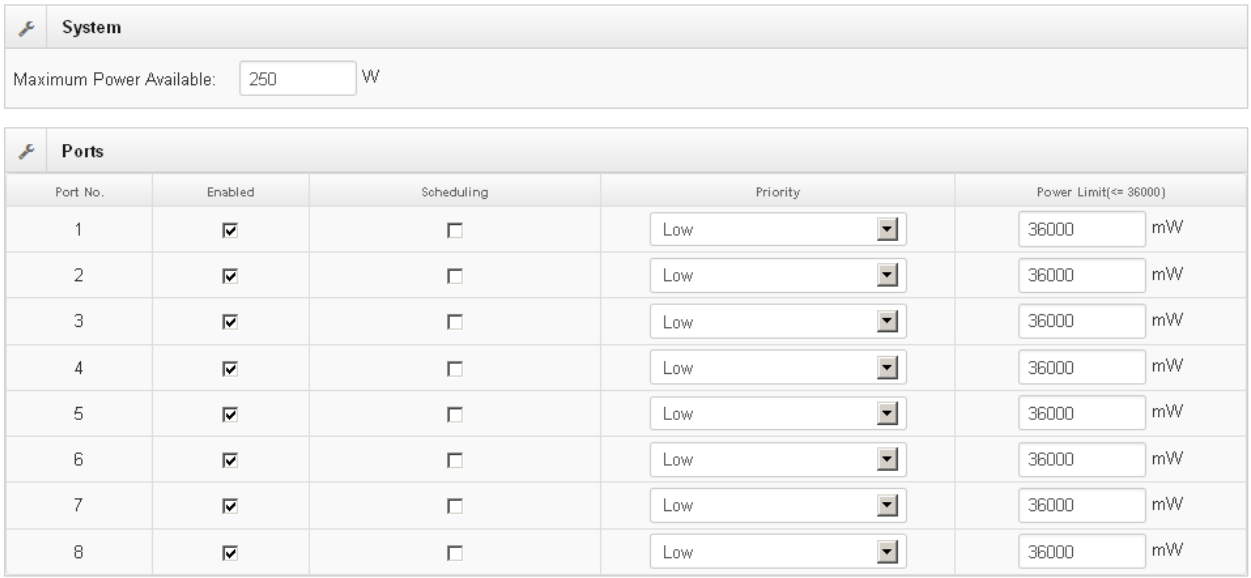

### **Maximum Power Available:**

This function can limit the total power consumption, please don't over 250W.

### **Port No.**

The number of each PoE port

### **Enable**

Enable/disable the PoE function of each PoE port

### **Priority**

Set the priority of power supply, if the total power consumption of all PoE ports

was over the value of maximum power available, the switch will offer the power to the high priority PoE port and stop to supply power to the low priority PoE port.

### **Power Limit**

Set the Maximum power of each PoE port

### <span id="page-34-0"></span>**1.8.2. Status**

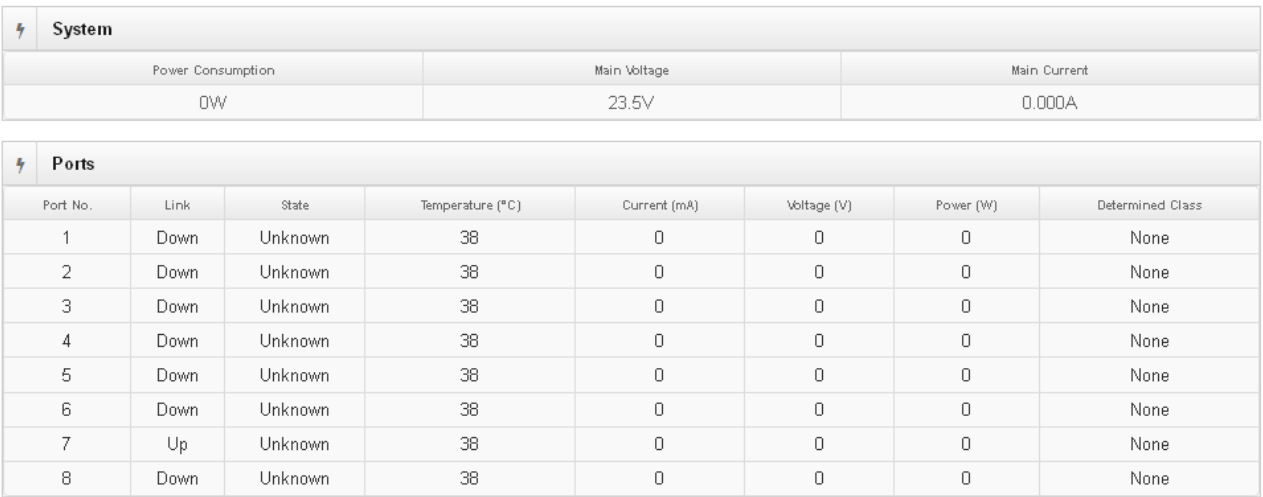

### **Power Consumption:**

Total power consumption of all PoE ports

### **Main Voltage:**

The output voltage of each PoE port.

### **Main Current**

The output current of each PoE port.

----------------------------------------------------------------------------------------------------------------

### **Port No.**

The number of each PoE port.

### **Link**

The connection status of each PoE port.

Lantech 3/5 Industrial Switches - Software Management Manual Ver1.10

### **State**

The PoE status of the ending device.(Unknown means the ending device was none-PD device)

### **Temperature**

Temperature of PoE chipset

### **Current**

Output current of each PoE port

### **Voltage**

Output Voltage of each PoE port

### **Power**

Power consumption of each PoE port

### **Detection Class**

The PoE class of each PD device which connect with switch.

### <span id="page-35-0"></span>**1.8.3. Detection**

#### **Device Detection**

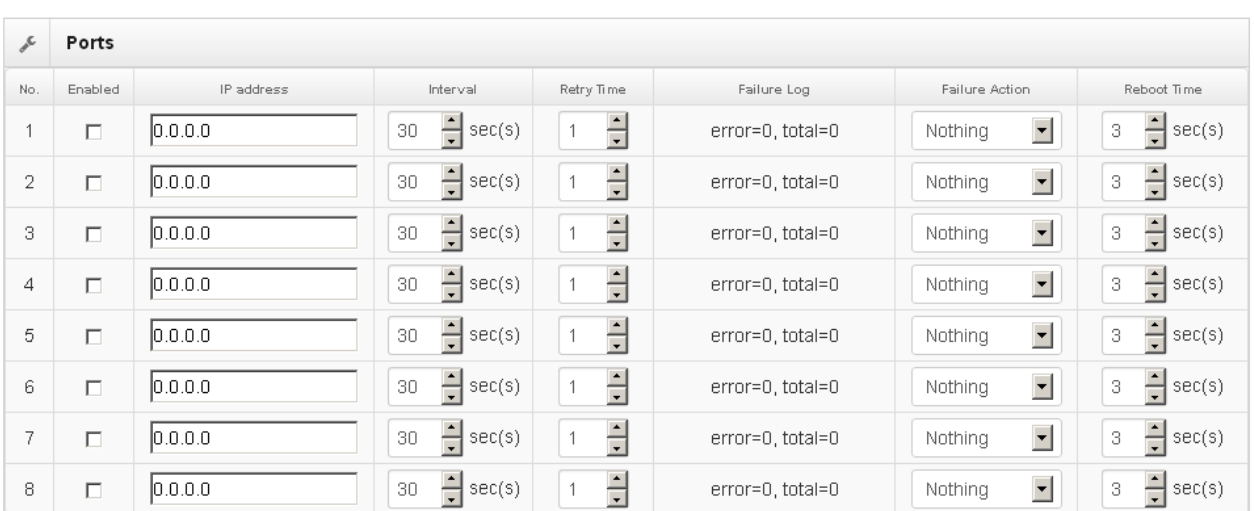

### **No.**

The number of PoE port
# **Enabled**

Enable the PoE port with PoE detection function.

# **IP address**

The IP address of the PD which connected with dedicated port.

# **Interval**

How often the switch will ping the IP address of PD.

# **Retry Time**

How many times of ping failure the switch will define the PD as failure.

# **Failure Log**

Failure times of the PD detecting result.

# **Failure Action**

When the switch judge the PD was fail, set the action of switch to reset the PD

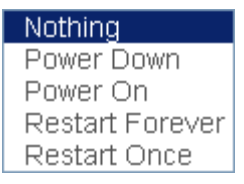

Nothing: No action

Power Down: shutdown the power of the PoE port

Power On: keep the power on with the PoE port

Restart Forever: Reset the power of the PoE port contiously.

Restart Once: only reset once with the PoE Port.

#### **Reboot time**

After switch rebooting , the delay time of switch to enable the power of PoE .

# **1.8.4. Scheduling**

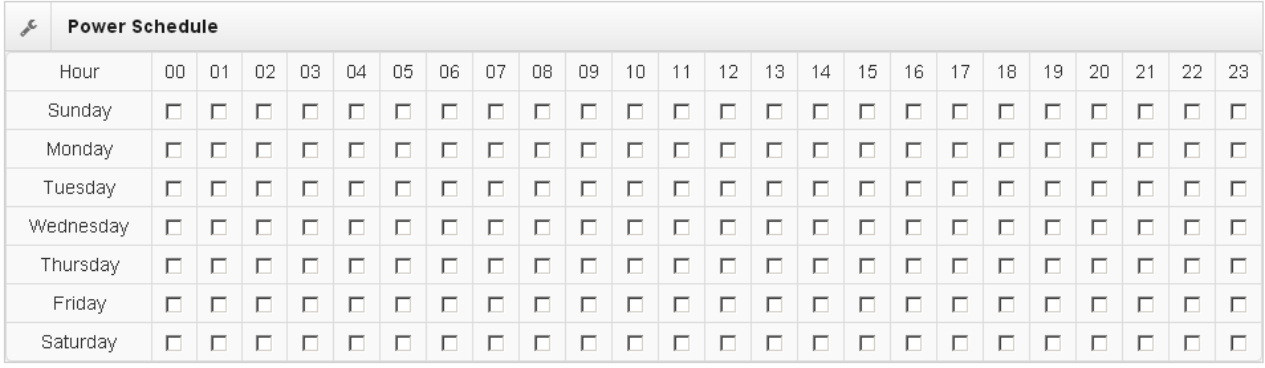

Set the power on schedule of PoE per week.

For example, if you enable the the option 10 with Sunday, it means the switch will offer the power to PD during the time from AM10:00 to AM10:59 in Sunday.

# **1.9 Topology**

This function can help the user build the network topology drawing of field in switch,

please remember to enable **LLDP** function before you using this application.

# **Topology Status**

# **Warning!**

Please Enable LLDP to see topology status

# **Topology Status** Text View Graphic View Demo 罬 **Nodes** MAC Address IP 田 Links From  $\mathbb{T}\circ$ Stat 田 Rings

# Topology Status

**Text View:** Display each switch in your network by text.

The Topology was build with the information from LLDP, this function can let you see the information of LLDP from other switches.

**Nodes:** show the information of each switch like MAC address and IP address.

**Links:** show the information of each connection .

**Rings:** show the information from ITU-Ring function

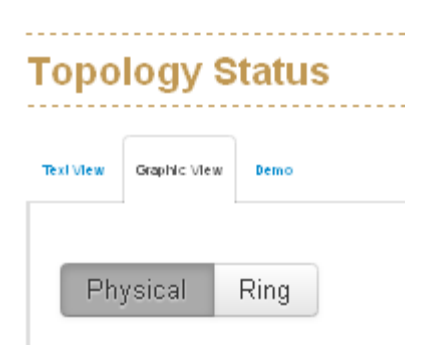

**Graphic View:** Display each switch in your network by graphic.

You can see the topology diagram which build by the LLDP information in here.

**Physical** : disply the physical connection of network .

 **Ring** : Beside the physical connection, also show the information about ITU-Ring

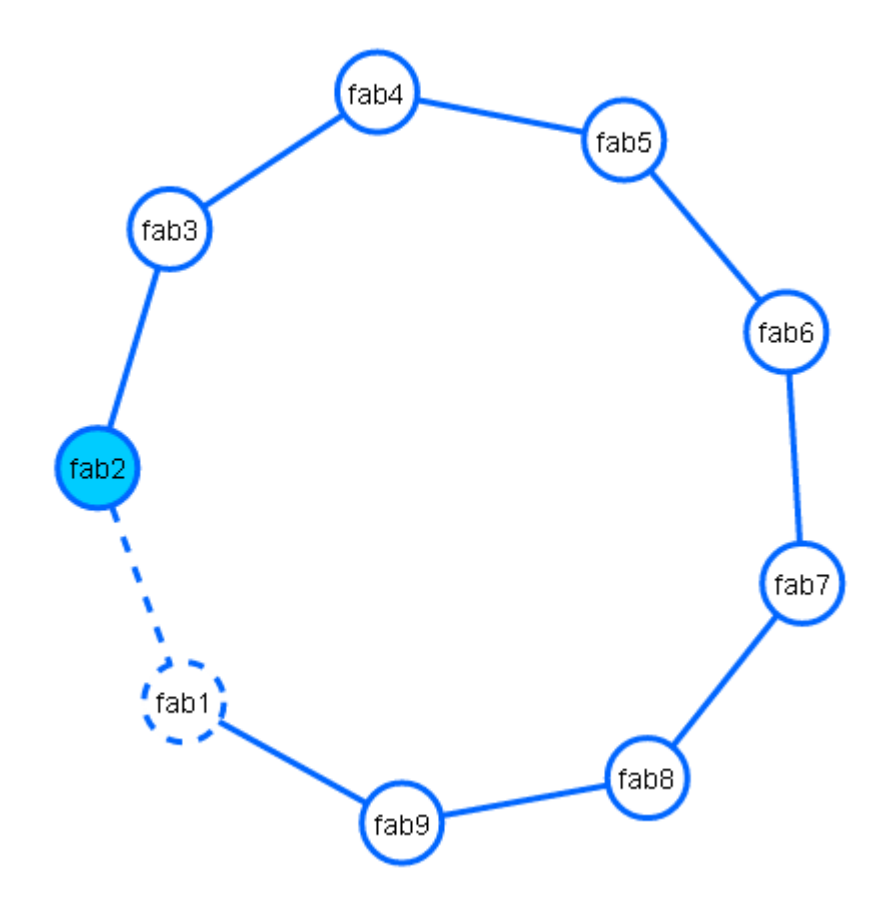

**Demo:** Demo display each topology in different application.

# **1.10 QoS**

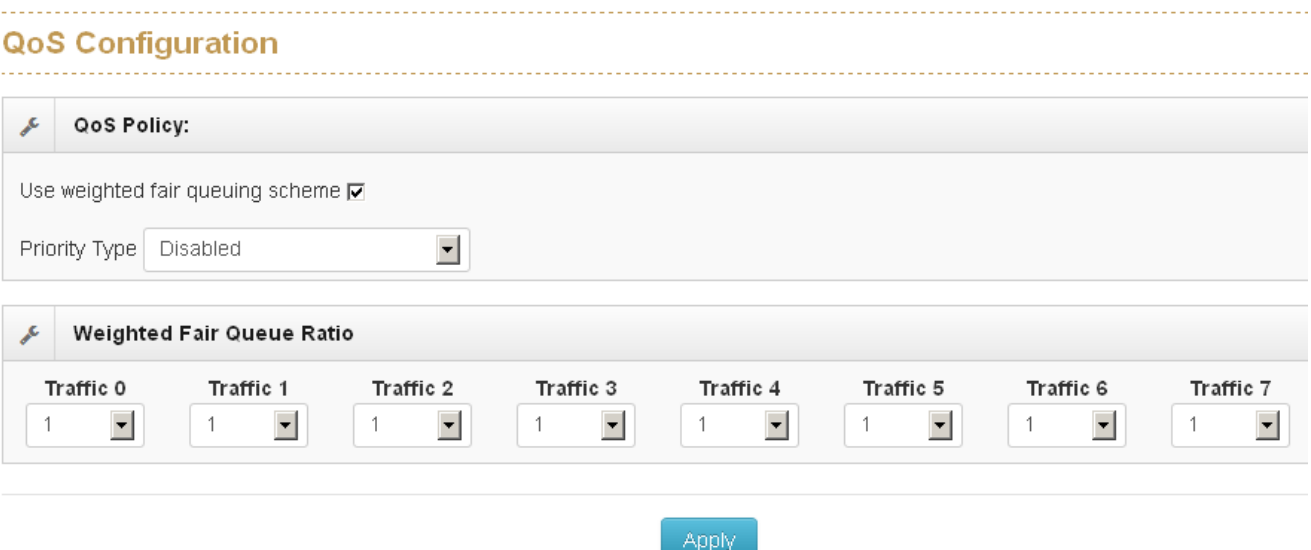

# QoS Policy

# **Using the weight fair queue scheme**

the switch will follow 1:1 rate to process priority queue from High to lowest queue.

# **Priority Type**

Port-base: the port priority will follow the default port priority that you have assigned - High, center, low, or lowest. CoS only: the port priority will only follow the CoS priority that you have assigned. ToS only: the port priority will only follow the ToS priority that you have assigned. CoS first: the port priority will follow the CoS priority first, and then other priority rule. ToS first: the port priority will follow the ToS priority first, and the other priority rule. Port-based: Set the priority of traffic by per port. VLAN: Set the priority of traffic by VLAN.

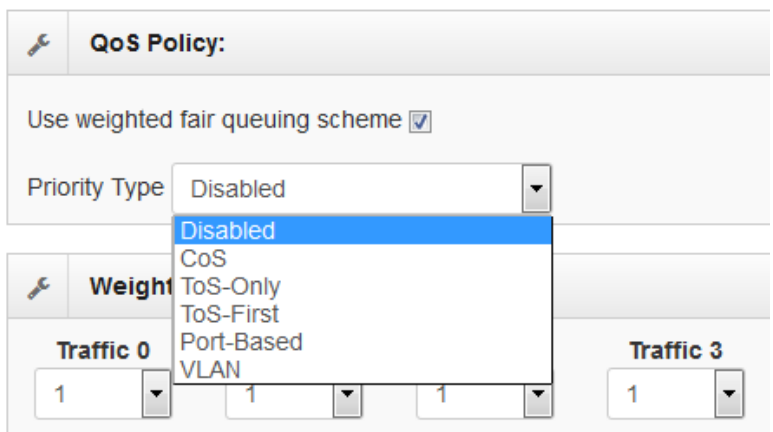

### **Port Base Priority**

Port : it has 8 priority levels - 0~7

#### **Cos**

Set the CoS priority level 0~7.

#### **Tos**

ToS priority: the system provides 0~63 ToS priority level. Each level has 8 type of priority - 0~7. The default value is "1" priority for each level. When the IP packet is received, the system will check the ToS level value in the IP packet has received. For example: user set the ToS level 25 is 7. The port 1 is following the ToS priority policy only. When the packet received by port 1, the system will check the ToS value of the received IP packet. If the ToS value of received IP packet is  $25$ (priority = 7), and then the packet priority will have highest priority.

# **1.11 Security**

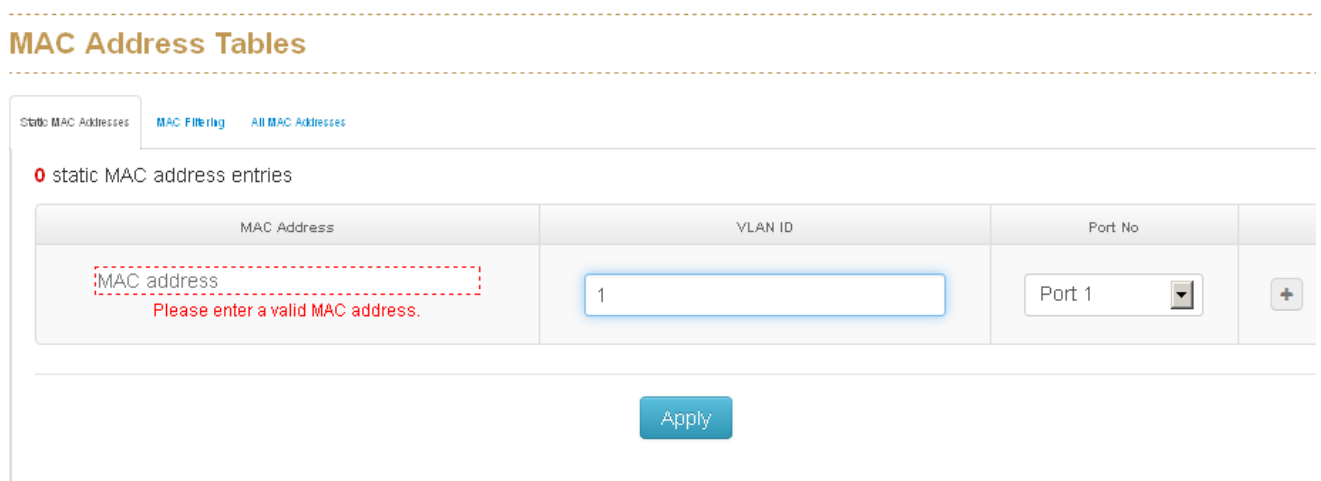

#### **1.11.1. MAC Address Tables**

Use the MAC address table to ensure the port security.

#### **Static MAC Address**

You can add a static MAC address; it remains in the switch's address table, regardless of whether the device is physically connected to the switch. This saves the switch from having to re-learn a device's MAC address when the disconnected or powered-off device is active on the network again. You can add / modify / delete a

static MAC address. MAC Address: Enter the MAC address of the port that should permanently forward traffic, regardless of the device network activity. VLAN ID : Entering the VLAN ID. Port No : pull down the selection menu to select the port number.

# **MAC Filtering**

By filtering MAC address, the switch can easily filter pre-configure MAC address and reduce the un-safety. You can add and delete filtering MAC address. MAC Address: Enter the MAC address that you want to filter.

#### **All MAC Addresses**

ou can view the port that connected device's MAC address and related device's MAC address.

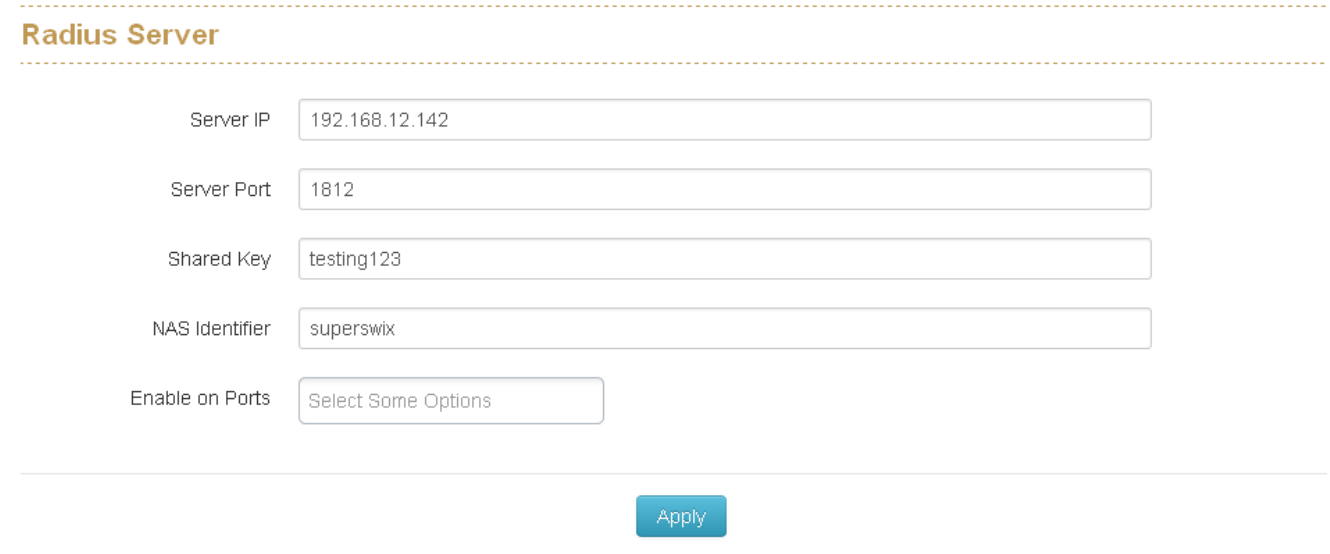

# **1.11.2. Access Control List**

You can use ACL feature to deny the access from the specified IP address or MAC address.

# **1.11.2.1.ACL with Layer2 (MAC)**

No: The number of ACL record.

Port: assign the port which you want to enable the ACL function.

Direction: let the switch check the destination address or source address of packet.

Address: assign the MAC address which you want to deny.

Mask: set the mask to filter the MAC range.

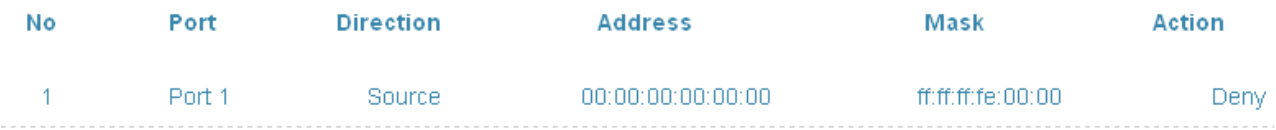

# **1.11.2.2.ACL with Layer3 (IP)**

No: The number of ACL record.

Port: assign the port which you want to enable the ACL function.

Direction: let the switch check the destination address or source address of packet.

Address: assign the IP address which you want to deny.

Mask: set the mask to filter the IP range.

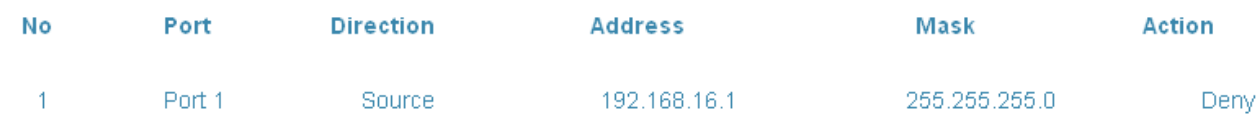

#### **1.11.3. IEEE 802.1X Radius Server**

802.1X makes use of the physical access characteristics of IEEE802 LAN infrastructures in order to provide a means of authenticating and authorizing devices attached to a LAN port that has point-to-point connection characteristics, and of preventing access to that port in cases in which the authentication and authorization process fails. To enable 802.1X, you still to fill in the authentication server information.

#### **Server IP**

The ip address of the authentication server.

#### **Server Port**

The UDP port number used by the authentication server to authenticate.

#### **Shared Key**

When this check box is checked, the IP addresses among IP permit list will be allowed to access via telnet service.

#### **NAS Identifier**

A string used to identify this switch.

#### **Enable on Ports**

You can select the specific port and configure the authorization state.

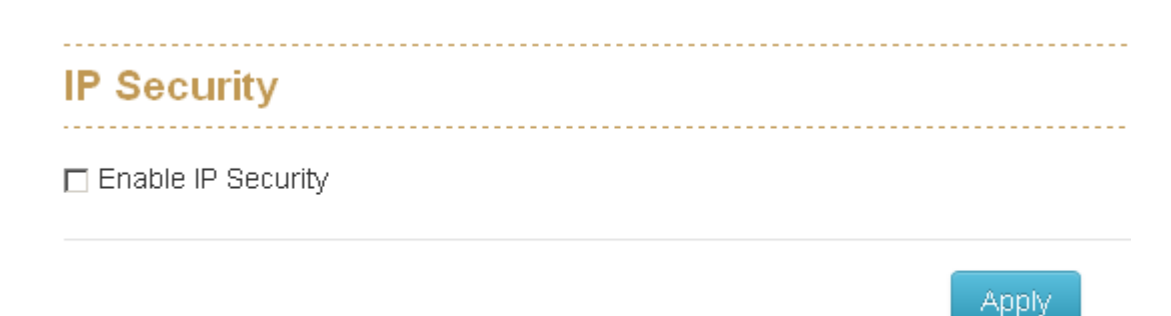

#### **1.11.4. IP Security**

IP security function allows user to assign 20 specific IP addresses that have permission to access the switch through the web browser for the securing switch management.

#### **Enable IP Security**

When this option is in Enable mode, the Enable Web Server and Enable Telnet Server and Enable SSH Server check boxes will then be available.

#### **Enable Web Server**

When this check box is checked, the IP addresses among IP permit list will be allowed to access via web service.

#### **Enable Telnet Server**

When this check box is checked, the IP addresses among IP permit list will be allowed to access via telnet service.

### **Enable SSH Server**

When this check box is checked, the IP addresses among IP permit list will be allowed to access via ssh service.

IP permit list

Assign up to 20 specific IP address. Only these 10 IP address can access and manage the switch through the Web browser

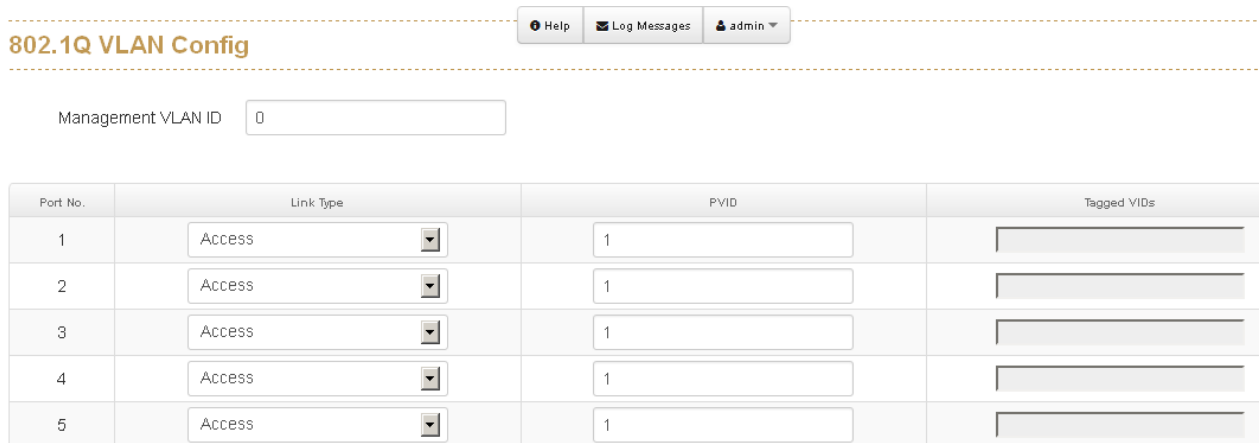

# **1.12 VLAN**

The VLAN membership configuration for the switch can be monitored and modified here. Up to 4094 VLANs are supported. This page allows for adding and deleting VLANs as well as adding and deleting port members of each VLAN.

#### **1.12.1. 802.1Q VLAN Config**

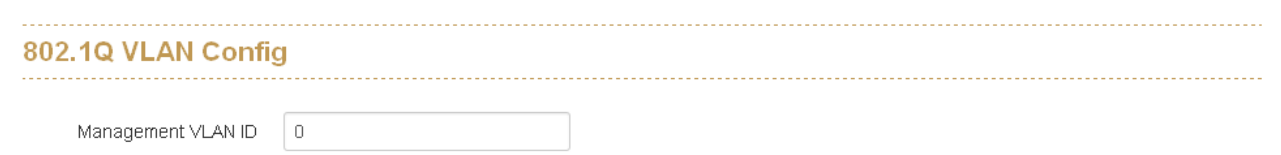

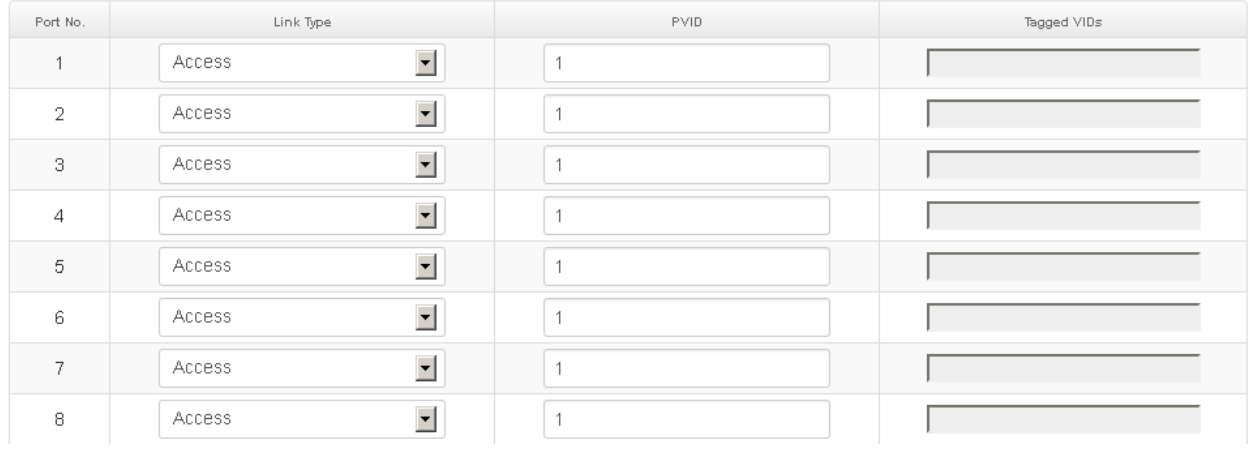

#### **1.12.2. Management VLAN ID**

Define which VLAN group member can access the switch, 0 means all VLAN group

# **1.12.3. Link Type**

There are 3 types of link type

**1. Access Link:** A segment which provides the link path for one or more stations to

the VLAN-aware device. An Access Port (untagged port), connected to the access link, has an untagged VID (also called PVID). After an untagged frame gets into the access port, the switch will insert a four-byte tag in the frame. The contents of the last 12-bit of the tag is untagged VID. When this frame is sent out through any of the access port of the same PVID, the switch will remove the tag from the frame to recover it to what it was. Those ports of the same untagged VID are regarded as the same VLAN group members.

*Note: Because the access port doesn't have an understanding of tagged frame, the column field of Tagged VID is not available.*

**2. Trunk Link:** A segment which provides the link path for one or more VLANaware devices (switches). A Trunk Port, connected to the trunk link, has an understanding of tagged frame, which is used for the communication among VLANs across switches. Which frames of the specified VIDs will be forwarded depends on the values filled in the Tagged VID column field. Please insert a comma between two VIDs.

*Note:*

*A trunk port doesn't insert tag into an untagged frame, and therefore the untagged VID column field is not available.*

It's not necessary to type '1' in the tagged VID. The trunk port will forward *the frames of VLAN 1.*

*The trunk port has to be connected to a trunk/hybrid port of the other switch. Both the tagged VID of the two ports have to be the same.*

**3. Hybrid Link:** A segment which consists of Access and Trunk links. The hybrid port has both the features of access and trunk ports. A hybrid port has a PVID belonging to a particular VLAN, and it also forwards the specified tagged-frames for the purpose of VLAN communication across switches.

#### **1.12.4. PVID**

Indicates the VLAN ID of this particular VLAN.

# **1.12.5. Tagged VID**

This column field is available when Link Type is set as Trunk Link and Hybrid Link. Assign a number in the range between 1 an 4094.

# **1.12.6. Untagged VID**

# **This function was designed for extend VLAN application, don't change it !!**

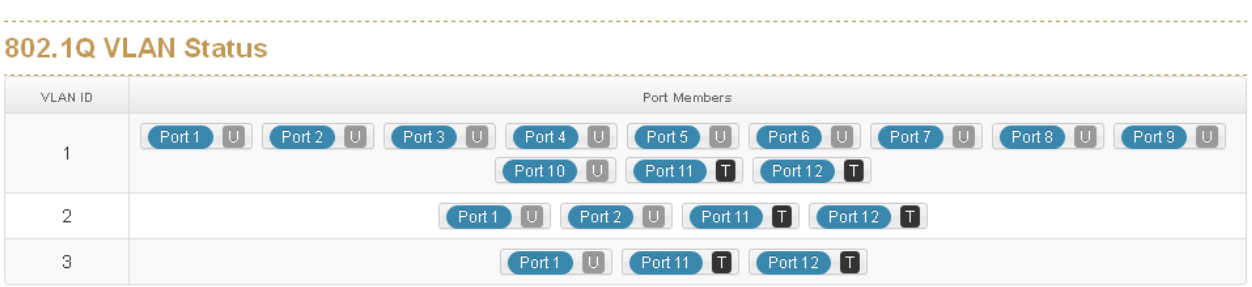

# **1.12.7. Status**

You can see the status of each VLAN group in here.

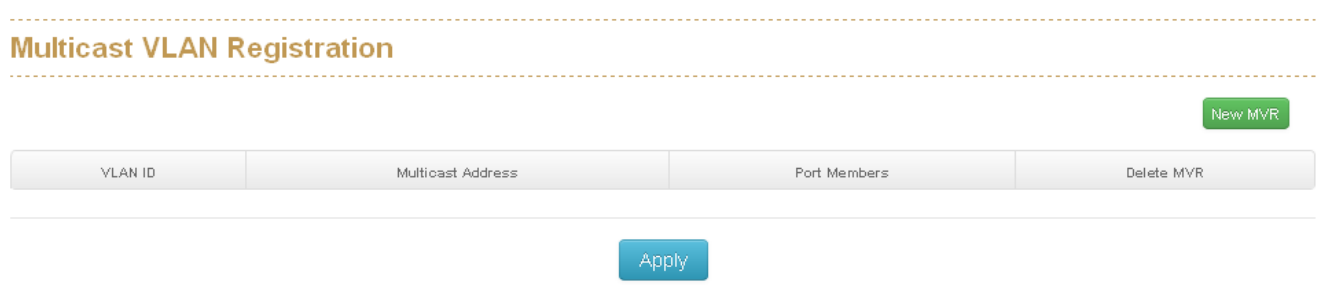

# **1.13 MVR**

The MVR feature enables multicast traffic forwarding on the Multicast VLAN. In a multicast television application, a PC or a television with a set-top box can receive the multicast stream. Multiple set-top boxes or PCs can be connected to one subscriber port, which is a switch port configured as an MVR receiver port. When a subscriber selects a channel, the set-top box or PC sends an IGMP join message to Switch A to join the appropriate multicast. Uplink ports that send and receive multicast data to and from the multicast VLAN are called MVR source ports.

# **VLAN ID**

Specify the Multicast VLAN ID.

# **Multicast Addresses**

Multicast Addresses of the group displayed.

# **Port Members**

Ports under this group.

# **1.14 LLDP**

#### **LLDP Configuration** 図 Enabled  $1 \Omega$ TX Interval(secs) Port NO Port ID Mode **Both** ⊣  $\mathbf{1}$  $\mathbf{1}$  $\overline{2}$  $\overline{2}$ Both  $\mathbf{r}$

# **1.14.1. LLDP Configuration**

# Enabled

Enabled The switch will send out LLDP information, and will analyze LLDP information received from neighbours.

# Tx Interval

The switch periodically transmits LLDP frames to its neighbours for having the network discovery information up-to-date. The interval between each LLDP frame is determined by the **Tx Interval** value. Valid values are restricted to 5 - 32768 seconds. The LLDP port settings relate to the currently selected stack unit, as reflected by the page header.

# **Port No**

The switch port number of the logical LLDP port.

#### **Port Id**

Enter characters to be id name for the logical LLDP port.

#### **Mode**

#### **Select LLDP mode.**

Rx only The switch will not send out LLDP information, but LLDP information from neighbor units is analyzed.

Tx only The switch will drop LLDP information received from neighbors, but will send out **LLDP information.** 

Disabled The switch will not send out LLDP information, and will drop LLDP information received from neighbors.

Both The switch will send out LLDP information, and will analyze LLDP information received from neighbors.

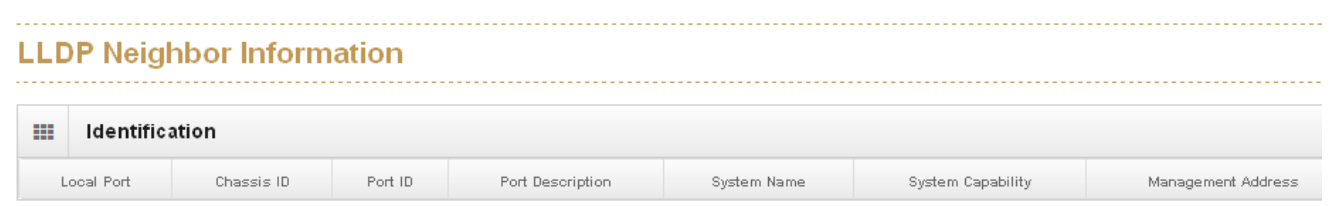

# **1.14.2. LLDP Neighbor**

This page provides a status overview for all LLDP neighbors. The displayed table contains a row for each port on which an LLDP neighbor is detected. The columns hold the following information:

# **Local Port**

The port on which the LLDP frame was received.

Chassis ID

The **Chassis ID** is the identification of the neighbor's LLDP frames.

Remote Port ID

The **Remote Port ID** is the identification of the neighbor port.

Port Description

**Port Description** is the port description advertised by the neighbor unit.

System Name

**System Name** is the name advertised by the neighbour unit.

System Capabilities

**System Capabilities** describes the neighbour unit's capabilities. The possible capabilities are:

- 1. Other
- 2. Repeater
- 3. Bridge
- 4. WLAN Access Point
- 5. Router

- 6. Telephone
- 7. DOCSIS cable device
- 8. Station only
- 9. Reserved

When a capability is enabled, the capability is followed by  $(+)$ . If the capability is disabled, the capability is followed by (-).

Management Address

**Management Address** is the neighbor unit's address that is used for higher layer entities to assist discovery by the network management. This could for instance hold the neighbor's IP address.

# **LLDP Neighbor Information**

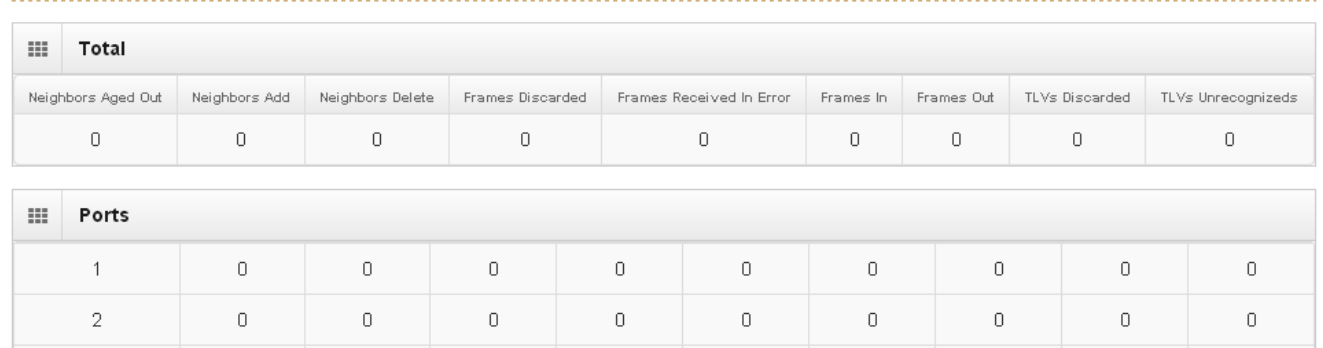

# **1.14.3. LLDP Statistics**

This page provides an overview of all LLDP traffic.

Two types of counters are shown. **Total** are counters that refer to the whole stack, switch, while **Port** refer to per port counters for the currently selected switch.

### **1.14.3.1.Total**

#### **Neighbors Aged Out**

Shows the number of entries deleted due to Time-To-Live expiring.

#### **Neighbors Added**

Shows the number of new entries added since switch reboot.

# **Neighbors Deleted**

Shows the number of new entries deleted since switch reboot.

# **Frames Discarded**

If an LLDP frame is received on a port, and the switch's internal table has run full, the LLDP frame is counted and discarded. This situation is known as "Too Many Neighbours" in the LLDP standard. LLDP frames require a new entry in the table when the Chassis ID or Remote Port ID is not already contained within the table. Entries are removed from the table when a given port's link is down, an LLDP shutdown frame is received, or when the entry ages out.

Frames Received In Error

The number of received LLDP frames containing some kind of error.

# **Frames In**

The number of LLDP frames received on the port.

# **Frames Out**

The number of LLDP frames transmitted on the port.

# **TLVs Discarded**

Each LLDP frame can contain multiple pieces of information, known as TLVs (TLV is short for "Type Length Value"). If a TLV is malformed, it is counted and discarded. TLVs Unrecognized

The number of well-formed TLVs, but with an unknown type value.

# **1.14.3.2.Ports**

The displayed table contains a row for each port. The columns hold the following information:

# **Port**

The port on which LLDP frames are received or transmitted.

# **Neighbors Aged Out**

Shows the number of entries deleted due to Time-To-Live expiring.

#### **Neighbors Added**

Shows the number of new entries added since switch reboot.

#### **Neighbors Deleted**

Shows the number of new entries deleted since switch reboot.

#### **Frames Discarded**

If an LLDP frame is received on a port, and the switch's internal table has run full, the

LLDP frame is counted and discarded. This situation is known as "Too Many Neighbors" in the LLDP standard. LLDP frames require a new entry in the table when the Chassis ID or Remote Port ID is not already contained within the table. Entries are removed from the table when a given port's link is down, an LLDP shutdown frame is received, or when the entry ages out.

#### **Frames Received In Error**

The number of received LLDP frames containing some kind of error.

#### **Frames In**

The number of LLDP frames received on the port.

#### **Frames Out**

The number of LLDP frames transmitted on the port.

# **TLVs Discarded**

Each LLDP frame can contain multiple pieces of information, known as TLVs (TLV is short for "Type Length Value"). If a TLV is malformed, it is counted and discarded.

# **TLVs Unrecognized**

The number of well-formed TLVs, but with an unknown type value.

# **IGMP Snooping Configuration**

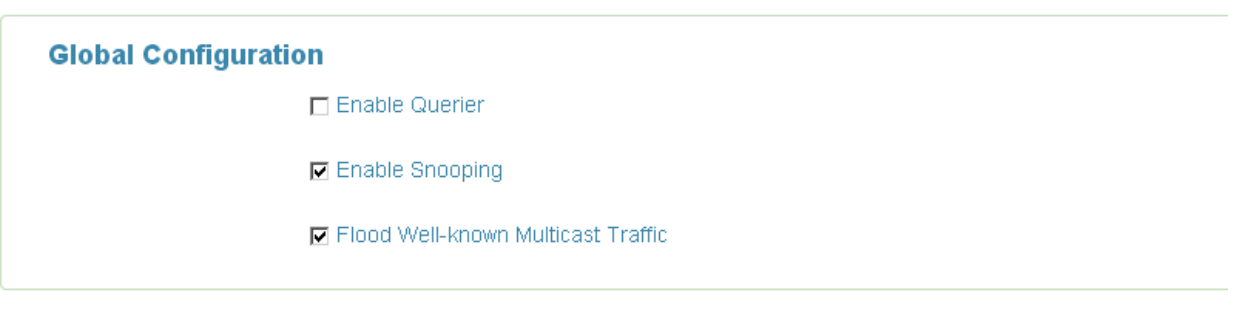

#### **VLAN Configuration**  $ID$ Enable Querier Enable Snooping  $\mathbf{1}$  $\overline{\mathbf{v}}$  $\Box$

#### **Port Releated Configuration**

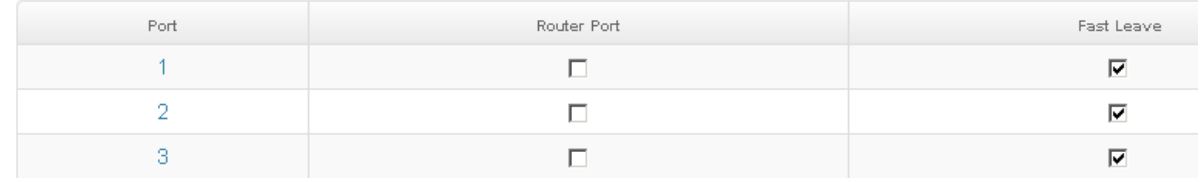

# **1.15 CDP**

#### **CDP Configuration Device Settings**  $\overline{\mathbf{v}}$ CDP Enable: CDP timer(secs) 60 CDP holdtime(secs) 180 Enabled Port  $\mathbf{1}$  $\overline{\textbf{M}}$  $\overline{2}$  $\overline{\mathbf{v}}$ 3 ⊽  $\overline{4}$  $\overline{\mathbf{v}}$ 5  $\overline{\mathbf{v}}$ 6 ☑ 7 N

# **1.15.1. CDP Configuration Device Settings**

#### **CDP Enabled**

Enabled The switch will send out CDP information, and will analyze CDP information received from neighbors.

#### **Tx Interval(secs)**

The switch periodically transmits CDP frames to its neighbours for having the network discovery information up-to-date. The interval between each CDP frame is determined by the **Tx Interval** value. Valid values are restricted to 5 - 32768 seconds.

#### **Tx Holdtime(secs)**

Each CDP frame contains information about how long the information in the CDP frame shall be considered valid. The holdtime between each CDP frame is determined by the **Tx Holdtime** value. Valid values are restricted to 5 - 32768 seconds.

# **1.15.2. CDP Port Configuration**

The CDP port settings relate to the currently selected stack unit, as reflected by the page header.

### **Port**

The switch port number of the logical CDP port.

#### **Enabled**

The switch will send out CDP information, and will analyze CDP information received from neighbors.

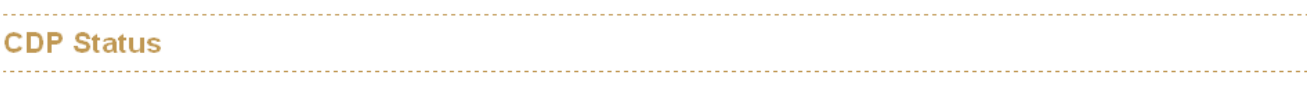

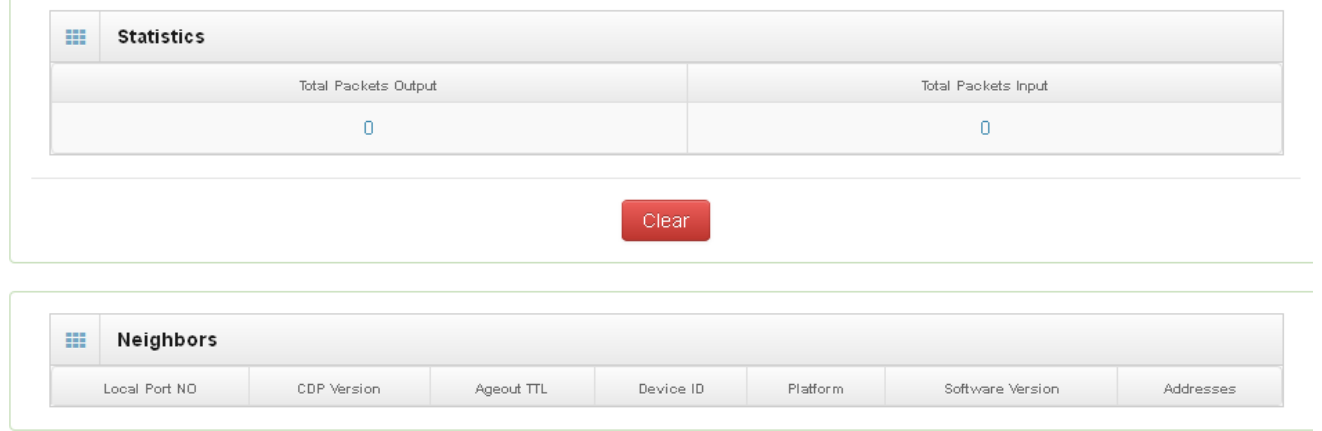

# **1.15.3. CDP Status**

# **1.15.3.1.Statistics**

# **Total Packets Output**

The number of CDP frames transmitted on the switch.

### **Total Packets Input**

The number of CDP frames received on the switch.

#### **1.15.3.2.Neighbors**

The displayed table contains a row for each port on which an CDP neighbour is detected. The columns hold the following information:

# **Local Port**

The port on which the CDP frame was received.

# **Version**

Version is the CDP version advertised by the neighbor unit.

# **Ageout TTL**

Ageout TTL is the ageout Time-To-Live advertised by the neighbor unit.

# **Device ID**

The Device ID is the identification of the neighbor's CDP frames.

# **Platform**

Platform is the description advertised by the neighbor unit.

# **Software Version**

Software Version is the software version advertised by the neighbor unit.

#### **Addresses**

Addresses is the neighbour unit's address that is used for higher layer entities to assist discovery by the network management. This could for instance hold the neighbor's IP address.

# **1.16 IGMP Snooping**

This page provides IGMP Snooping related configuration.

Notice1: if the IP-CAM use Multicast format to transfer video stream, make sure there is at least one switch has enabled IGMP Querier function and all switches have enabled IGMP snooping function in field.

Notice2: make sure the IGMP querier switch was in root side of your network, if not, please set IGMP router port to let switch know which uplink connection was dedicate to the path to the IGMP querior switch.

#### **1.16.1. IGMP Snooping Configuration**

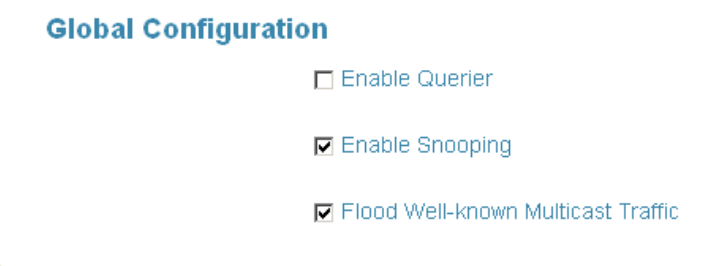

#### **Port Releated Configuration**

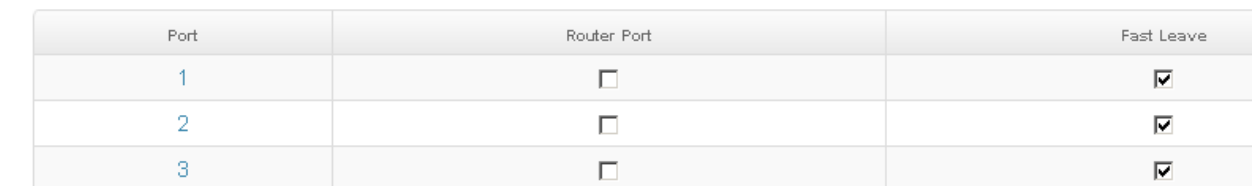

#### **1.16.1.1.Global Configuration**

#### **Enabled Querier**

Enable the Global IGMP Querier.

#### **Enabled Snooping**

Enable the Global IGMP Snooping.

#### **Flood Well-known Multicast Traffic**

Make sure you want to let the Multicast stream flooding all ports of switch.

#### **1.16.1.2.Port Related Configuration**

#### **Port**

The switch port number of the logical port.

#### **Router Port**

Specify which ports act as router ports. A router port is a port on the Ethernet switch that leads towards the Layer 3 multicast device or IGMP querier.

If an aggregation member port is selected as a router port, the whole aggregation will

act as a router port.

#### **Fast Leave**

Enable the fast leave on the port.

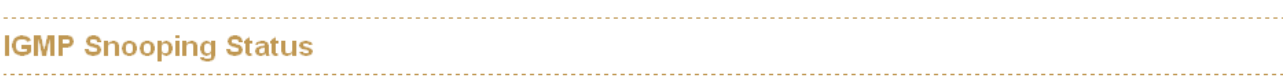

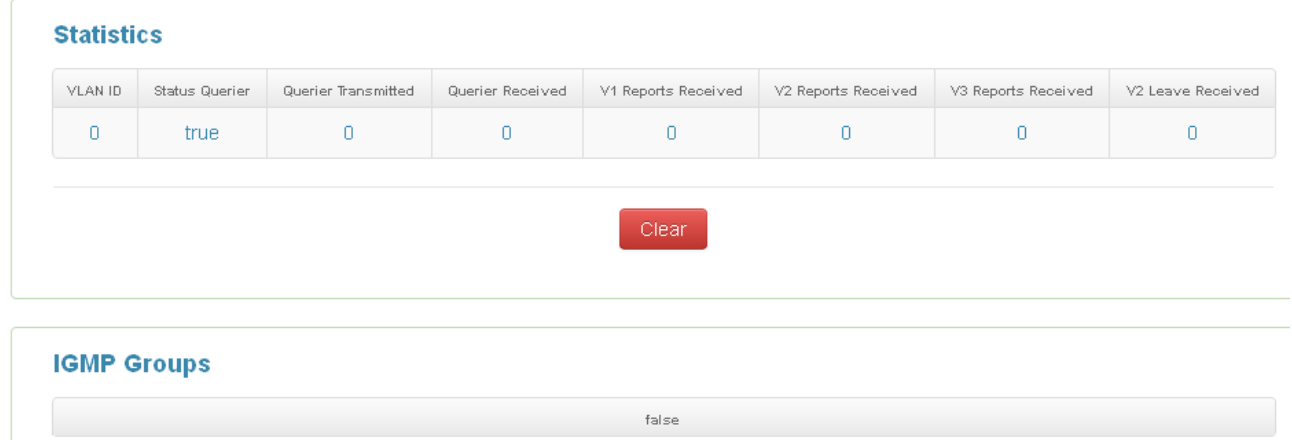

#### **1.16.2. IGMP Snooping Status**

This page provides IGMP Snooping status.

The status related to the currently selected stack unit, as reflected by the page header.

Clear<sup>1</sup>

#### **1.16.2.1.Statistics**

#### **VLAN ID**

The VLAN ID of the entry.

#### **Status Querier**

Shows the Querier status is "ACTIVE" or "IDLE". "DISABLE" denotes the specific interface is administratively disabled.

# **Queries Transmitted**

The number of Transmitted Queries.

#### **Queries Received**

The number of Received Queries.

# **V1 Reports Received**

The number of Received V1 Reports.

# **V2 Reports Received**

The number of Received V2 Reports.

# **V3 Reports Received**

The number of Received V3 Reports.

# **V2 Leaves Received**

The number of Received V2 Leaves.

# **1.16.2.2.IGMP Groups**

Entries in the IGMP Group Table are shown on this page.

# **VLAN ID**

VLAN ID of the group.

# **Multicast Addresses**

Group address of the group displayed.

# **Port Members**

Ports under this group.

# **Membership Interval**

The group hold aging out TTL

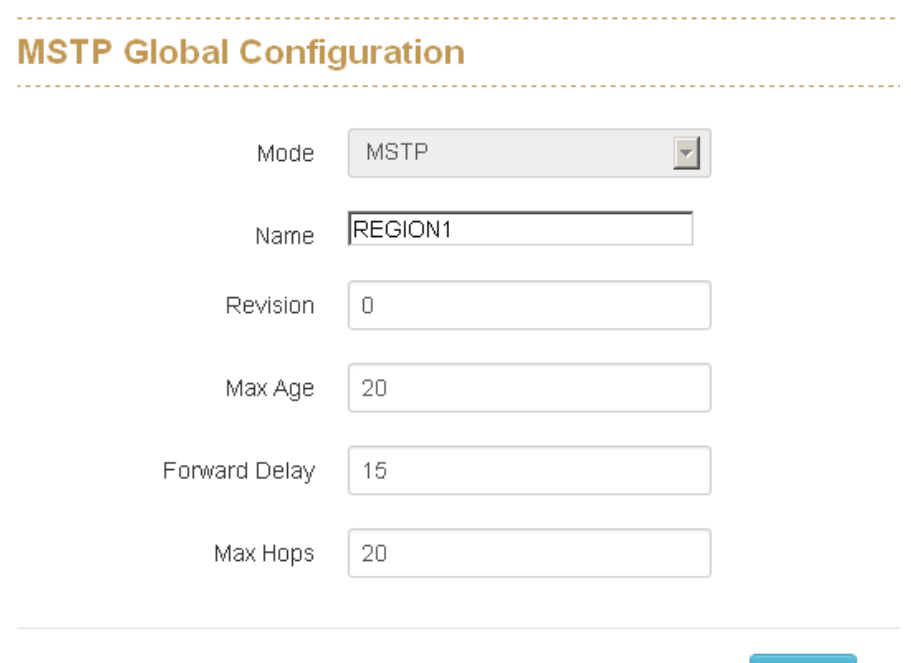

# **1.17 MSTP**

#### **1.17.1. MSTP Global Configuration**

#### **Mode**

You can choose STP or RSTP or MSTP redundancy protocol in here.

#### **Name**

The name identifying the VLAN to MSTI mapping. Bridges must share the name and revision (see below), as well as the VLAN-to-MSTI mapping configuration in order to share spanning trees for MSTI's (Intra-region). The name is at most 32 characters.

Apply

#### **Revision**

The revision of the MSTI configuration named above. This must be an integer between 0 and 65535.

#### **Forward Delay**

The delay used by STP Bridges to transit Root and Designated Ports to Forwarding (used in STP compatible mode). Valid values are in the range 4 to 30 seconds.

# **Max Age**

The maximum age of the information transmitted by the Bridge when it is the Root Bridge. Valid values are in the range 6 to 40 seconds, and MaxAge must be <= (FwdDelay-1)\*2.

# **Maximum Hop Count**

This defines the initial value of remaining Hops for MSTI information generated at the boundary of an MSTI region. It defines how many bridges a root bridge can distribute its BPDU information to. Valid values are in the range 6 to 40 hops.

#### **How to enable MSTP**

Enter MSTP → CIST Settings, press icon to enable MSTP

#### PS: (The default was disable with all ports)

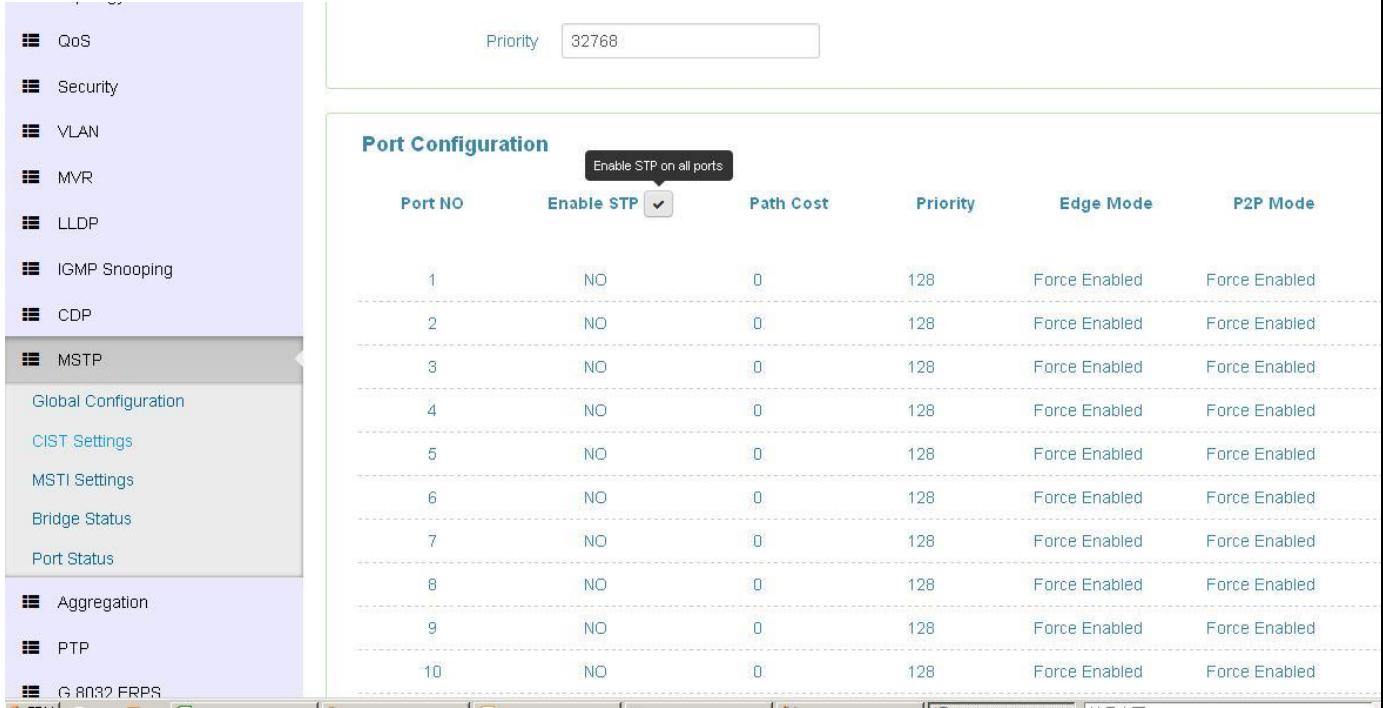

Check the status of STP, all ports should display "Yes"

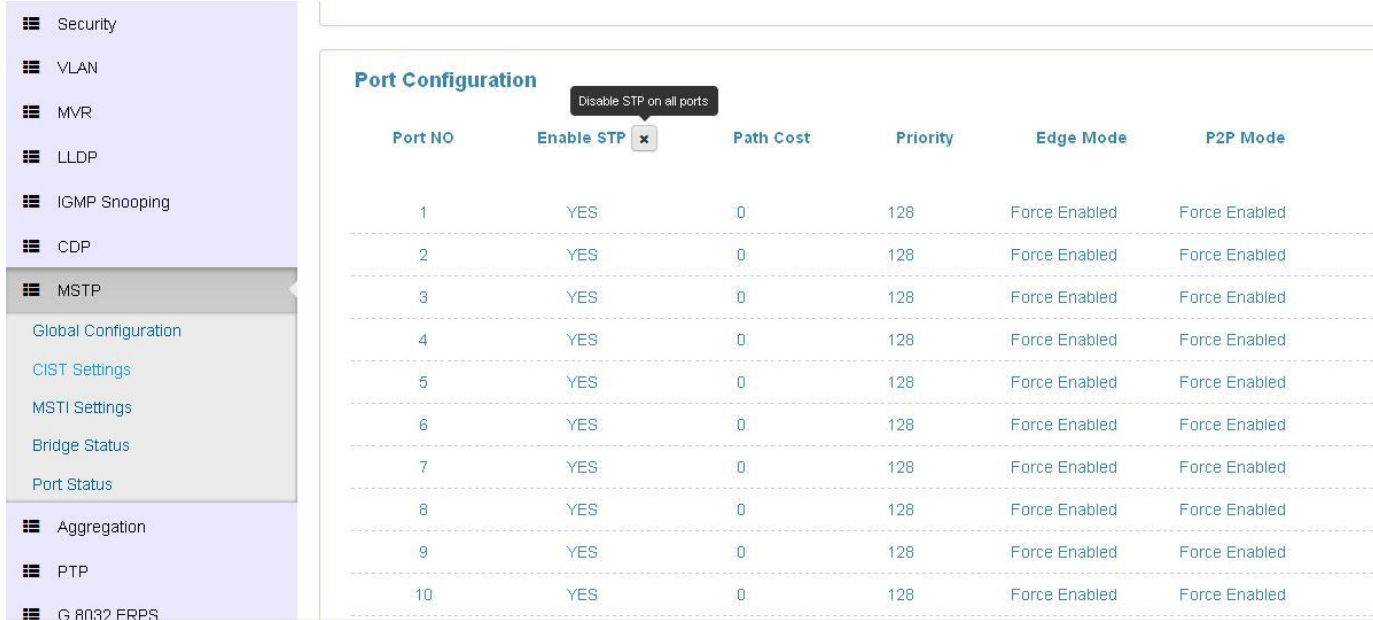

# Remember to press "Apply"

# Save setting

#### **CIST Settings**

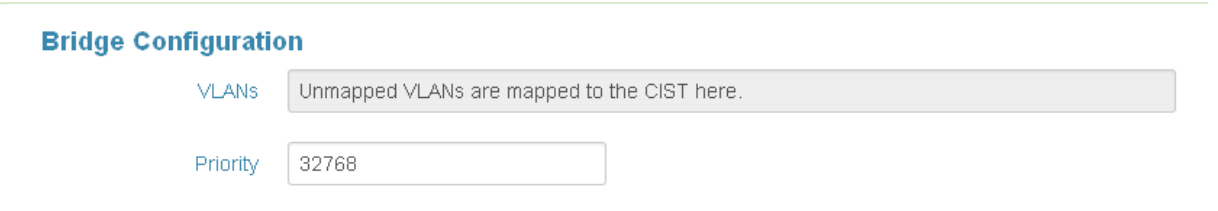

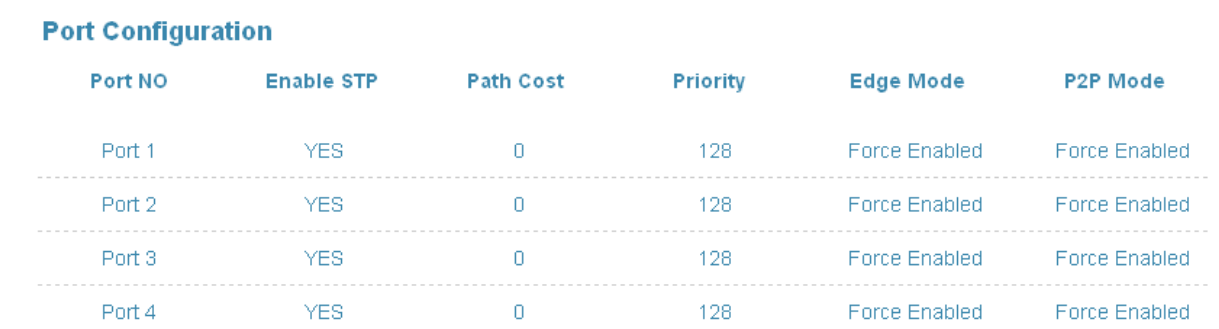

# CIST Settings

# **1.17.1.1.Bridge configuration**

**VLANs Mapped**

The list of VLANs mapped to the MSTI. The VLANs must be separated with comma and/or space. A VLAN can only be mapped to one MSTI. An unused MSTI should just be left empty. (I.e. not having any VLANs mapped to it.) Unmapped VLANs are mapped to the CIST. (The default bridge instance).

# **Bridge Priority**

Controls the bridge priority. Lower numeric values have better priority. The bridge priority plus the MSTI instance number, concatenated with the 6-byte MAC address of the switch forms a Bridge Identifier.

# **1.17.1.2.Port**

# **Port No**

The switch port number of the logical STP port.

# **Enabled STP**

Controls whether STP is enabled on this switch port.

# **Path Cost**

Controls the path cost incurred by the port. The Auto setting will set the path cost as appropriate by the physical link speed, using the 802.1D recommended values. Using the Specific setting, a user-defined value can be entered. The path cost is used when establishing the active topology of the network. Lower path cost ports are chosen as forwarding ports in favour of higher path cost ports. Valid values are in the range 1 to 200000000.

# **Priority**

Controls the port priority. This can be used to control priority of ports having identical port cost. (See above).

#### **edge\_mode**

Controls whether the operEdge flag should start as being set or cleared. (The initial operEdge state when a port is initialized). Controls whether the bridge should enable automatic edge detection on the bridge port. This allows operEdge to be derived from whether BPDU's are received on the port or not.

#### **p2p\_mode**

description: Controls whether the port connects to a point-to-point LAN rather than a shared medium. This can be automatically determined, or forced either true or false. Transition to the forwarding state is faster for point-to-point LANs than for shared media.

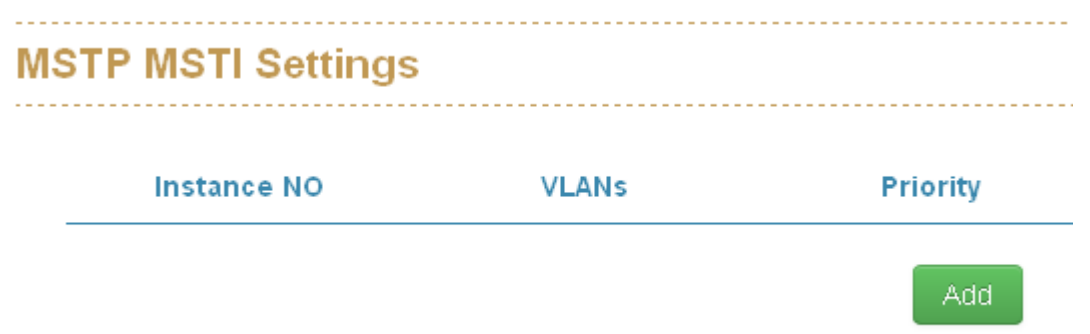

# **1.17.2. MSTP MSTI Settings**

#### **Instance No**

#### **VLANs**

The list of VLANs mapped to the MSTI. The VLANs must be separated with comma and/or space. A VLAN can only be mapped to one MSTI. An unused MSTI should just be left empty. (I.e. not having any VLANs mapped to it.) Unmapped VLANs are mapped to the CIST. (The default bridge instance).

#### **Priority**

Controls the bridge priority. Lower numeric values have better priority. The bridge priority plus the MSTI instance number, concatenated with the 6-byte MAC address of the switch forms a Bridge Identifier.

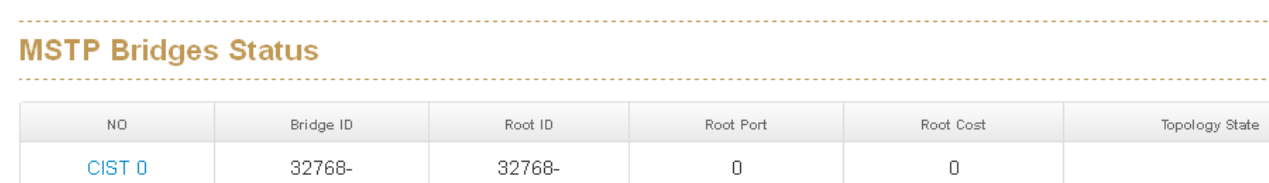

# **1.17.3. MSTP Bridges Status**

# **Instance**

The Bridge Instance. ex: CIST, MSTI1, ...

# **Bridge ID**

The Bridge ID of this Bridge instance.

# **Root ID**

The Bridge ID of the currently elected root bridge.

# **Root Port**

The switch port currently assigned the root port role.

# **Root Cost**

Root Path Cost. For the Root Bridge it is zero. For all other Bridges, it is the sum of the Port Path Costs on the least cost path to the Root Bridge.

# **Topology State**

The current state of the Topology Change Flag of this Bridge instance.

# **Topology Change Last**

The time since last Topology Change occurred.

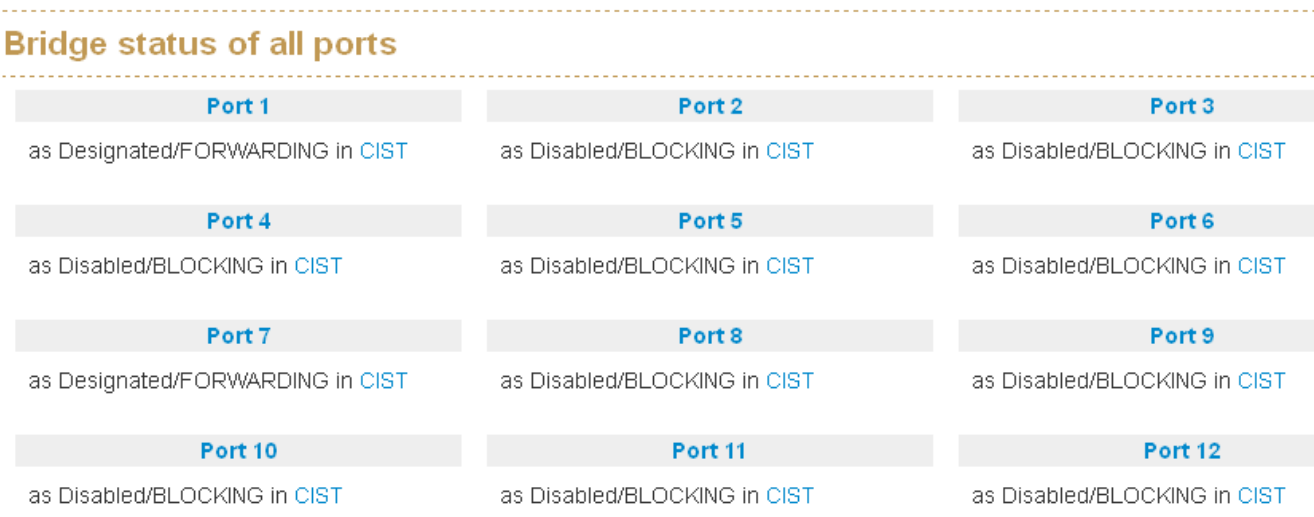

# **1.17.4. Bridge status of all ports**

# **Port**

The switch port number of the logical STP port.

# **Role**

The current STP port role of the port. The port role can be one of the following values: AlternatePort BackupPort RootPort DesignatedPort Disabled.

#### **State**

The current STP port state of the port. The port state can be one of the following values: Discarding Learning Forwarding.

# **1.18 Aggregation**

### **Aggregation Configuration**

#### **Group Configuration:**

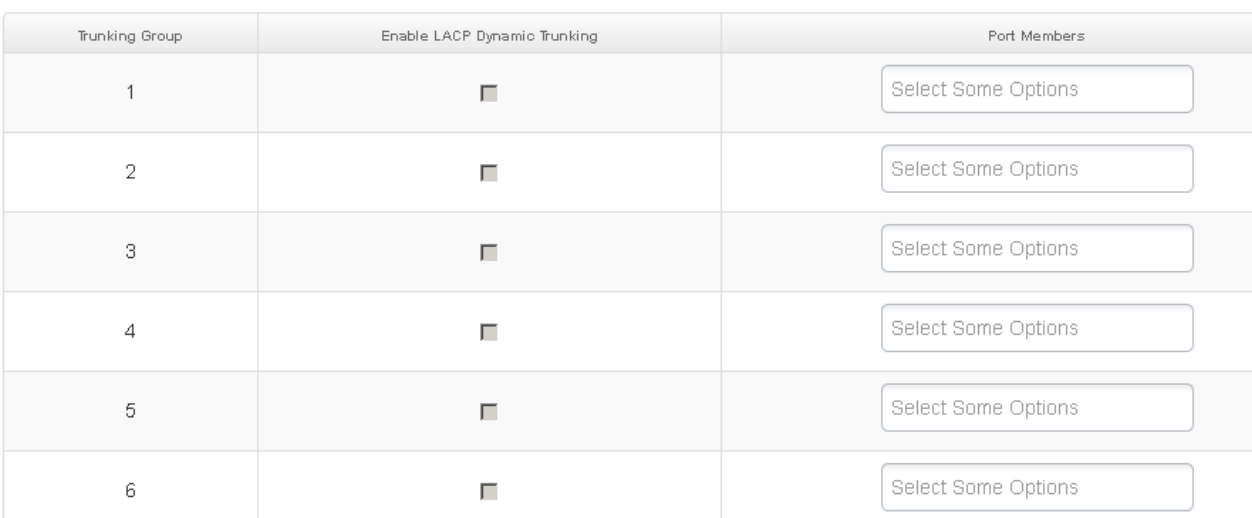

# **1.18.1. Aggregation Configuration**

# **Group Configuration**

#### **Trunking Group**

Number of trunking group

# **Enable LACP Dynamic Trunking**:

Enable Trunking function

#### **Port Members**

Each switch port is listed for each group ID. Select a radio button to include a port in an aggregation, or clear the radio button to remove the port from the aggregation. By default, no ports belong to any aggregation group. Only full duplex ports can join an aggregation and ports must be in the same speed in each group.

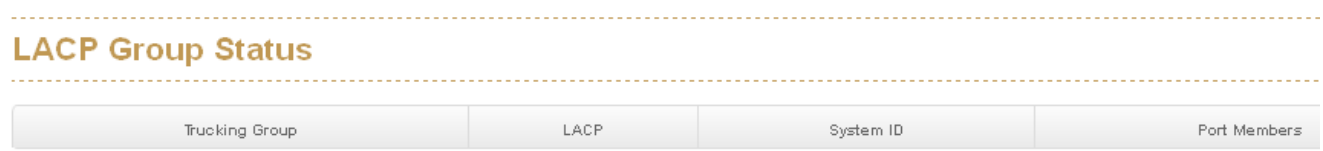

# **1.18.2. LACP Port Status**

#### **Trunking Group**

Number of trunking group

# **LACP**

'Yes' means that LACP is enabled and the port link is up. 'No' means that LACP is not enabled or that the port link is down. 'Backup' means that the port could not join the aggregation group but will join if other port leaves. Meanwhile it's LACP status is disabled.

# **System ID**

The ID of each Trunking group

#### **Port Members**

Each switch port is listed for each group ID. Select a radio button to include a port in an aggregation, or clear the radio button to remove the port from the aggregation. By default, no ports belong to any aggregation group. Only full duplex ports can join an aggregation and ports must be in the same speed in each group.

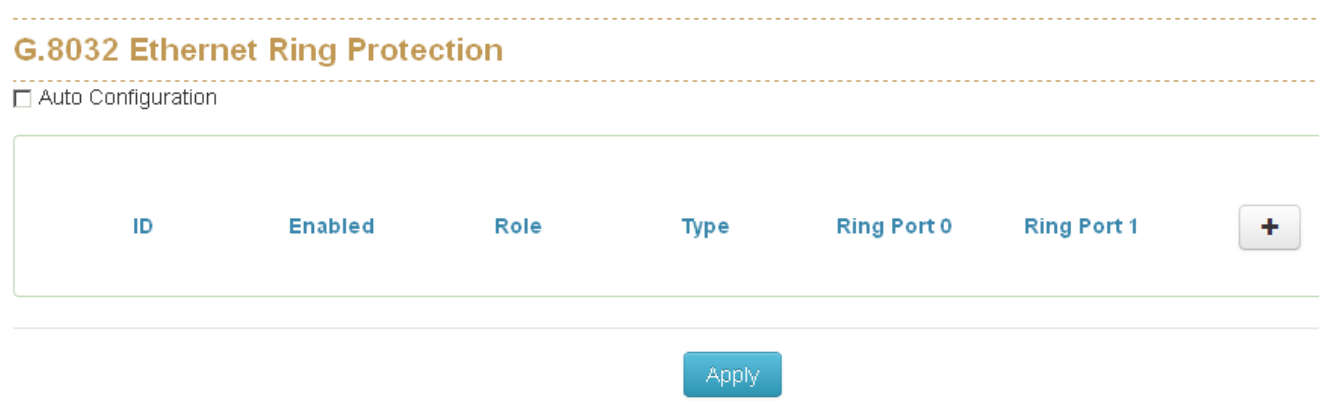

# **1.19 PTP**

Enable on:

Select which port you want to enable PTP function.

Domain:

Set the PTP domain

Priority1:

Specify the **priority1** value to override the default criteria (clock quality, clock class, etc.) for best master clock selection. Lower values take precedence.The range for both is from 0 to 255., The default is 255

Priority2:

Specify a **priority2** value to be used as a tie-breaker between two devices that are otherwise equally matched in the default criteria. For example, you can use priority2 value to give a specific switch priority over other identical switches. The range for both is from 0 to 255. The default is 255.

Announce Interval:

Specify the time for sending announce messages. The range is 0 to 4 seconds. The default is 1 (2 seconds).

Announce Interval Timeout:

specify the time for announcing timeout messages. The range is 2 to 10 seconds. The default is 2 (4 seconds).

Sync Interval:

enter the time for sending synchronization messages. The range is -1 second to 1 second. The default is 1 second.

Delay Request Interval:

specify the time recommended to the member devices to send delay request messages when the port is in the master state. The range is -1 second to 6 seconds. The default is 1 (2 seconds).

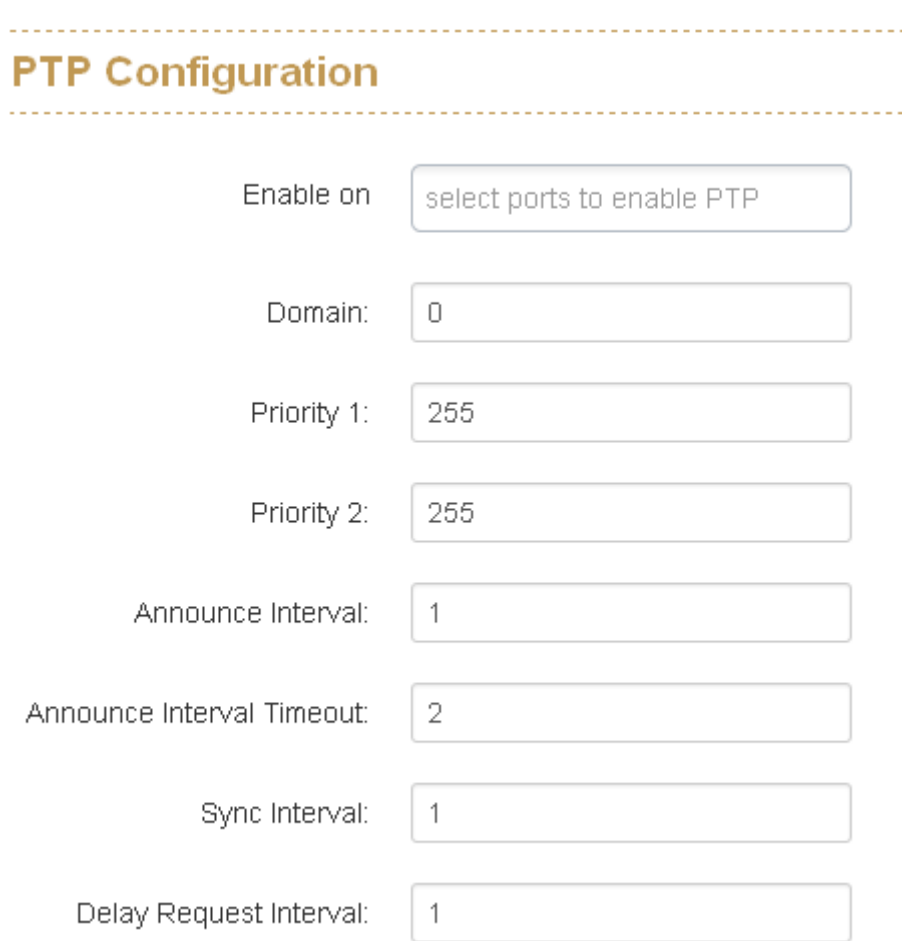

# **1.20 G.8032 ERPS**

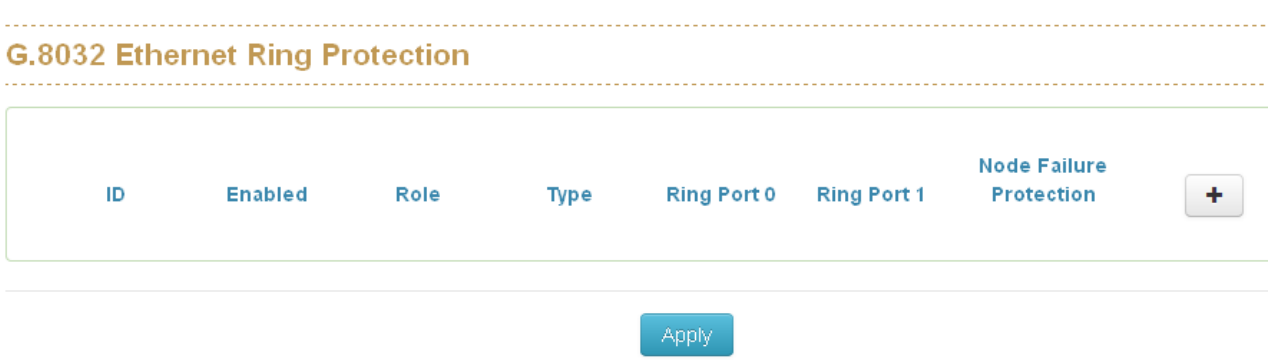

# **1.20.1. G.8032 Ethernet Ring Protection Configuration**

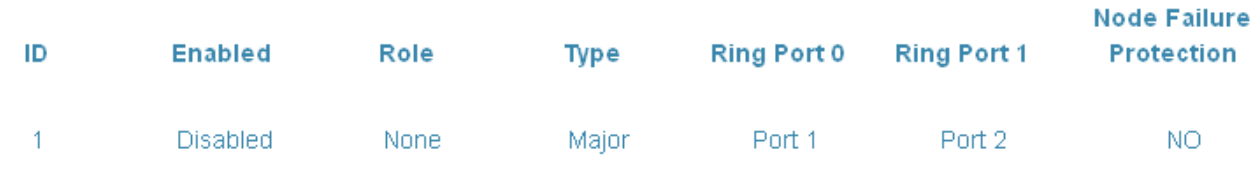

The G.8032 Ethernet Ring Protection Switch instances are configured here.

# **ID**

The ID of the created Protection group

#### **Enabled**

Enable/Disable the G.8032 ERP.

# **Role**

It can be either RPL owner or RPL Neighbor.

### **Type**

Type of Protecting ring. It can be either major ring or sub-ring.

# **Ring Port 0**

This will create a Port 0 of the switch in the ring.

# **Ring Port 1**

This will create "Ring Port 1" of the switch in the Ring.
#### **Node Failure Protection**

This option can prevent the event that all switch in the same ITU ring reboot toghter then the ITU Ring will fail.

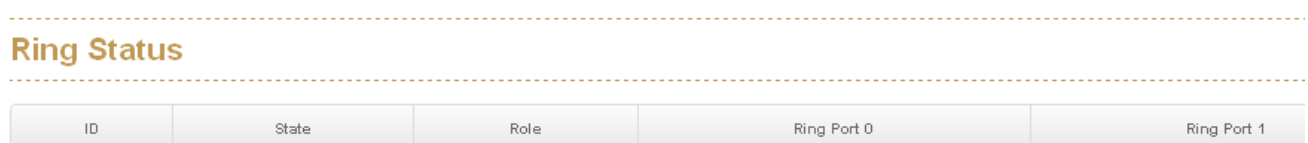

#### **How to set G8032**

Make sure you have disabled the MSTP protocol.

Press "+" icon to add one ring with G.8032 protocol.

PS: in this case, we will use the port9 and port10 of each switch to build a ring.

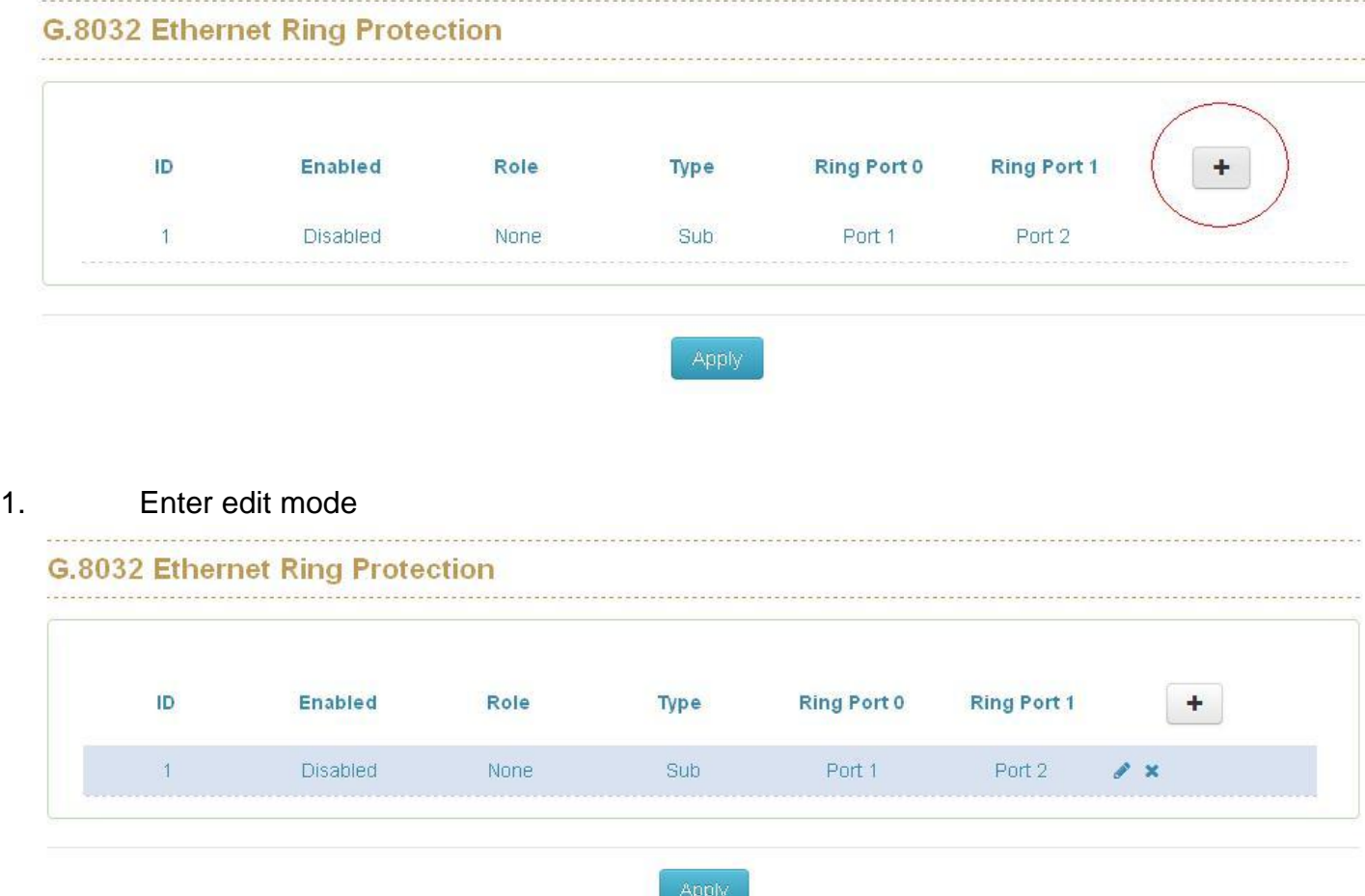

2. There are 3 switches in the ring of G.8032, one play the role of "owner", one for "neighbour" and one for "none" , remember 3 very import things during the setting procedure:

- 3. the port0 of "owner" switch must connect with the "neighbour" switch.
- 4. After enable the ring of G8032, the port0 of owner switch will be blocked at first.

For safe issue, we suggest the user to finished all setting G8032 then connect the physical connection if the user was not familiar the ring G8032 function.

#### 5. The setting of owner switch (because we only have single ring, so we set the type as Major)

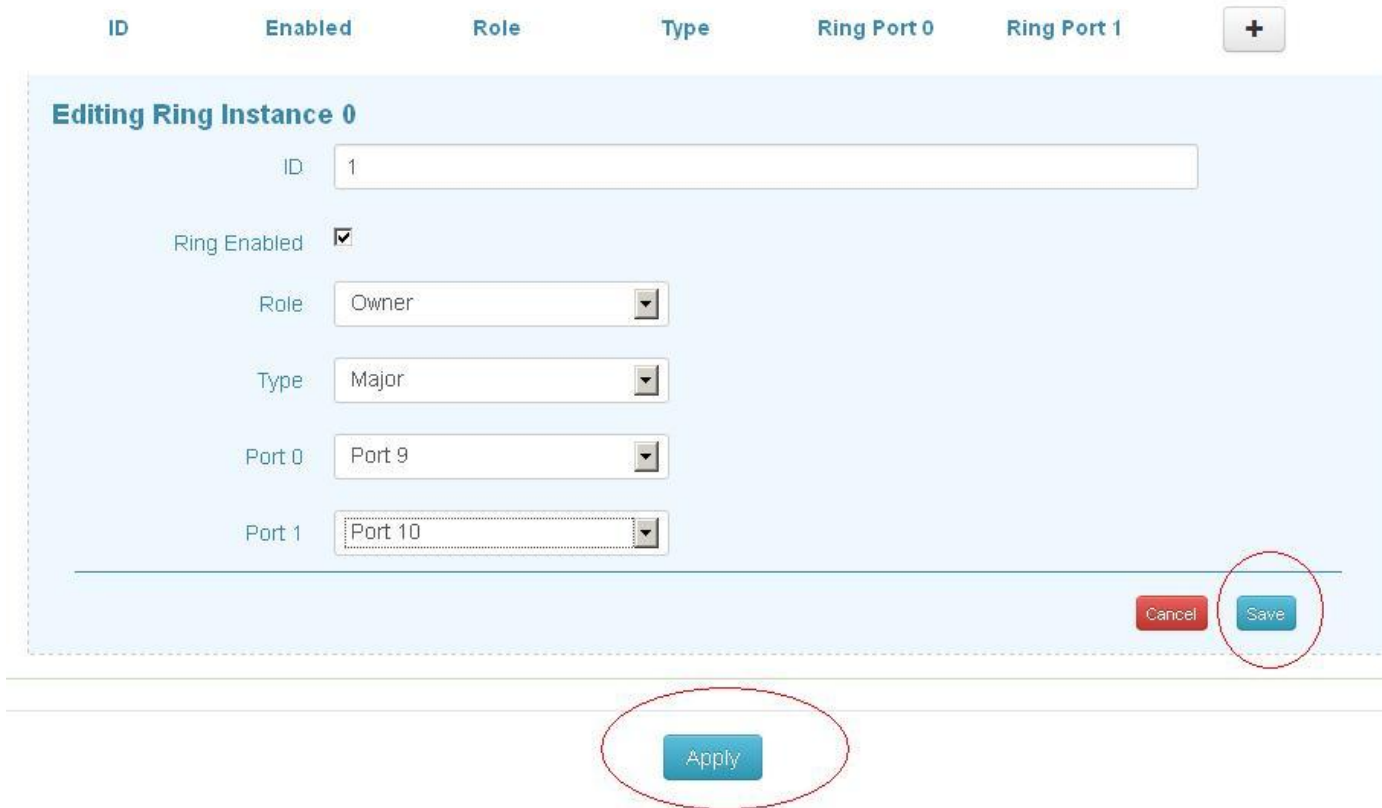

6. The setting of neighbour switch

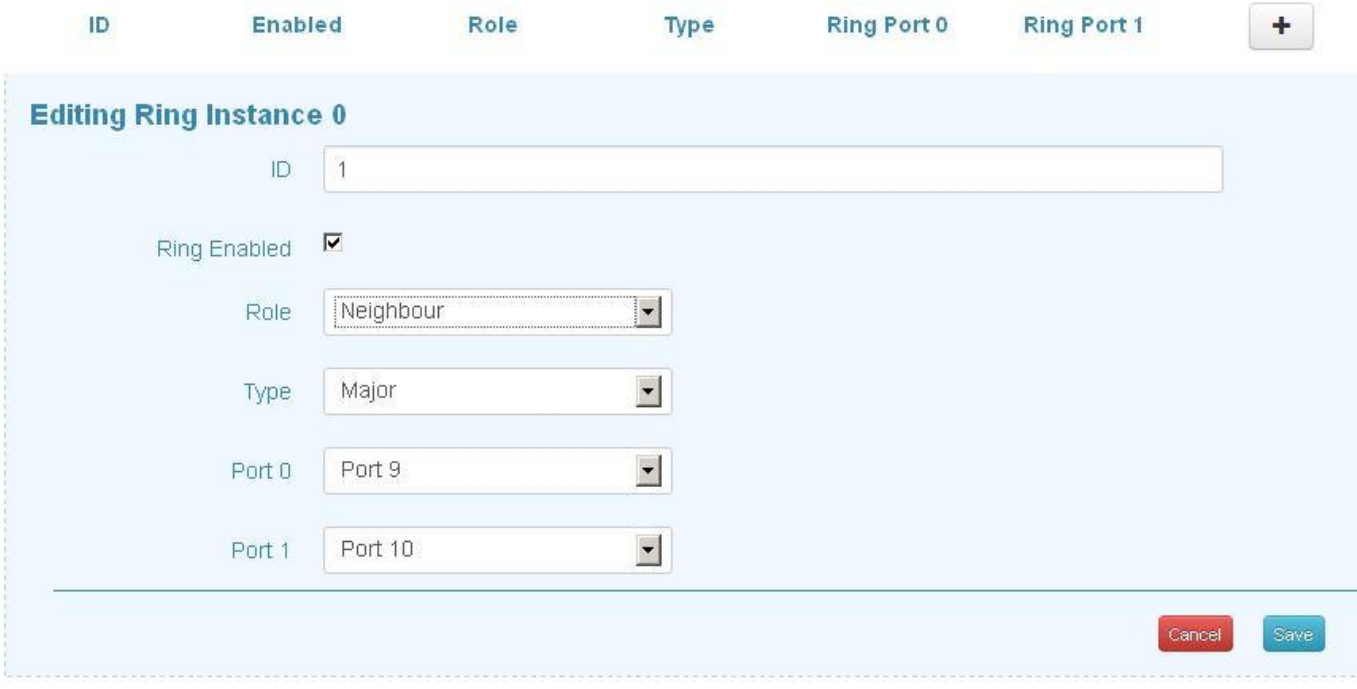

## 7. The setting of none switch

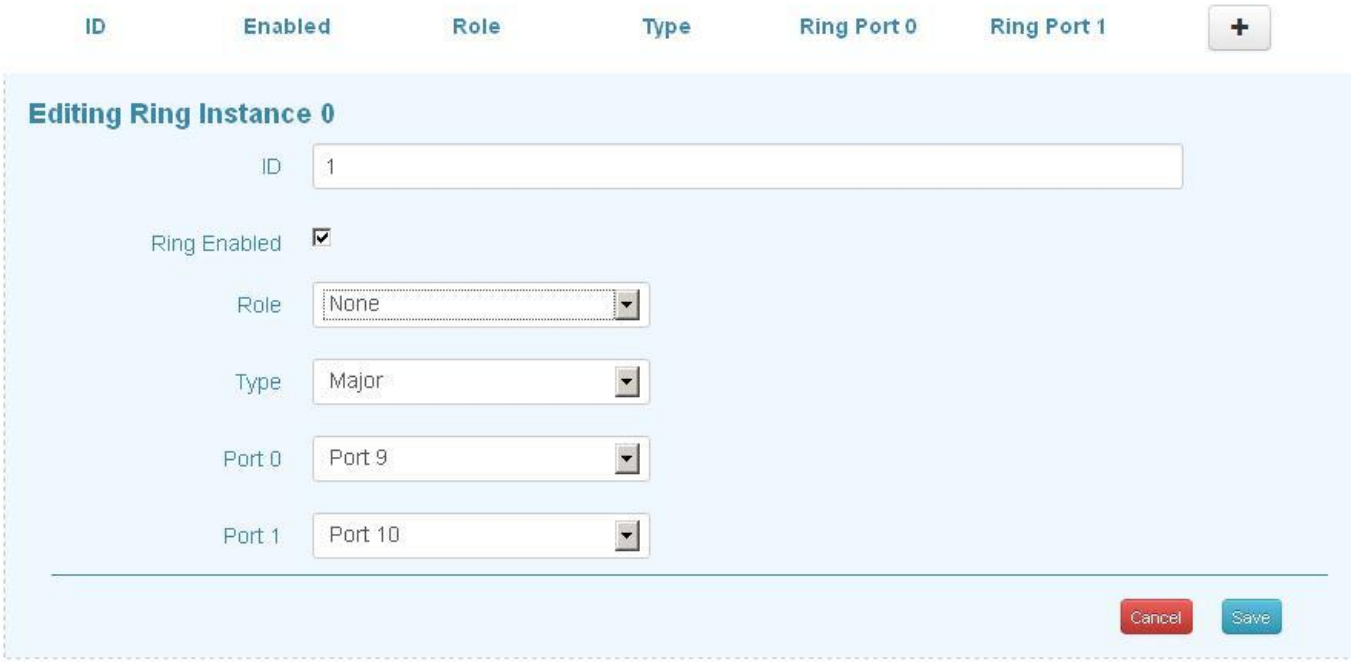

#### **1.20.2. Ring mode**

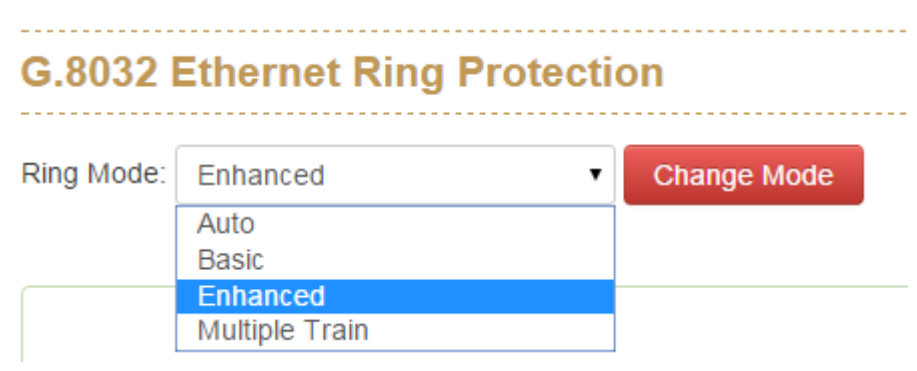

#### **Auto Ring**

The operator only need to assign ring ports with each switch, the other options will be defined automatically by switch, currently the Auto Ring only support single ring topology.

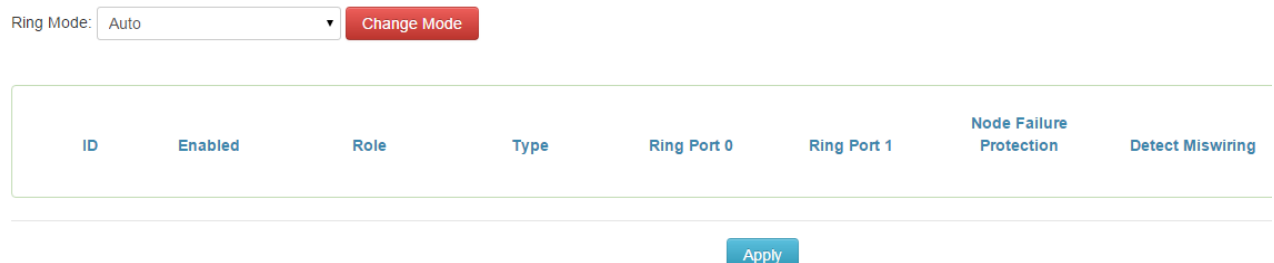

#### **Basic Ring**

It was designed for the compatibility with other vendor's ERPS.

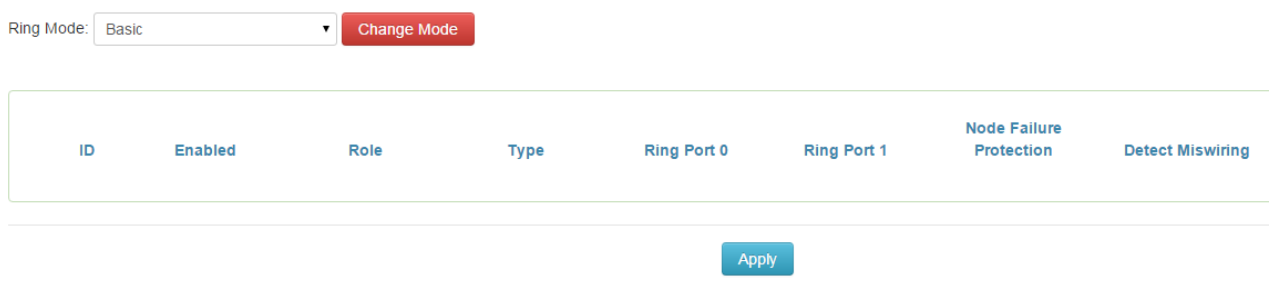

#### STU (Semi-Train Unit) 6<br>IP Address Range 10.10.6.<Device ID> STU (Semi-Train Unit) 2<br>IP Address Range 10.10.2.<Device ID> Conjunction ing  $\mathbb{R}$  $Dev. ID = 1$ ES-54161 **Internal Ring** Internal Ring Dev. ID = 191 **PES-54161**<br>Switch 6  $\infty$ œ  $\alpha$  $\alpha$ œ œ w  $\alpha$ w  $\infty$  $\alpha$  $\alpha$ œ  $\alpha$

Train Ring is designed for the redundancy network of train application, as above picture, suppose each train will have a ring network and these rings need to be coupled with each other.

#### **How to Configure**

**Multiple Train Ring**

Step1: Enable ITU G.8032 to "Multiple Train" mode.

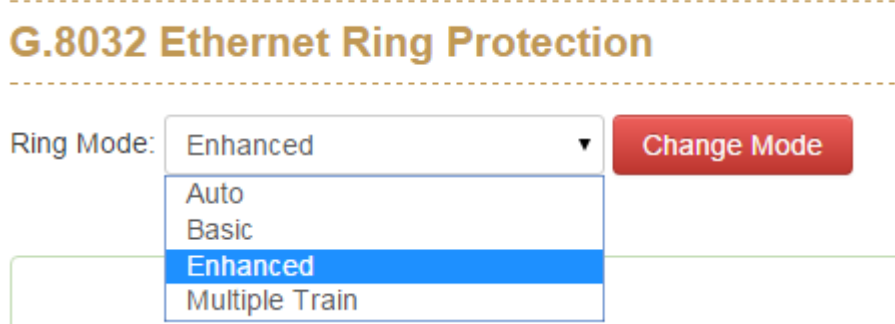

Step2: Select ring ports

Example 1: Enable "Cupling Node" (Switch Dev: ID=191)

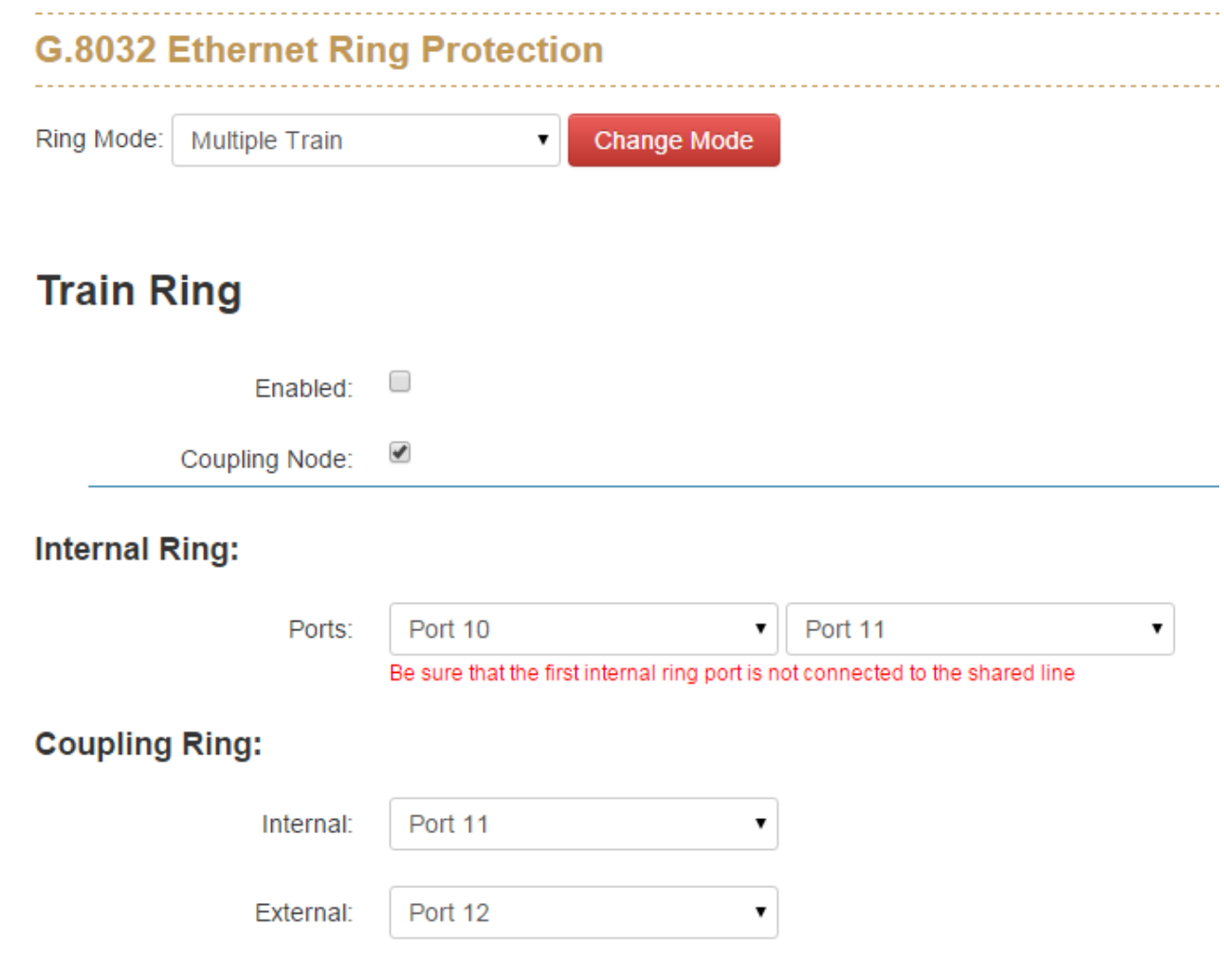

Example 2: Disable "Conjunction Node" (Switch Dev: ID=11)

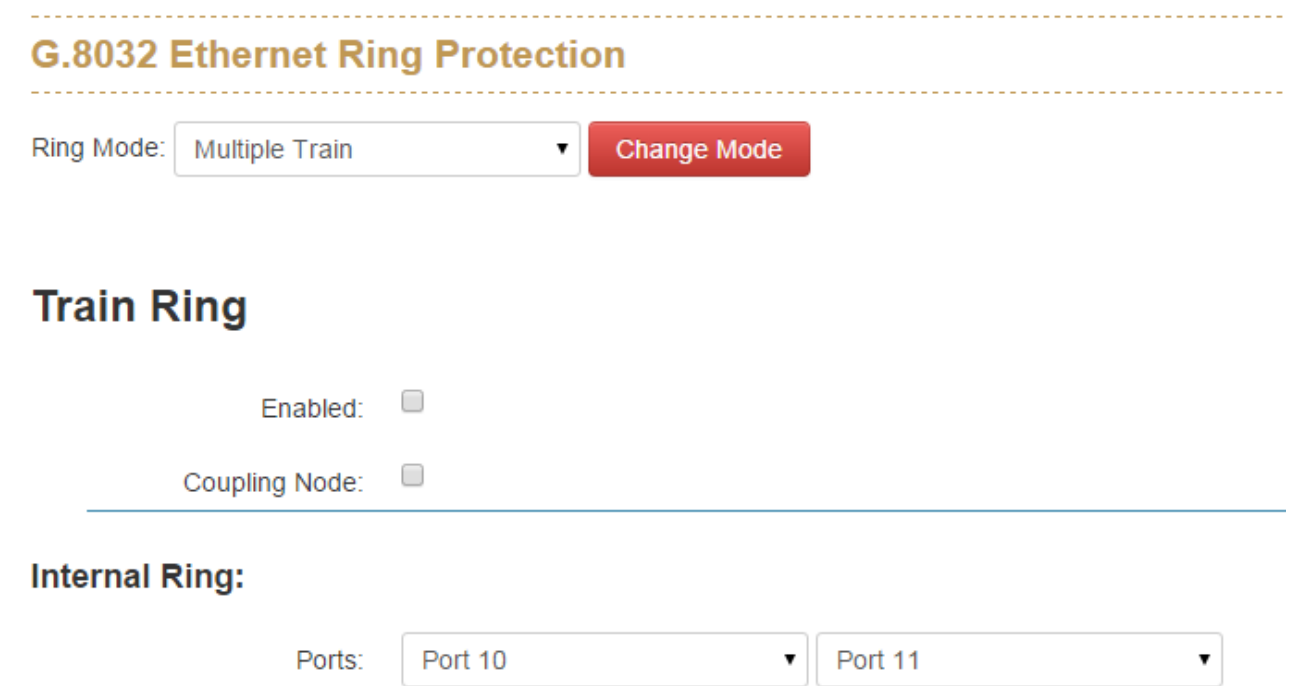

#### **1.20.3. Ring Status**

#### **ID**

The ID of the created Protection group

#### **State**

ERPS state according to State Transition Tables in G.8032.

#### **Role**

It can be either RPL owner or RPL Neighbour.

#### **Ring Port 0**

true : ring port 0 is blocking

false : ring port 0 is not blocking

#### **Ring Port 1**

true : ring port 0 is blocking false : ring port 0 is not blocking

## **1.21 Dual Homing**

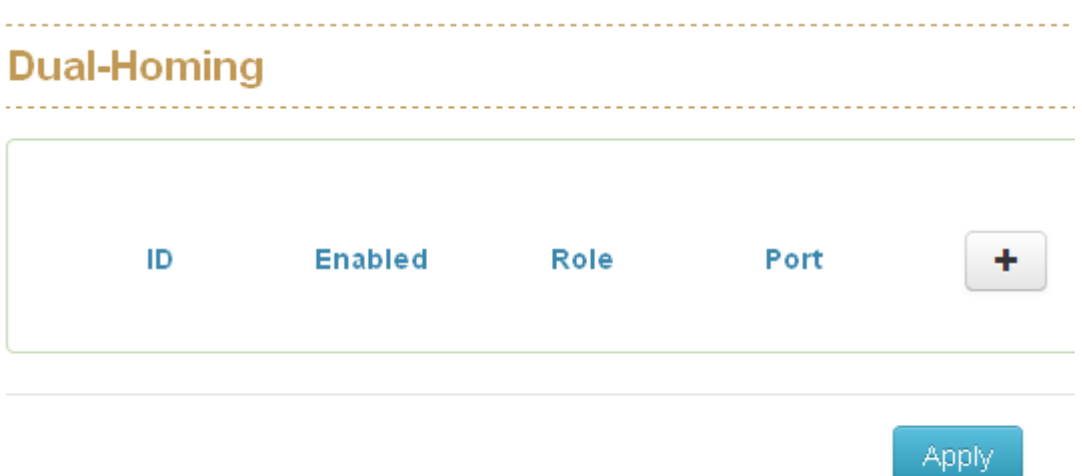

This function was desined to connect ITU-Ring with the other redundancy

protocol like STP、RSTP、MSTP.

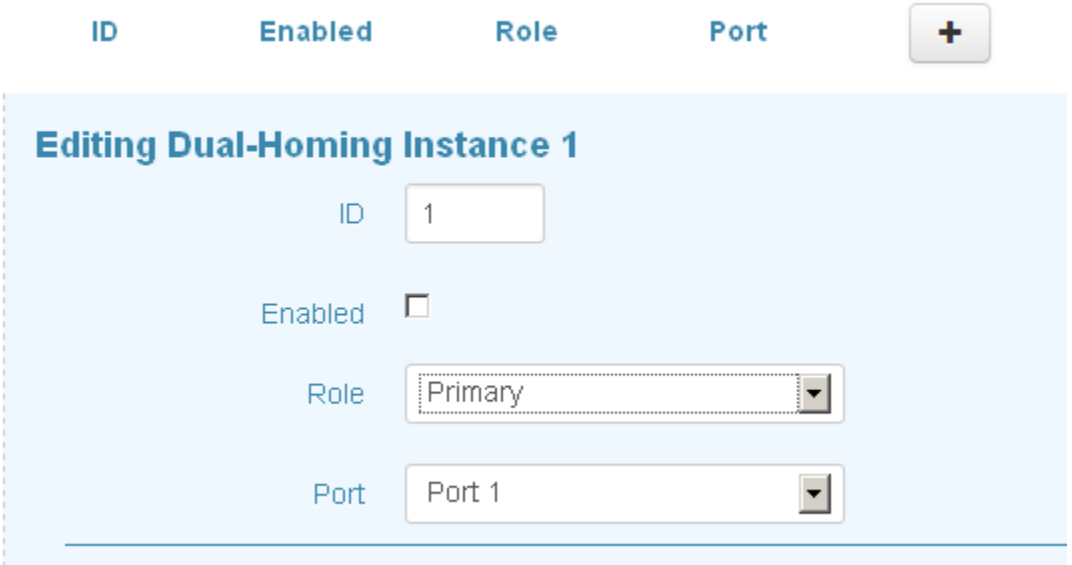

ID: the ID of Dual Homing connection

Enable: enable the Dual Homing function of this port

Role: there should be 2 connections between RSTP with ITU-Ring, one set Primary,

the other set Secondary

Lantech 3/5 Industrial Switches - Software Management Manual Ver1.10

Port: The port which conenct to the switch which running RSTP protocol.

## **1.22 Maintenance**

#### **1.20.1. Save Configuration**

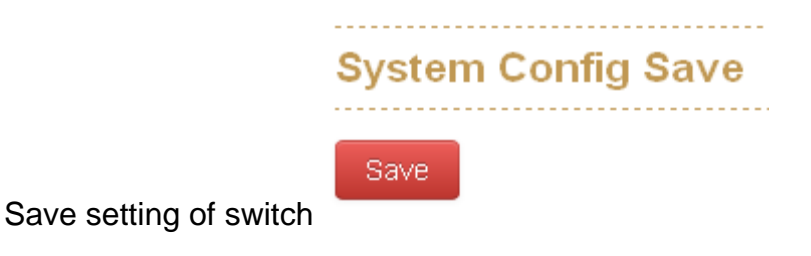

#### **1.20.2. Config backup/restore**

#### **Settings Backup**

You can download the backup configuration of the switch.

#### **Settings Restore**

You can copy the backup configuration of the switch to the startup configuration on this page. The new startup configuration is not available immediately, which means that restart the switch is necessary.

#### **Reset to default**

You can reset the configuration of the switch on this page. Only the IP configuration is retained. The new configuration is available immediately, which means that no restart is necessary.

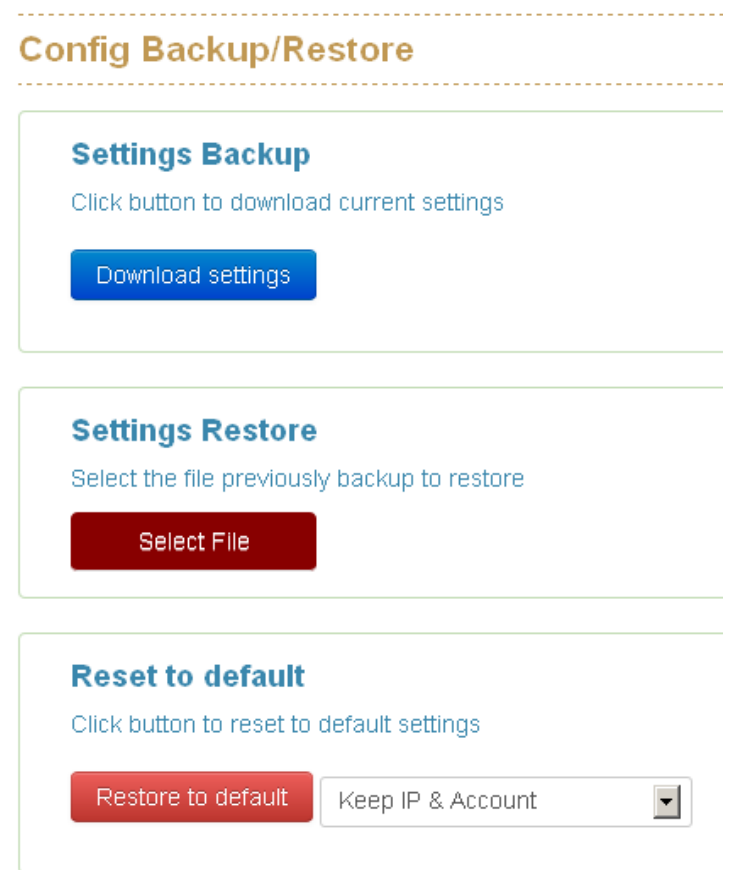

#### **1.20.3. Restart device**

Reboot the switch with selected firmware.

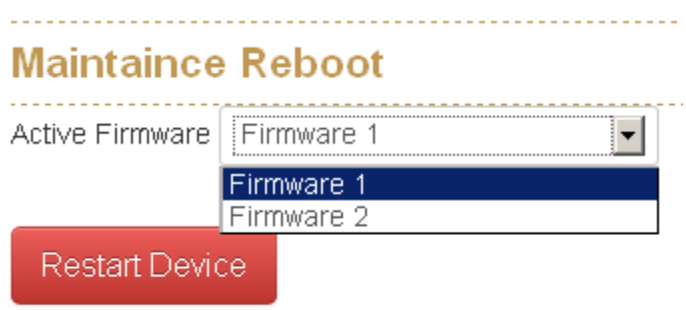

#### **1.20.4. Firmware Upgrade**

Update the switch with the firmware file which on your desktop.

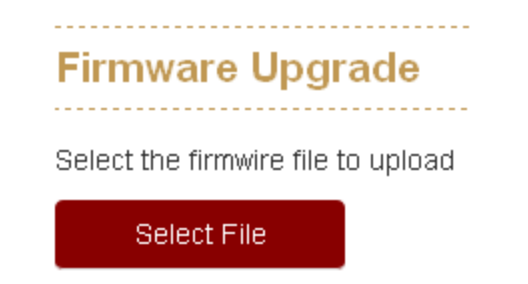

#### **1.20.5. Diagnostics**

#### **PING**

Address: Set the IP address which you want to ping

Count: Set the times of Ping

Packet Size: set the size of Ping packet.

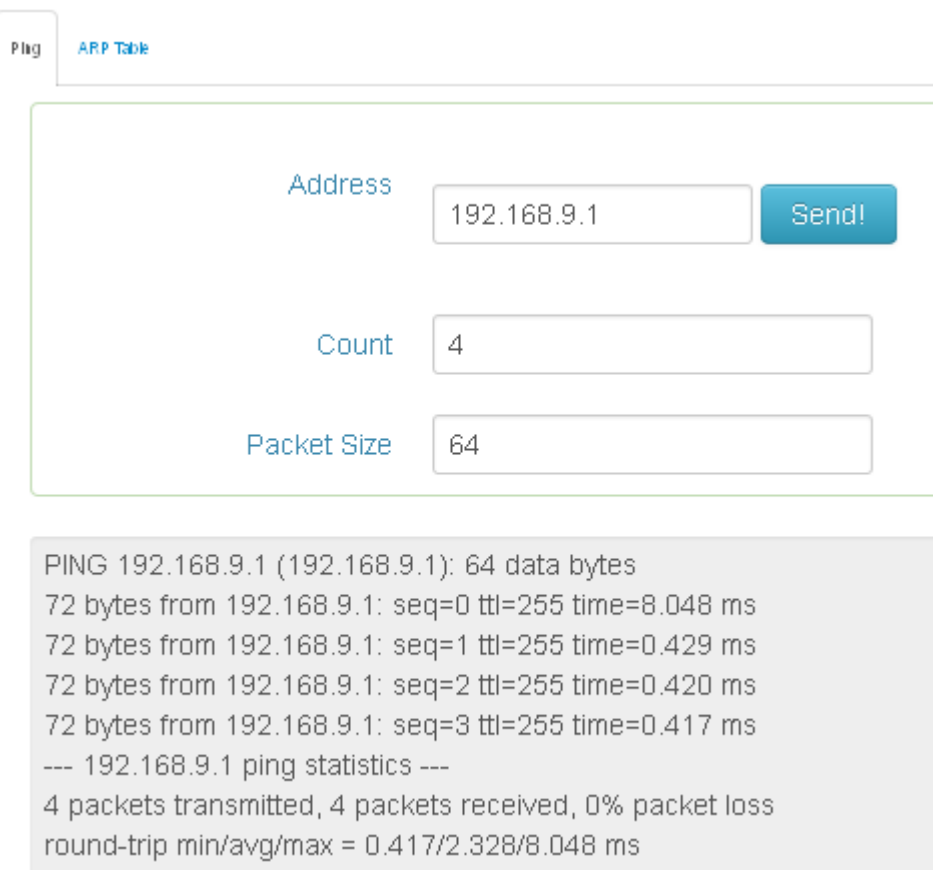

#### **ARP Table**

You can find the MAC addrees of each IP you have ping via this switch in here.

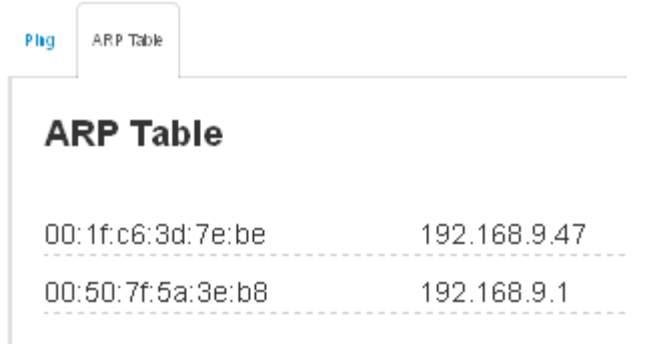

# **Chapter 2 Troubles shooting**

- Verify that is using the right power cord/adapter (DC 24-48V), please don't use the power adapter with DC output higher than 48V, or it may damage this device.
- Select the proper UTP/STP cable to construct the user network. Use unshielded twisted-pair (UTP) or shield twisted-pair (STP) cable for RJ-45 connections that depend on the connector type the switch equipped:  $100\Omega$  Category 3, 4 or 5 cable for 10Mbps connections, 100Ω Category 5 cable for 100Mbps connections, or 100Ω Category 5e/above cable for 1000Mbps connections. Also be sure that the length of any twisted-pair connection does not exceed 100 meters (328 feet).
- **Diagnosing LED Indicators:** To assist in identifying problems, the switch can be easily monitored through panel indicators, which describe common problems the user may encounter and where the user can find possible solutions.
- $\blacksquare$  If the power indicator does not light on when the power cord is plugged in, you may have a problem with power cord. Then check for loose power connections, power losses or surges at power outlet. If you still cannot resolve the problem, contact the local dealer for assistance.
- If the LED indicators are normal and the connected cables are correct but the packets still cannot be transmitted. Please check the user system's Ethernet devices' configuration or status.

# **Appendix A—RJ-45 Pin Assignment**

The UTP/STP ports will automatically sense for Fast Ethernet (10Base-T/100Base-TX connections), or Gigabit Ethernet (10Base-T/100Base-TX/1000Base-T connections). Auto MDI/MDIX means that the switch can connect to another switch or workstation without changing straight through or crossover cabling. See the figures below for straight through and crossover cable schematic.

#### **10 /100BASE-TX Pin outs**

With10/100BASE-TX cable, pins 1 and 2 are used for transmitting data, and pins 3 and 6 for receiving data.

#### **RJ-45 Pin Assignments**

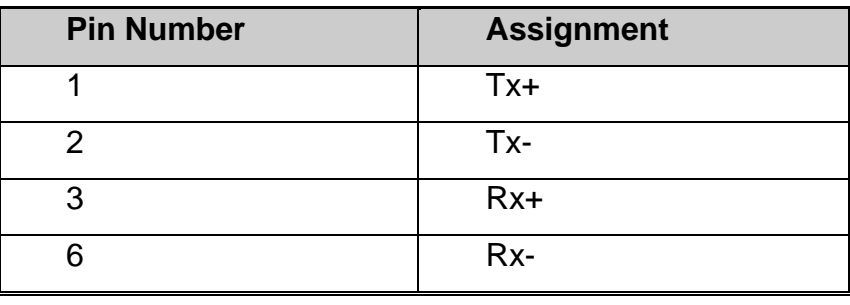

**[NOTE]** "+" and "-" signs represent the polarity of the wires that make up each wire pair.

The table below shows the 10/100BASE-TX MDI and MDI-X port pin outs.

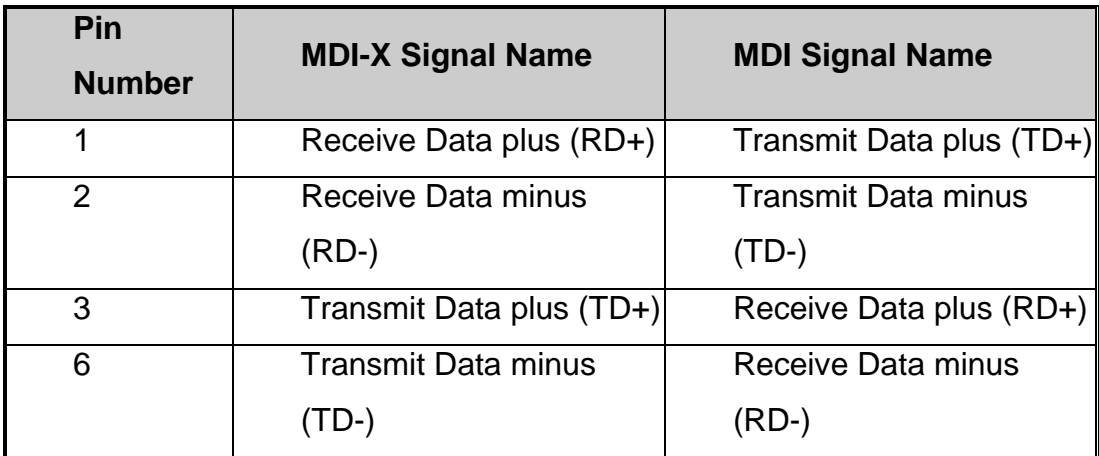

#### **10/100Base-TX Cable Schematic**

The following two figures show the 10/100Base-TX cable schematic.

Switch Router or PC 3 TD+  $\longrightarrow$  3 RD+<br>6 TD-  $\longrightarrow$  6 RD-1 RD+ $\longleftarrow$  1 TD+<br>2 RD- $\longleftarrow$  2 TD-Straight-through cable schematic

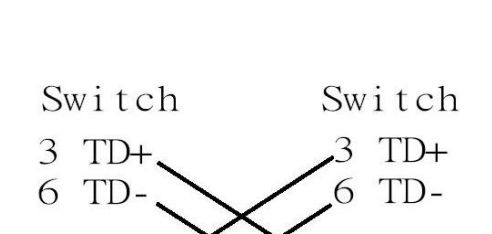

Cross over cable schematic

 $\mathbf{1}$ 

RD-

2 RD-

#### **10/100/1000Base-TX Pin outs**

The following figure shows the 10/100/1000 Ethernet RJ-45 pin outs.

 $RD+$ 

 $RD-$ 

 $\mathbf{1}$ 

 $\mathcal{D}_{\mathcal{L}}$ 

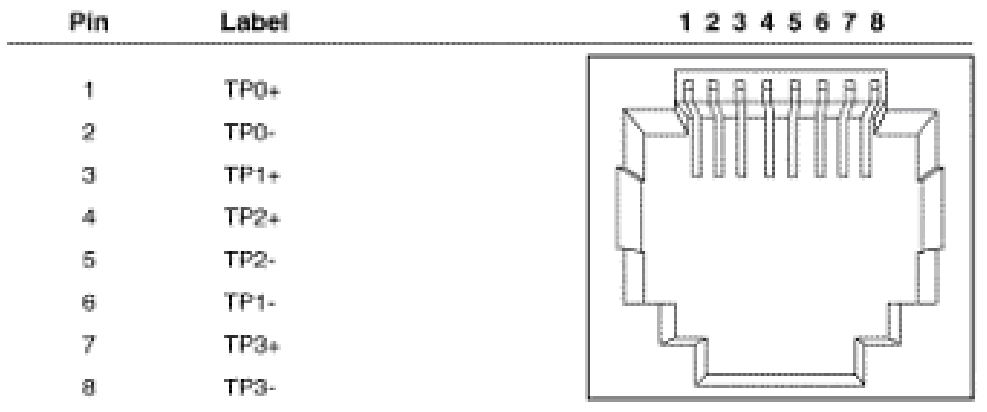

Lantech 3/5 Industrial Switches - Software Management Manual Ver1.10

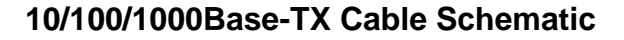

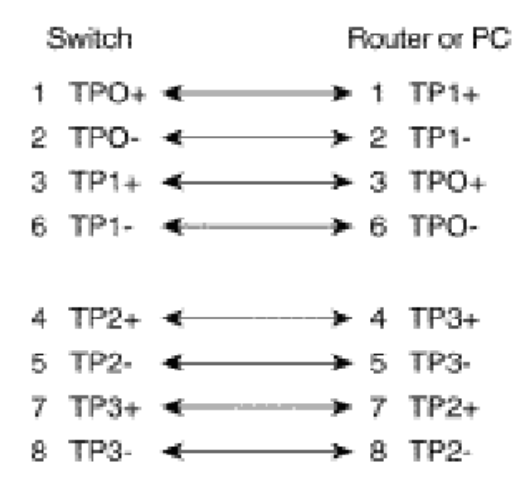

Straight through cables schematic

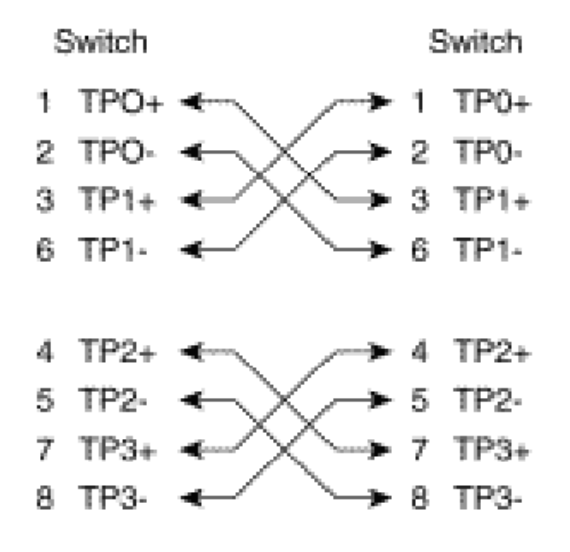

Cross over cables schematic

# **Appendix B—Command Line mode**

Except the web acess mode, the Lantech switch also support Telnet access and console access mode, to compare the web access mode, both the Telnet and console only support command line user interface, all these commands will show as below:

## Access via console port

When the connection between Switch and PC is ready, turn on the PC and run a terminal emulation program or **Hyper Terminal** and configure its **communication parameters** to match the following default characteristics of the console port:

**Baud Rate:115200 bps Data Bits: 8 Parity: none Stop Bit: 1 Flow control: None**

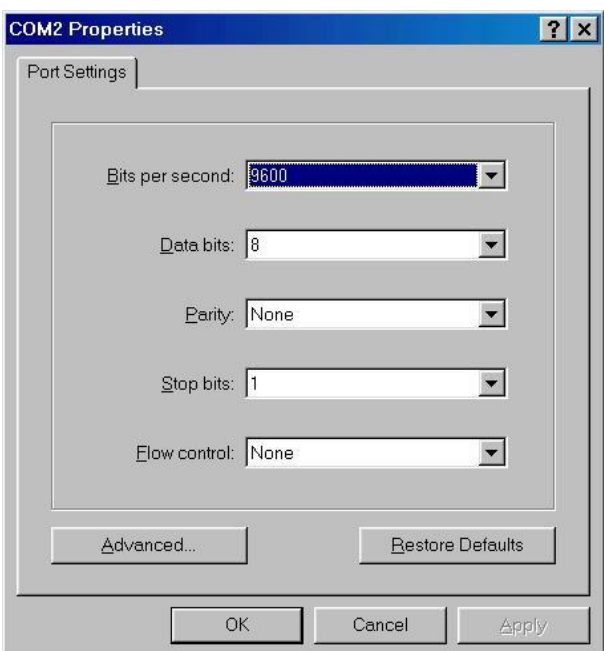

The settings of communication parameters

Having finished the parameter settings, click '**OK**'. When the blank screen shows up, press Enter key to have the login prompt appears. First you need to key in "cli" to enter the command line mode then Key in '**admin**' (default value) for both User name and

Password (use **Enter** key to switch), then press Enter and the Main Menu of console management appears. Please see below figure for login screen.

 $\begin{array}{c} \sqrt{\frac{1}{\sqrt{1-\frac{1}{\sqrt{1-\frac{1$ Lantech 2013 login: cli Last login: Fri Jun 21 06:15:11 on pts/0 Login : admin Password:  $cur\_login = admin$ Welcome to Command Line Interface.

Notice: if you forgot the password, you can access the switch via console port and input lantech/lantech to restore the password to default.

# Access via Telnet

Use Telnet utility to access switch IP and make sure the socket was set as 23, all the commands under Telnet mode were the same as the Console mode.

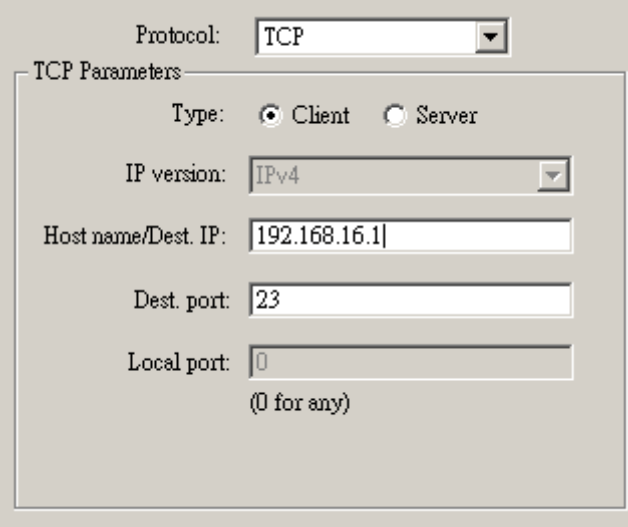

# **Commands**

System Command: system Parameter: N/A Description: Enter the system mode Example:

```
>>system
Available Commands:
System Configuration
System Contact \lceil < conta
System Name [<name>]
System Location \lceil<location
System Description \leqSystem DHCPC1ient
                    \lceil ena
System DHCPServer
                    \lceil ena
System DHCPStatus
System NetStatus
System NetSettingIPv4
System NetSettingIPv6
System Reboot
System RestoreDefault
System Log
System Save
System Ping [\langle DAddr>
System Arp
System Memory
System ConfigAccess [6]
System Upgrade [URL]
SYSTEM>
```
Command: system> configuration

Parameter: N/A

Description: show the information of switch

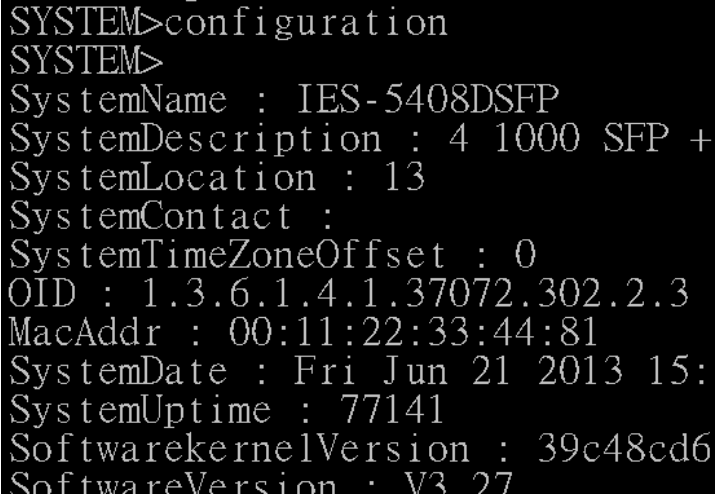

Command: system > Contact

Parameter: N/A

Description: display or fix the contact information

Example: if I want to change the contact windows to [jacky@lantechcom.tw](mailto:jacky@lantechcom.tw)

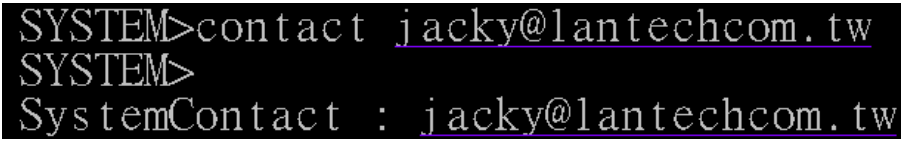

Command: system > name

Parameter: N/A

Description: display or fix the system name

Example:

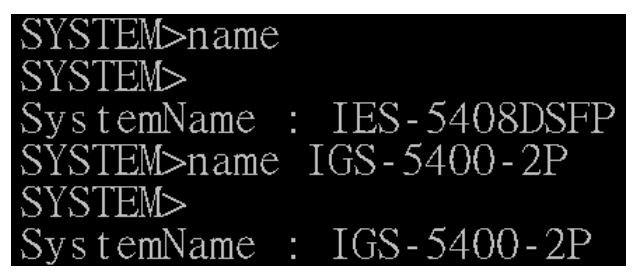

Command: system > location

Parameter: N/A

Description: display or fix the location

Example:

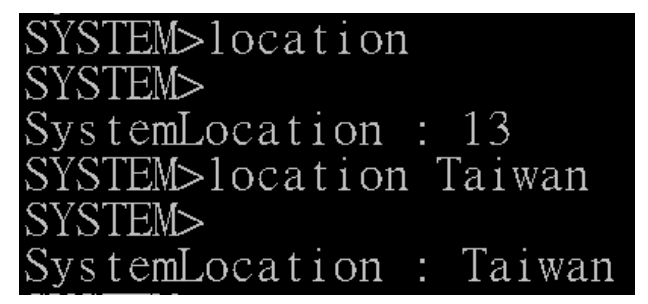

Command: system > description

Parameter: N/A

Description: display or fix the system description

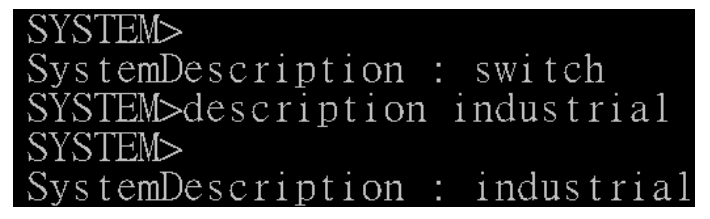

Command: system > DHCPclient

Parameter: enable/disable

Description: enable or disable DHCP client

Example:

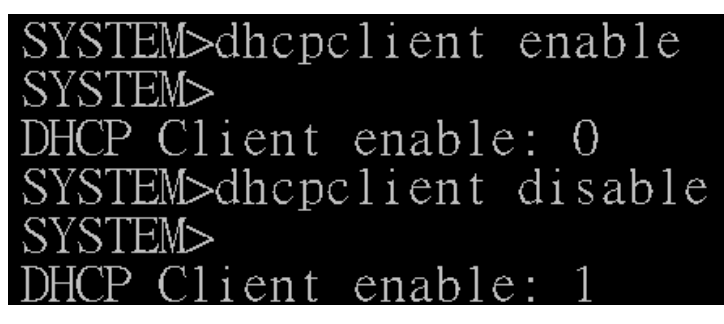

Command: system > DHCP server

Parameter: [enable|disable]  $\rightarrow$  enable or disable DHCP server

 $\frac{1}{2}$  < range\_low> $\frac{1}{2}$  < range\_high> $\frac{1}{2}$  set the IP range

 $\left[\text{<} \text{network}\right] \rightarrow \text{set}$  submask

 $[s$ qateway>] $\rightarrow$  set gateway

 $\left[$  <dns> $\right]$  > set DNS server

 $\leq$  lease\_time>] $\rightarrow$  set the lease time of released IP

Example:

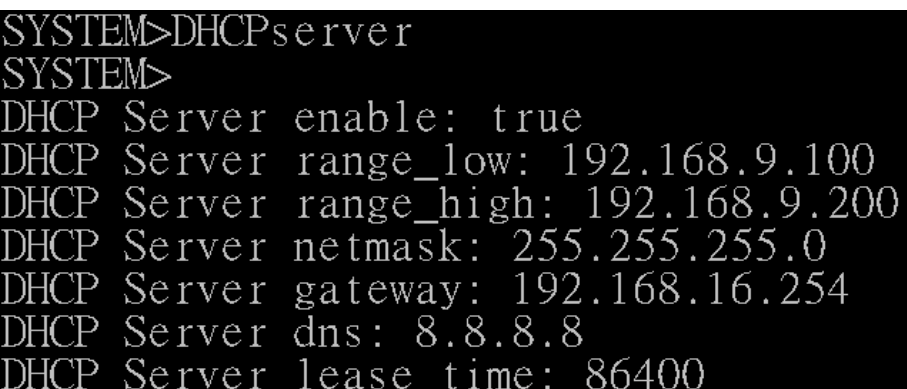

Command system > DHCPstatus

Parameter: N/A

Description: show the information of DHCP client

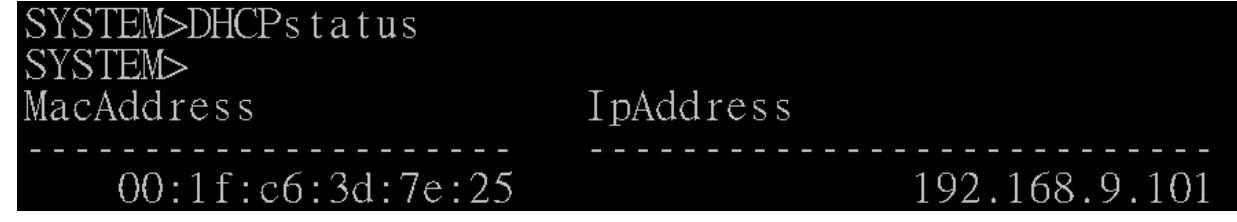

Command: system > netstatus

Parameter: N/A

Description: show the status about IP address

Example:

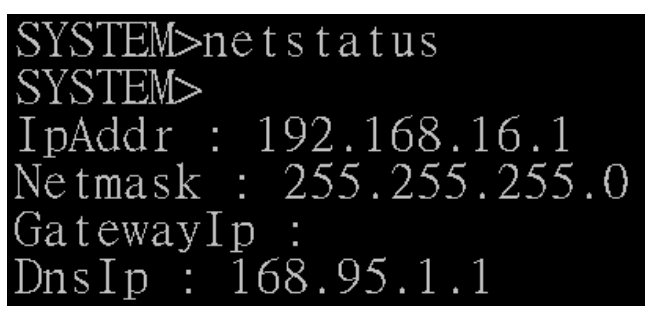

Command: system > netsettingIPv4

Parameter: [<lpAddr>]  $\rightarrow$  set IP address

 $\left[\text{<} \text{network}\right] \rightarrow \text{set}$  netmask

 $[$  <gatewayip>]  $\rightarrow$  set gateway

 $[<$ dnsip> $]$  $\rightarrow$  set DNS server

 Description: set the IP detail of switch Example:

SYSTEM>netsettingIPv4 SYSTEM> IpAddr : 192.168.16.1  $\frac{1}{255.255.255.0}$ Netmask 192.168.9.1 GatewayIp :

Command: system > netsettingIPv6

Parameter: N/A

Description: set the IP address of IPv6

Example:

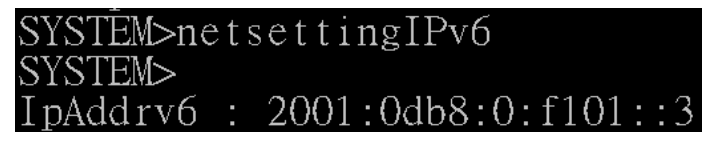

Command: system > reboot

Parameter: N/A

Description: reboot the switch

Lantech 3/5 Industrial Switches - Software Management Manual Ver1.10

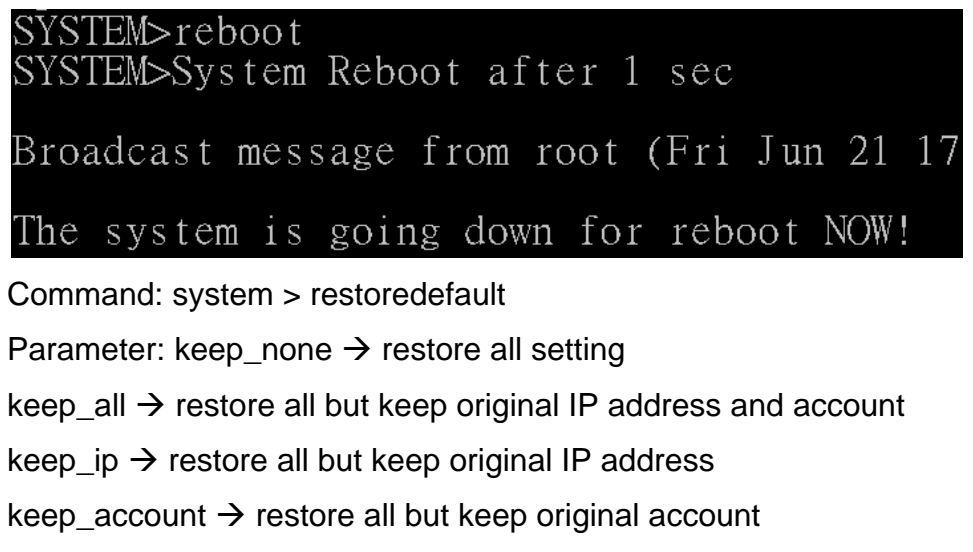

Description: restore the setting of switch to factory default

Example:

# SYSTEM>restoredefault ?<br>Invalid parameter:?<br>Syntax:System RestoreDefault [keep\_none | keep\_all | keep\_ip | keep\_account]

Command: system > log

Parameter: N/A

Description: display the event log

Example:

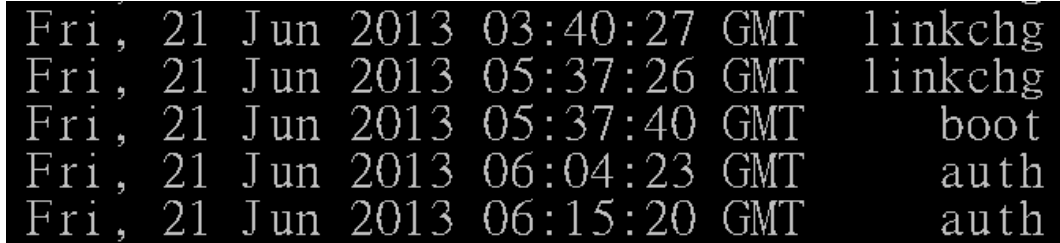

Command: system > save

Parameter: N/A

Description: save the fixed setting

Example:

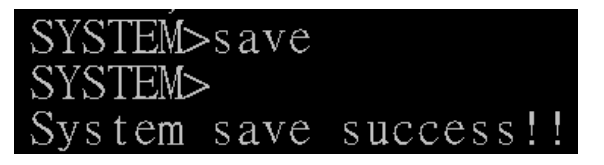

Command: system > ping

Parameter; N/A

Description: ping the IP address

Example:

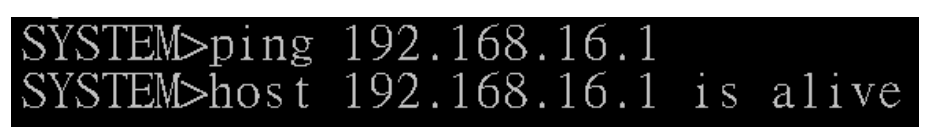

Command: system > arp

Parameter: N/A

Description: resolve the IP address to MAC address

Example:

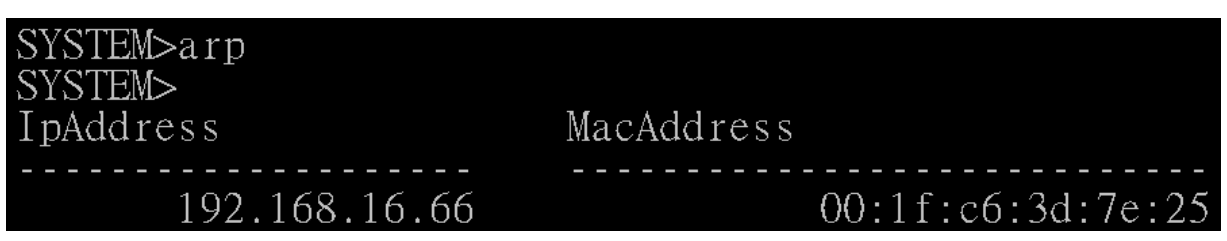

Command: system > memory

Parameter: N/A

Description: display the status of used switch memory

Example:

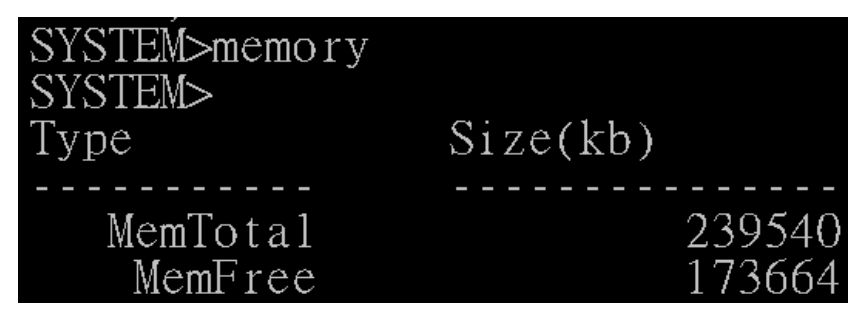

Command: system > configaccess

Parameter: [export|import]  $\rightarrow$  export or import the setting of switch

 $[URL]$   $\rightarrow$  set the destination which save/load the setting file, support both the TFTP and FTP protocol.

Description: export or import the setting of switch

Example:

# SYSTEM > configaccess export ftp://192.168.16.66

Command: system > upgrade

Parameter:  $[URL]$   $\rightarrow$  set the source of firmware file, support TFTP and FTP and HTTP protocol.

Description: update switch firmware

#### Example:

SYSTEM>upgrade tftp:192.168.16.1 Please wait for upgrade

#### **LLDP**

Command: LLDP

Parameter: N/A

Description: Enter the LLDP mode

Example:

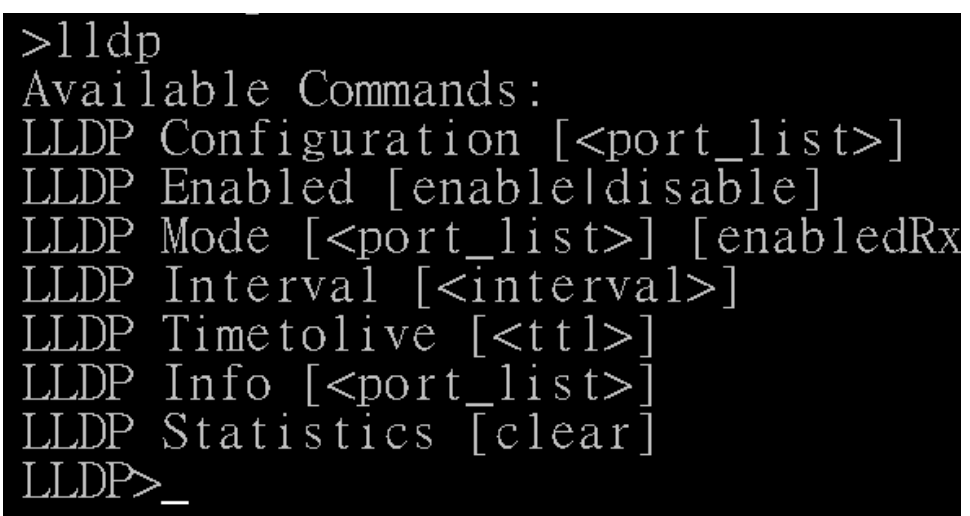

Command: LLDP > configuration

Parameter: N/A

Description: display the LLDP information

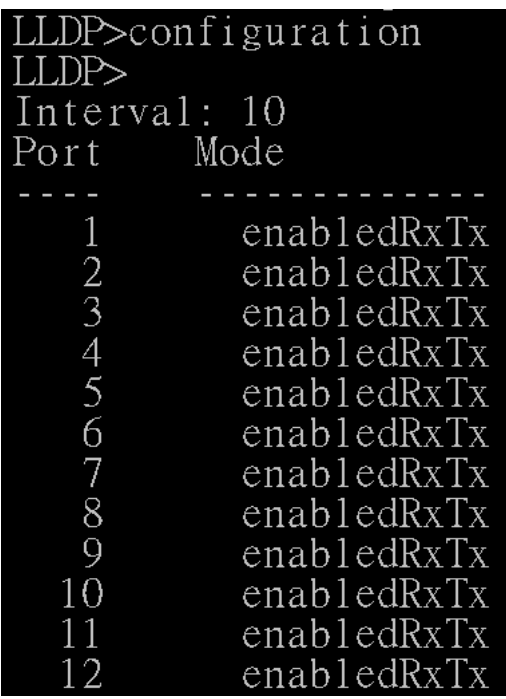

Command: LLDP > enabled

Parameter: N/A

Description: enable LLDP protocol

Example:

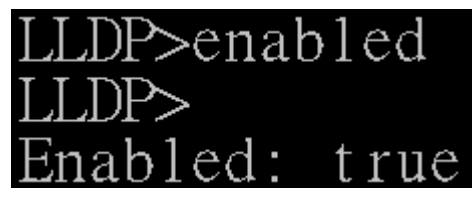

Command: LLDP > mode

Parameter:  $[\text{opt\_list}]\rightarrow$  display LLDP information of the dedicated port  $[enabeledRxTx] \rightarrow$  enable Tx and Rx of LLDP function with dedicated port  $[enabledTxOnly] \rightarrow$  enable Tx only of LLDP function with dedicated port  $[enabeledRxOnly] \rightarrow enable Rx only of LLDP function with dedicated port$  $[disabeled] \rightarrow$  disable LLDP function with dedicated

> Description: enable LLDP function of each port Example:

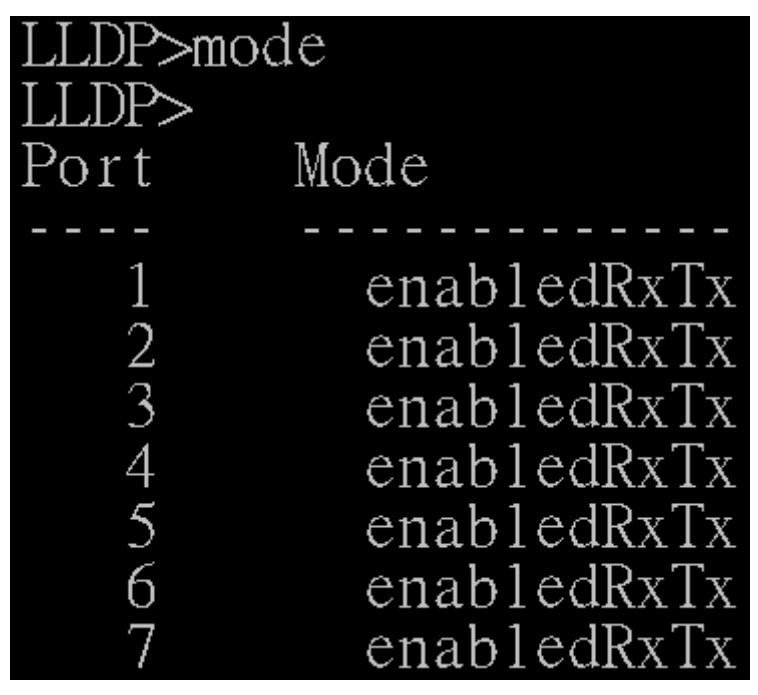

Command: LLDP > interval

Parameter: N/A

Description: set the interval time of LLDP

Example:

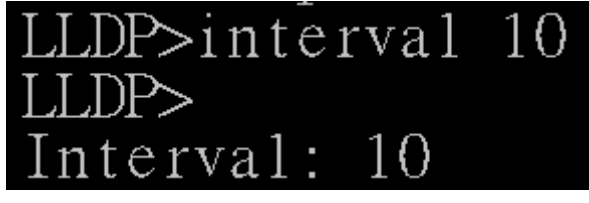

Command: LLDP > timetolive

Parameter: N/A

Description: display the alive time of LLDP information.

Example:

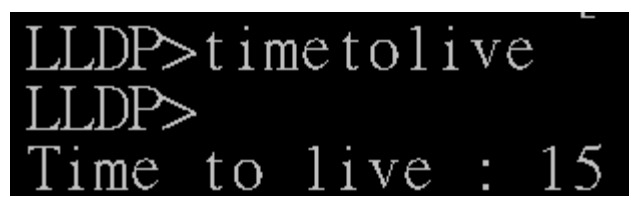

Command: LLDP > info

Parameter: N/A

Description: display the LLDP information of neighbor port Example:

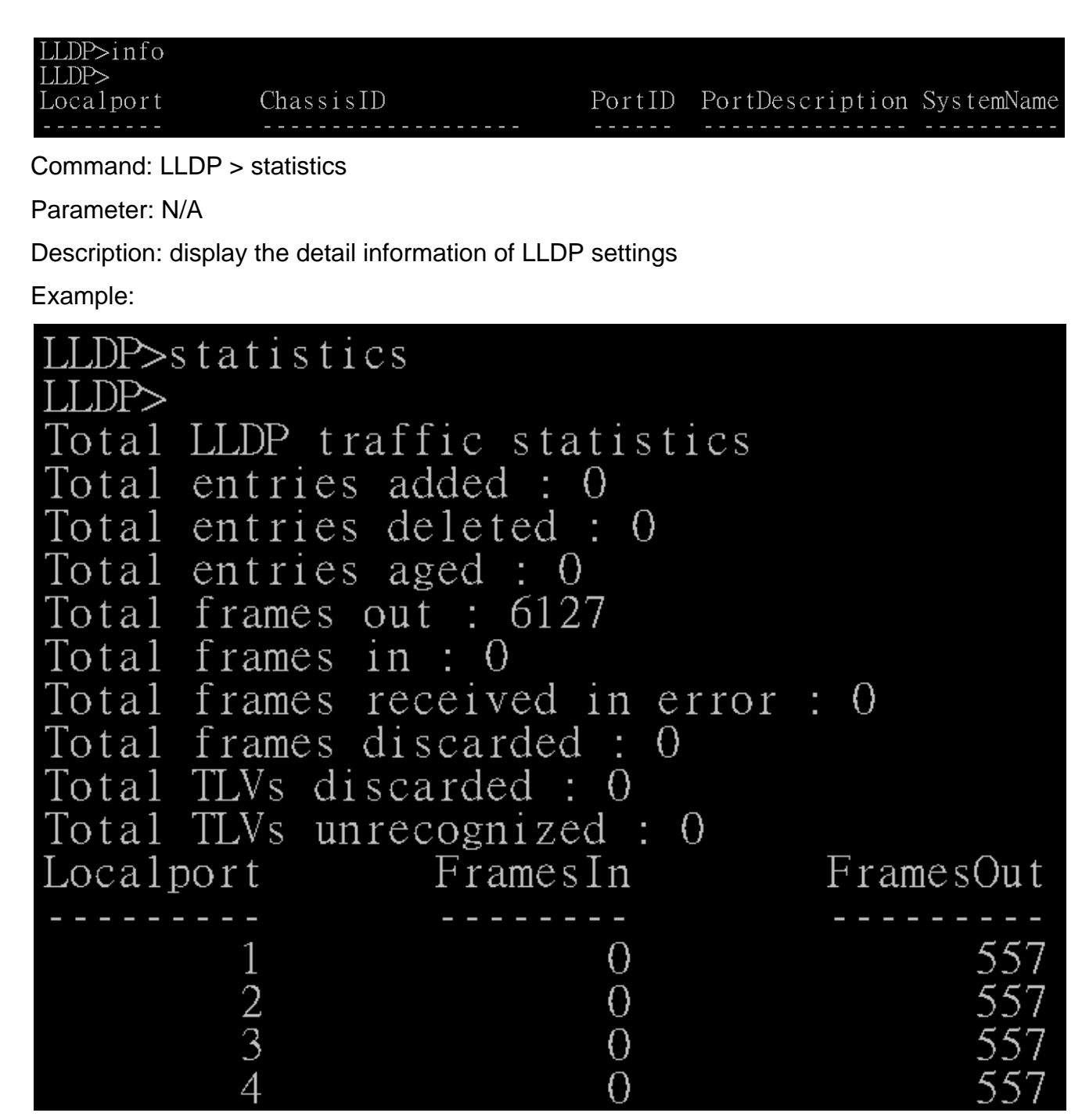

#### **Port**

Command: port

Parameter: N/A

Description: Enter the port mode

Lantech 3/5 Industrial Switches - Software Management Manual Ver1.10

>port Available Commands: Port Configuration  $\lceil$  <port\_list>]  $\left[$  <port list> $\right]$ Port Status Port Enabled  $\left[$  <port\_list> $\right]$ [enableldisable] Port Description [<port\_list>]  $\lceil$  string] Port Speed  $\lceil$  <port\_list> $\rceil$   $\lceil$  10hdx $\lceil$ 10fdx $\lceil$ 100hdx Port FlowControl [<port\_list>] [enableIdisab Port IngressRate [<port\_list>] [<rate> kbps] Port EgressRate [<port\_list>]  $\sqrt{\text{rate}}$  kbps Port Statistics [clear

Command: port > configuration

Parameter: N/A

Description: display the setting of each port

Example:

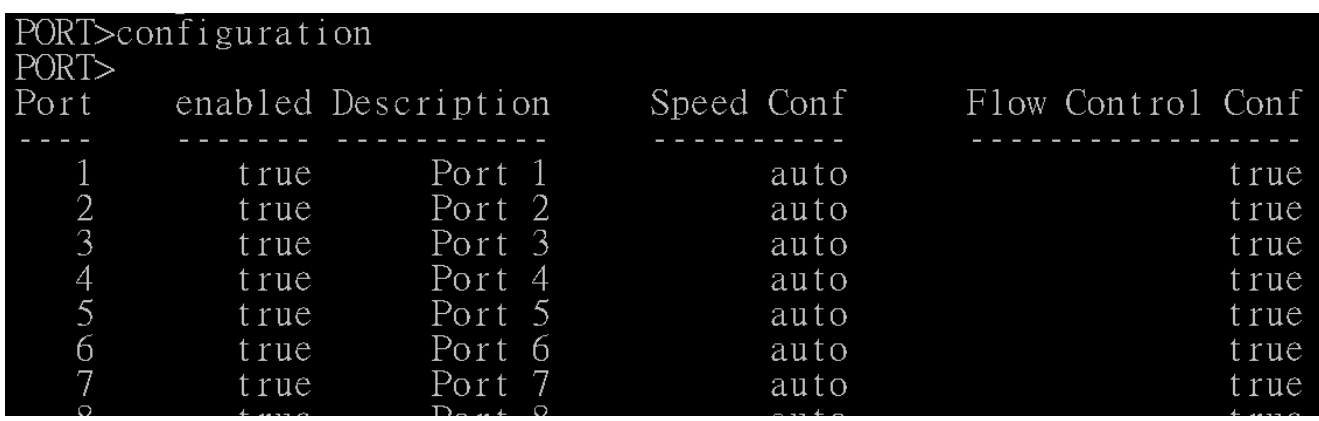

Command: port > status

Parameter: N/A

Description: display the connection status of each port

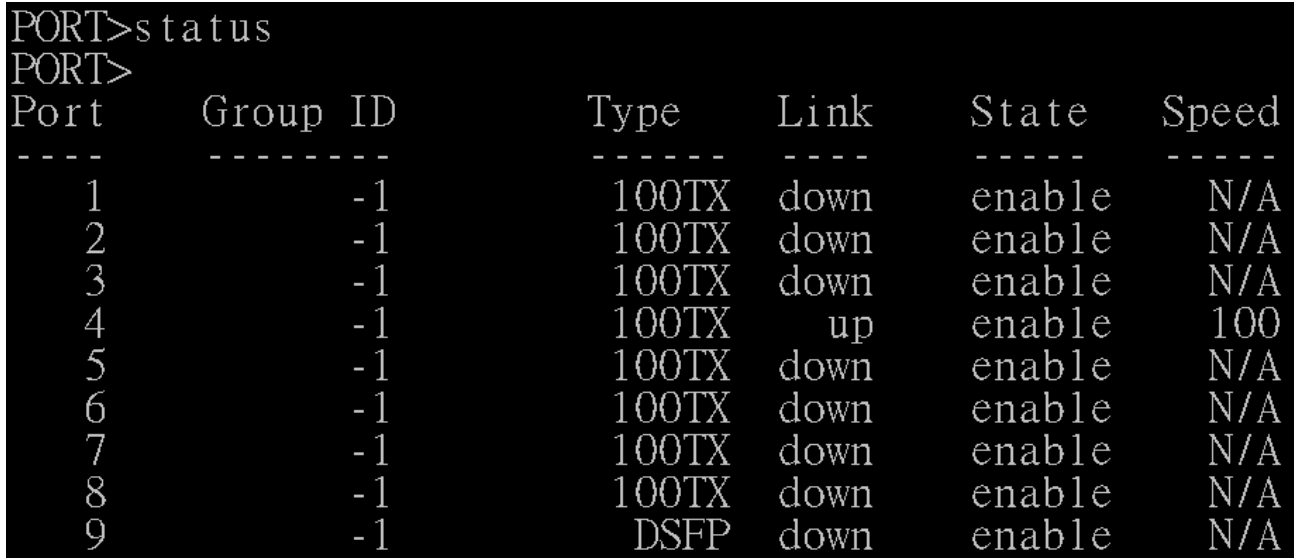

Command: port > enabled

Parameter:  $\left[$  <port\_list> $\right]$  choose which port you want to enable or diasble

 $[enable|disable] \rightarrow enable/disable$ 

Description: enable or disable switch port

Example:

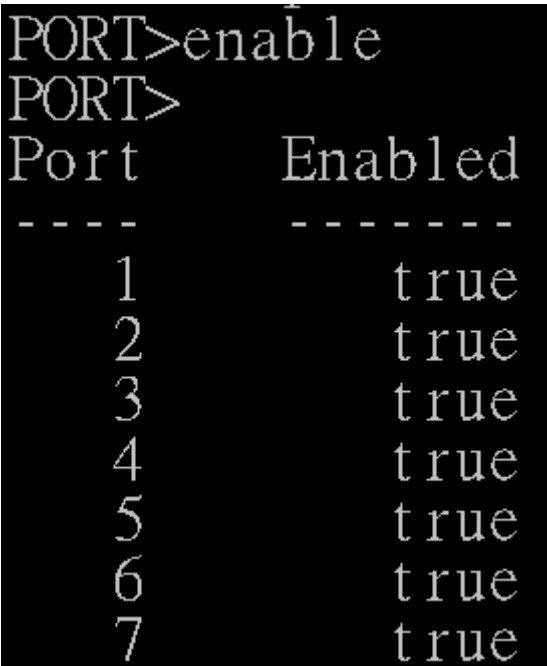

Command: port > description

Parameter: N/A

Description: display the description of each port

Lantech 3/5 Industrial Switches - Software Management Manual Ver1.10

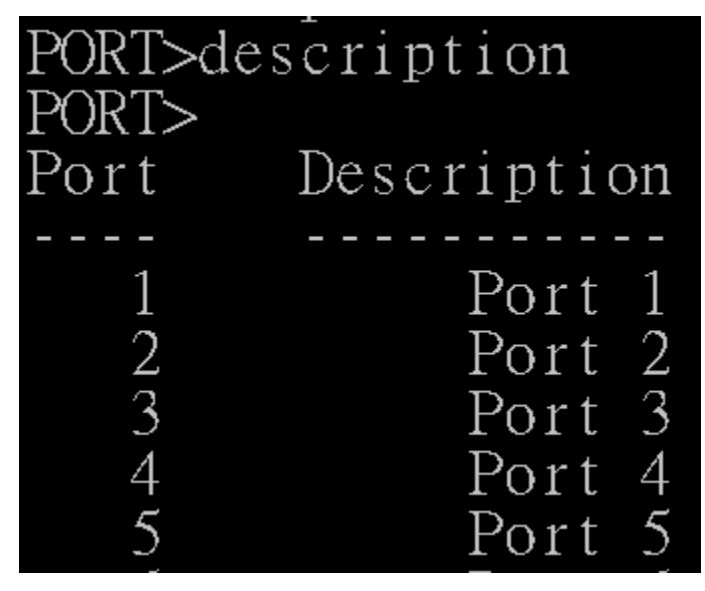

Command: port > speed

Parameter: N/A

Description: display the speed of each port

Example:

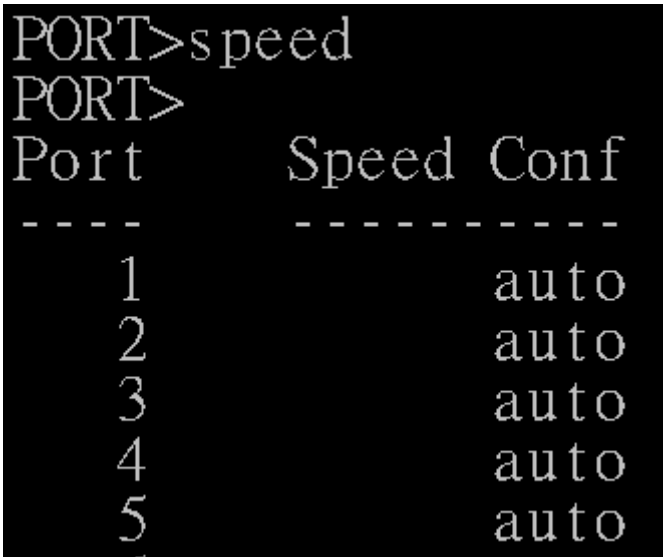

Command: port > flowcontrol

Parameter:  $[\text{opt_list}]\rightarrow$  choose which port you want to enable or diasble  $[enable|disable] \rightarrow enable/disable$ 

> Description: enable or disable flow control function of each port Example:

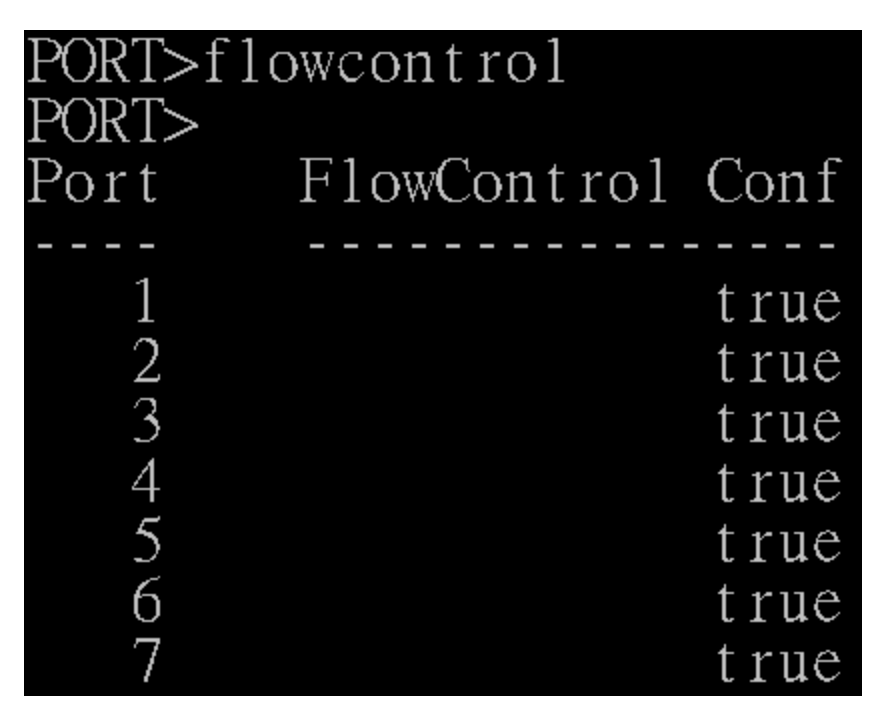

Command: port > Ingressrate

Parameter:  $\left[$  <port  $\left[$ ist> $\right]$  choose which port you want to set the ingress rate  $\left[$  <rate> kbps $\right]$  > set the ingress rate of these packet as below

broadcast

multicast

unicast

broad\_uni

broad\_multi

multi\_uni

uni broad multi

 Description: set the ingress rate of the dedicated port with specified packet Example:

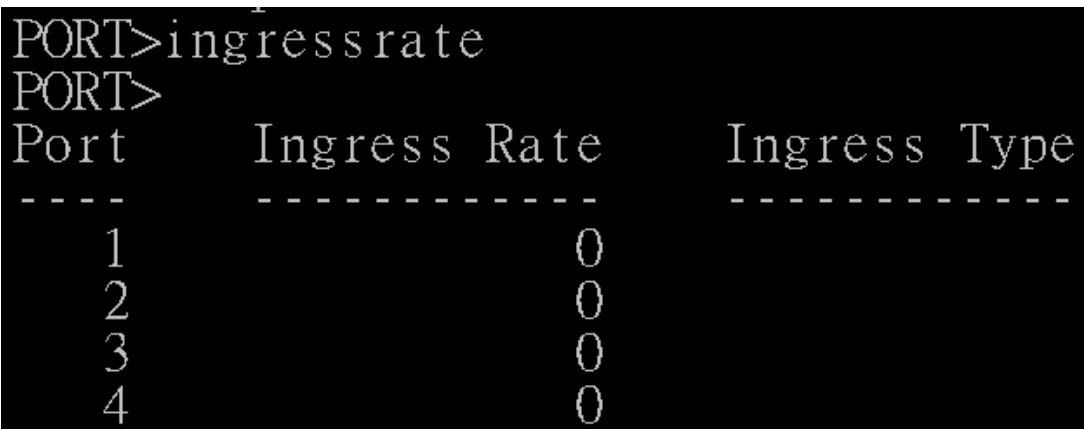

Command: port > egressrate

Parameter:  $[\text{opt_list}]\rightarrow$  choose which port you want to set the ingress rate

 $[$  <rate> kbps] $\rightarrow$  set the ingress rate

 Description: set the egress rate of the dedicated port Example:

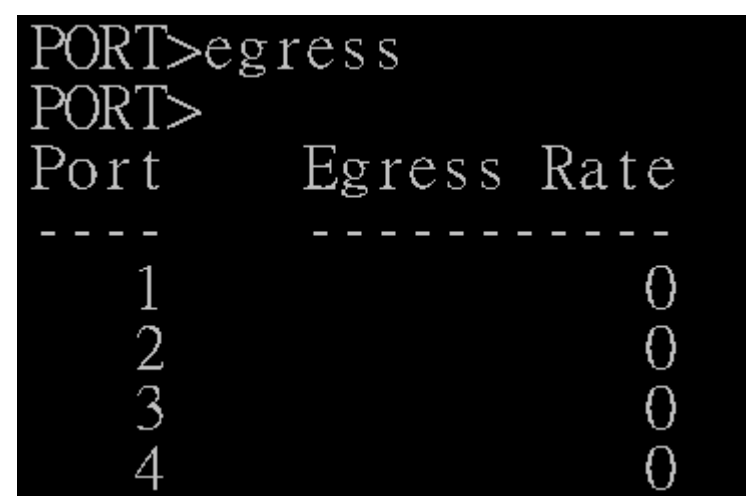

Command: port > statistics

Parameter: N/A

Description: display the detail information of port statistics

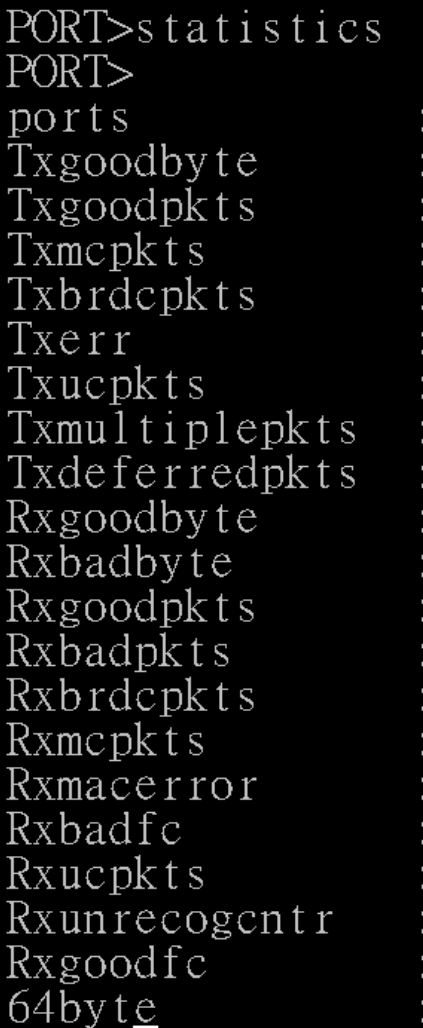